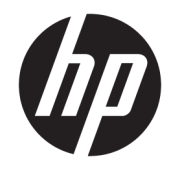

HP ENVY 4510 All-in-One series

# **Мазмұны**

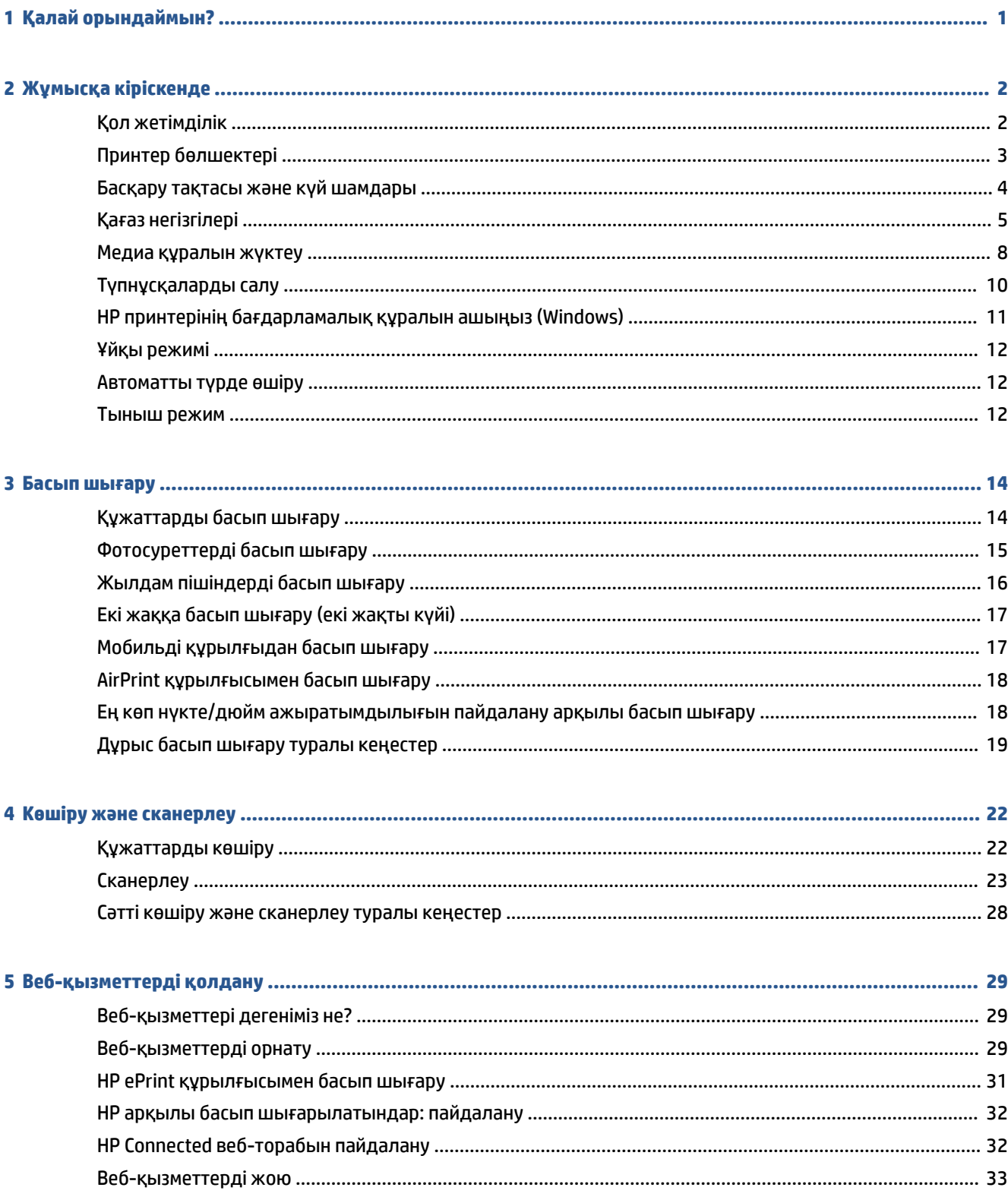

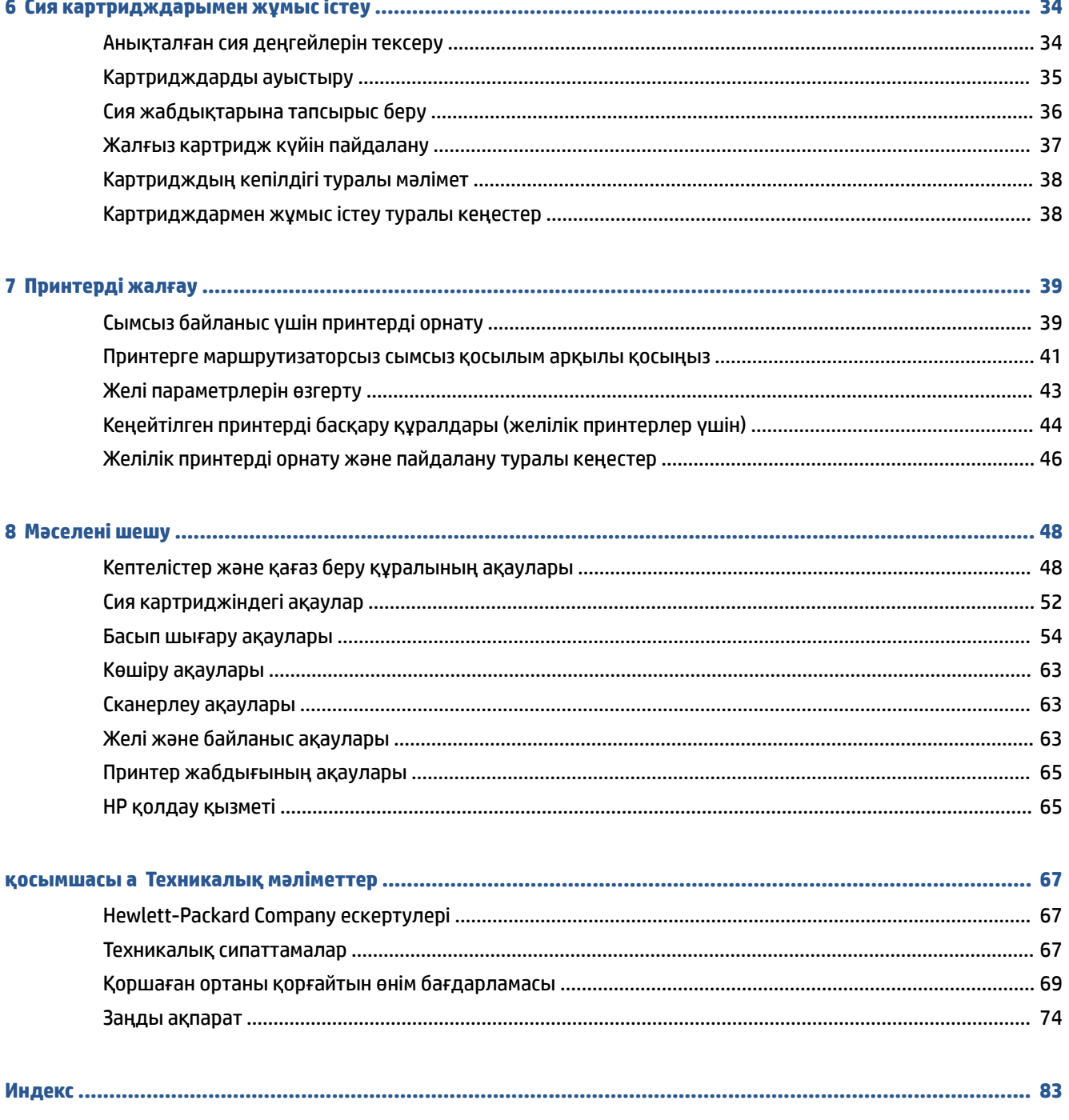

# <span id="page-4-0"></span>**1 Қалай орындаймын?**

HP ENVY 4510 series принтерін қалай пайдалануды үйрену

- [Жұмысқа кіріскенде](#page-5-0) (2-бет)
- [Басып шығару](#page-17-0) (14-бет)
- [Веб-қызметтерді қолдану](#page-32-0) (29-бет)
- [Көшіру және сканерлеу](#page-25-0) (22-бет)
- [Сия картридждарымен жұмыс істеу](#page-37-0) (34-бет)
- [Принтерді жалғау](#page-42-0) (39-бет)
- [Техникалық мәліметтер](#page-70-0) (67-бет)
- [Мәселені шешу](#page-51-0) (48-бет)

# <span id="page-5-0"></span>**2 Жұмысқа кіріскенде**

Осы бөлімде төмендегідей тақырыптар бар:

- Қол жетімділік
- [Принтер бөлшектері](#page-6-0)
- [Басқару тақтасы және күй шамдары](#page-7-0)
- [Қағаз негізгілері](#page-8-0)
- [Медиа құралын жүктеу](#page-11-0)
- [Түпнұсқаларды салу](#page-13-0)
- [HP принтерінің бағдарламалық құралын ашыңыз \(Windows\)](#page-14-0)
- [Ұйқы режимі](#page-15-0)
- [Автоматты түрде өшіру](#page-15-0)
- [Тыныш режим](#page-15-0)

## **Қол жетімділік**

Принтер қабілеттері төмен адамдардың қолдануы үшін көптеген мүмкіндіктерді береді.

### **Көру**

Принтермен бірге берілген HP бағдарламалық құралы көру қабілеті зақымдалған немесе нашарлаған пайдаланушылар үшін қол жетімді немесе оны бағдарламалық жүйелерге кіру параметрлері мен мүмкіндіктері арқылы қолдануға болады. Сондай-ақ, бағдарламалық құрал экранда оқу, көзі көрмейтін адамдар үшін басу және сөйлеу деректерін мәтінге айналдыратын бағдарламалар сияқты ең жоғары сауықтыру техникаларына қолдау көрсетеді. Түсті ажыратып білмейтін пайдаланушылар үшін HP бағдарламалық құралында қолданылатын түспен белгіленген түймешіктер мен қойындыларда сәйкес әрекетті беретін қарапайым мәтін немесе белгіше жапсырмалары болады.

### **Қозғалу**

Қозғалу қабілеттері төмен пайдаланушылар үшін HP бағдарламалық құралының функцияларын пернетақта пәрмендері арқылы орындауға болады. Сондай-ақ, HP бағдарламалық құралы жабыспалы пернелер, қосу пернелері, сүзгі пернелері және тінтуір пернелері сияқты Windows жүйесін қолдану параметрлеріне қолдау көрсетеді. Күші және қол жеткізу мүмкіндігі шектеулі адамдар да принтер есіктерін, түймелерін, қағаз науаларын және қағазды бағыттауыштарды қолдана алады.

### **Қолдау**

Принтердің арнайы мүмкіндіктері және HP компаниясының арнайы мүмкіндіктерге қатысты шешімдері туралы толық деректерді алу үшін HP компаниясының [www.hp.com/accessibility](http://www.hp.com/accessibility) веб-сайтына өтіңіз.

OS X үшін арнайы мүмкіндіктер туралы ақпаратты Apple компаниясының [www.apple.com/accessibility](http://www.apple.com/accessibility/) веб-сайтынан қараңыз.

## <span id="page-6-0"></span>**Принтер бөлшектері**

## **Алдыңғы көрініс**

**Cурет 2-1** HP ENVY 4510 All-in-One series алдыңғы және жоғарғы көріністері

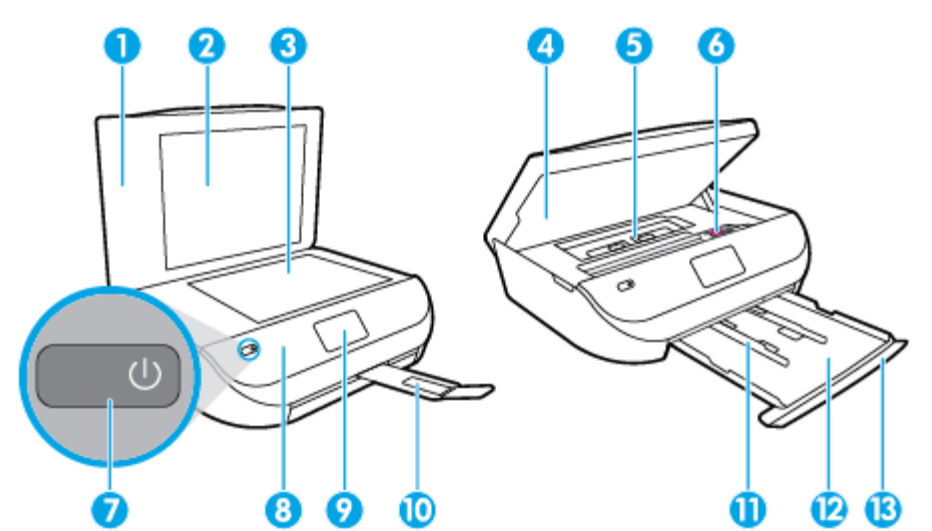

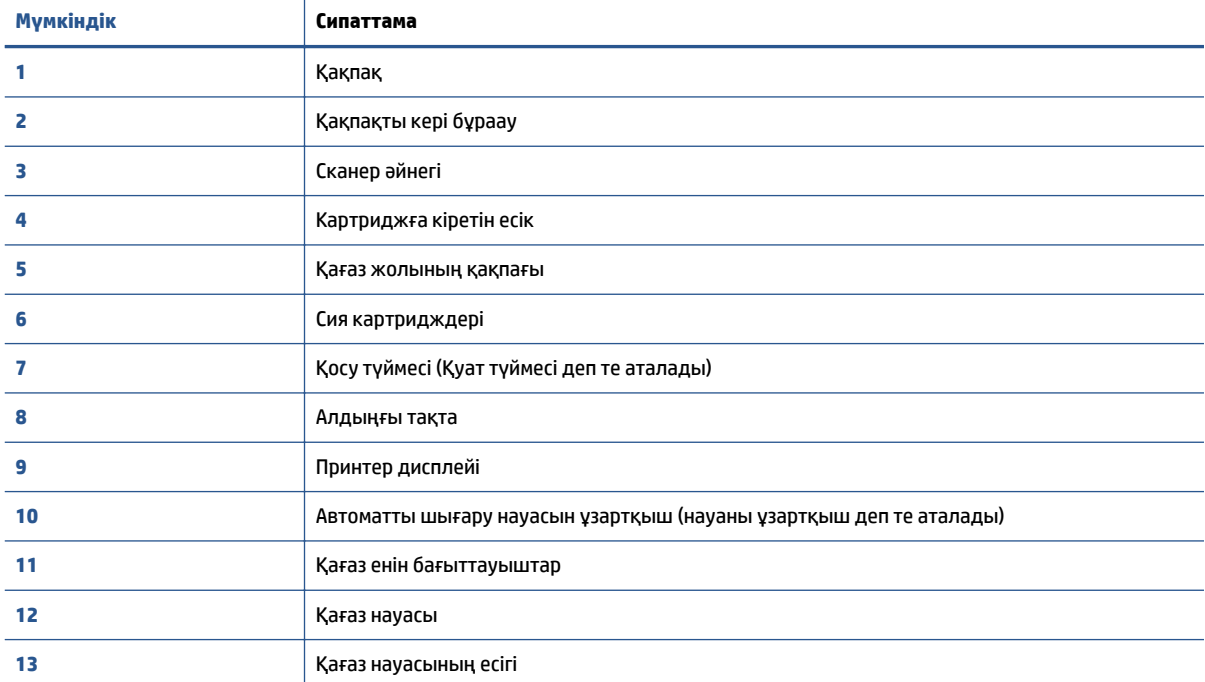

### <span id="page-7-0"></span>**Артқы көрініс**

**Cурет 2-2** HP ENVY 4510 All-in-One series артқы көрінісі

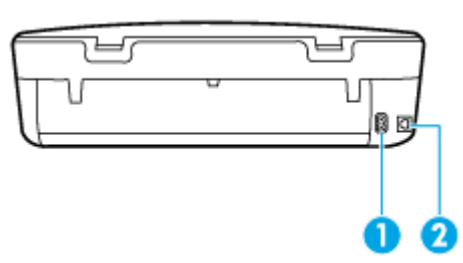

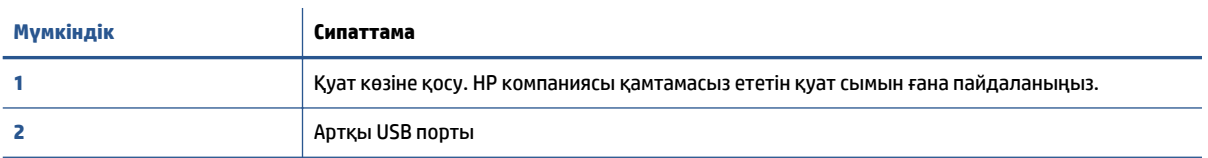

## **Басқару тақтасы және күй шамдары**

## **Түймешіктерге және шамдарға жалпы шолу**

Келесі диаграмма мен қатысты кесте принтердің басқару тақтасы мүмкіндігіне жылдам сілтеме береді.

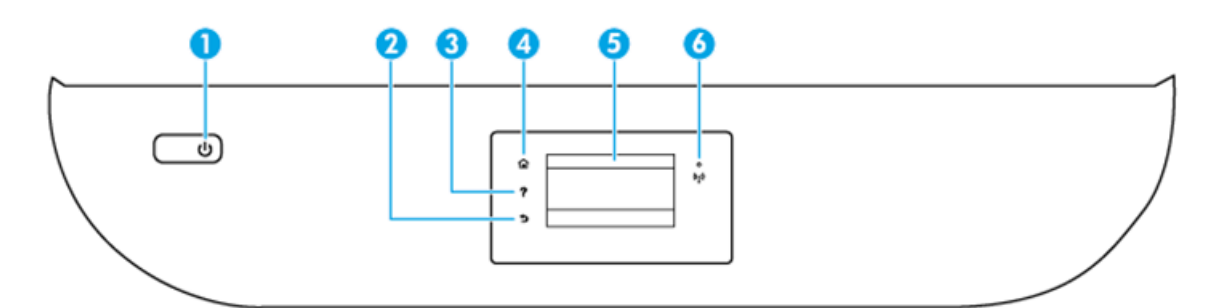

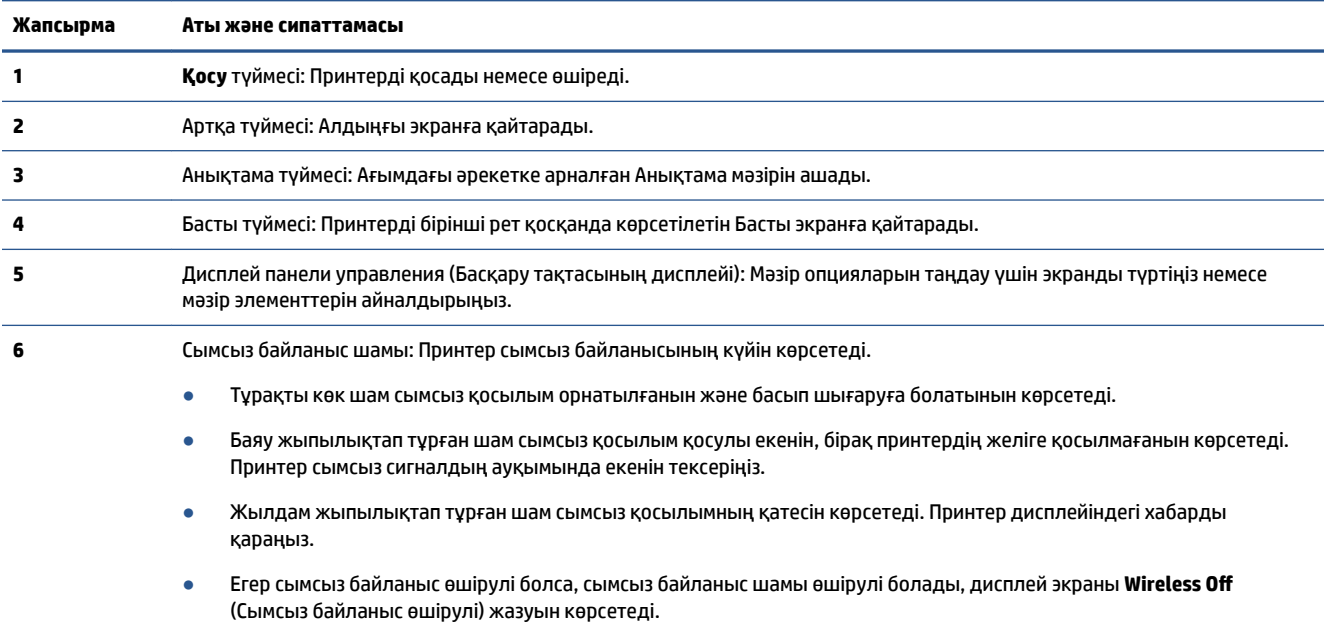

### <span id="page-8-0"></span>**Басқару тақтасы дисплейінің белгішелері**

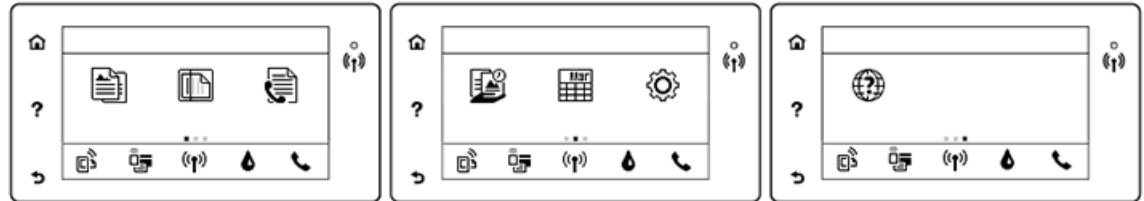

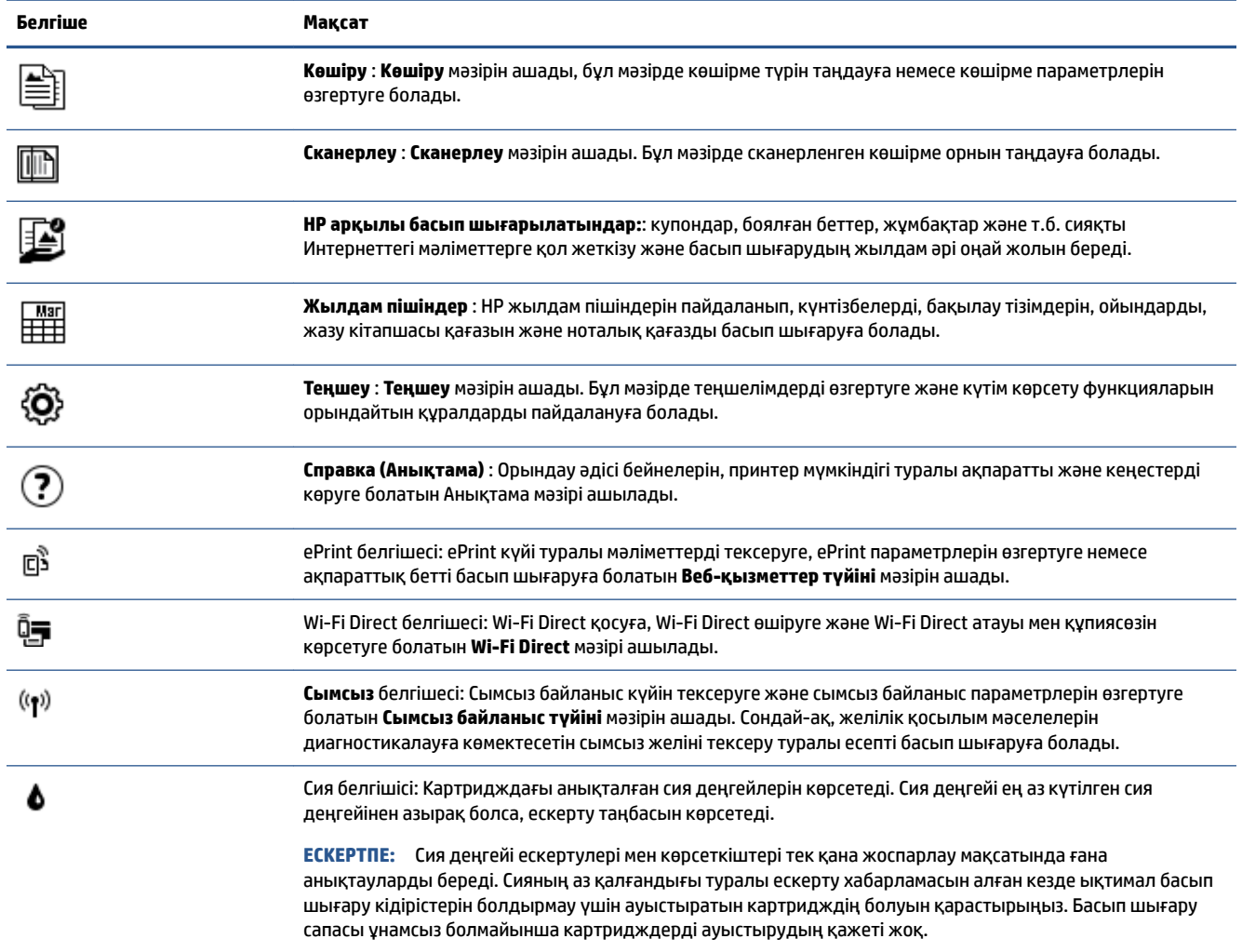

## **Қағаз негізгілері**

Принтер кеңсе қағаздарының көптеген түрлерімен жақсы жұмыс істеу үшін жасалған. Көптеген мөлшерде сатып алмастан бұрын басып шығару қағаздарының әр түрлісін сынап көру жақсы ақыл. Тиімді басып шығару сапасы үшін HP қағазын пайдаланыңыз. НР медиа құралы туралы Қосымша ақпарат алу үшін НР [www.hp.com](http://www.hp.com) веб-сайтына кіріңіз.

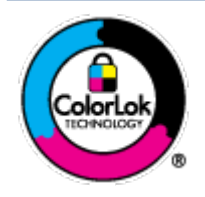

HP компаниясы күнделікті құжаттарды басып шығару үшін ColorLok ені бар қарапайым қағаздарды ұсынады. ColorLok ені бар барлық қағаздар басып шығару сапасының және сенімділіктің жоғары стандарттарына сәйкес болу үшін, құжаттарды анық, ашық түсте, мөлдір қара түстерде басып шығару үшін және бастапқы қарапайым қағаздармен салыстырғанда жылдам кептіру үшін тәуелсіз сынақтан өткізілген. Үлкен қағаз өнеркәсіптерінің әртүрлі енді және өлшемді қағаздары арасынан ColorLok ені бар қағаздарды қараңыз.

Осы бөлімде төмендегідей тақырыптар бар:

- Басып шығару үшін ұсынылатын қағаздар
- **НР қағаз материалдарына тапсырыс беру**
- [Қағазды таңдауға және пайдалануға арналған кеңестер](#page-11-0)

### **Басып шығару үшін ұсынылатын қағаздар**

Ең жақсы басып шығару сапасын қаласаңыз, HP корпорациясы басып шығарылатын жоба түрі үшін арнайы жасалған НР қағаздарын пайдалануды ұсынады.

Елге/аймаққа байланысты осы қағаздардың кейбірі қол жетімсіз болады.

### **Фотосурет басып шығару**

### ● **HP Premium Plus фотоқағазы**

HP Premium Plus фотосурет қағазы ең жақсы фотосуреттеріңізге арналған HP жоғары сапалы фотосурет қағазы болып табылады. HP Premium Plus фотосурет қағазы арқылы жылдам кебетін әдемі фотосуреттерді басып шығаруға болады, сондықтан, оларды дереу принтер арқылы ортақ пайдалануға болады. Ол бірнеше өлшемдерде, сондай-ақ A4, 8,5 x 11 дюйм 216 x 279 мм, 4 x 6 дюйм 10 x 15 см және де 5 x 7 дюйм 13 x 18 см өлшемдерінде және екі өңді: жылтыр немесе ашық жылтыр (жартылай жылтыр) күйде қол жетімді болады. Кадрлеу, көрсету немесе ең жақсы фотосуреттеріңізді сыйлыққа беру және арнайы фотосурет жобалары үшін тамаша сәйкес келеді. HP Premium Plus фото қағазы кәсіби сапа мен ұзақтыққа ие қосымша нәтижелерді жеткізеді.

### ● **HP жетілдірілген фотосурет қағазы**

Бұл жылтырақ фотоқағазы сияны жақпай оңай қолдануға арналған тез кепкіш мүмкіндікті береді. Ол суға, ласқа, саусақ іздеріне және ылғалдыққа қарсы тұрады. Басып шығарылған фотосуреттерде сақталған өңделген фотосуреттермен салыстыруға болатын көрініс және сезім болады. Ол бірнеше өлшемдерде, сондай-ақ A4, 8,5 x 11 дюйм, 216 x 279 мм 4 x 6 дюйм 10 x 15 см және 5 x 7 дюйм 13 x 18 cm өлшемдерінде қол жетімді болады. Ол құжаттарды ұзақ уақытқа сақтау үшін құрамында қышқылды қамтымайды.

### ● **HP күнделікті фотосурет қағазы**

Күнделікті фотосуреттерді басып шығаруға арналған қағаздарды қолдану арқылы төмен бағадағы күнделікті түсті суреттерді басып шығарыңыз. Бұл қол жетімді және фотосурет қағазы оңай ұстау үшін жылдам кебеді. Бұл қағазды кез келген ағындық принтермен қолданған кезде анық, айқын суреттер алыңыз. Ол бірнеше өлшемдерде, сондай-ақ A4, 8,5 x 11 дюйм, 216 x 279 мм, 5 x 7 дюйм 13x18 см және 4 x 6 10 x 15 cm өлшемдерінде қол жетімді болады. Ол құжаттарды ұзақ уақытқа сақтау үшін құрамында қышқылды қамтымайды.

### ● **HP компаниясының фотосуреттерге арналған жиынтықтары**

НР корпорациясының фотосуреттерге арналған жиынтықтары уақытыңызды үнемдеу және НР принтерімен фотосуреттерді лабораториялық сапада, ықтимал басып шығаруға арналған болжамдарды алу үшін бастапқы HP сия картридждері мен HP жетілдірілген фотосурет қағазын ыңғайлы жинақтайды. Бастапқы HP сиялары мен HP жетілдірілген фотосурет қағазы бірге жұмыс істеу үшін жасалған, осылай фотосуреттер әрбір басып шығарған сайын ұзақ сақталатын және ашық болады. Бүкіл демалыс ' кезіндегі фотосуреттерді және көптеген ортақ пайдаланылатын фотосуреттерді басып шығару үшін өте тиімді.

#### <span id="page-10-0"></span>**Іскери құжаттар**

### ● **HP Premium Presentation Paper 120g күңгірт қағазы немесе HP Professional Paper 120 күңгірт қағазы**

Бұл - көрсетілімді, ұсыныстарды, есептерді және ақпараттық бюллетеньдерді басып шығаруға жақсы таңдау болатын екі жағы бірдей өте күңгірт қағаз. Ол әсерлі көрініс үшін тығыз болып табылады.

### ● **HP Brochure Paper 180g жылтыр қағазы** немесе **HP Professional Paper 180 жылтыр қағазы**

Бұл қағаздар екі жағын да қолдану үшін екі жағы бірдей жылтыр болады. Есептердің мұқаба беттері, арнайы көрмелер, брошюралар, жарнамалық материалдар және күнтізбелер үшін жаңа фотосуретті шығарылым мен іскери сызбаларға арналған тамаша таңдау.

### ● **HP Brochure Paper 180g күңгірт қағазы** немесе **HP Professional Paper 180 күңгірт қағзы**

Бұл қағаздар екі жағын да қолдану үшін екі жағы бірдей күңгірт болады. Есептердің мұқаба беттері, арнайы көрмелер, брошюралар, жарнамалық материалдар және күнтізбелер үшін жаңа фотосуретті шығарылым мен іскери сызбаларға арналған тамаша таңдау.

### **Күнделікті басып шығару**

Күнделікті басып шығаруға қолданылатын ColorLok технологиясы үшін берілген барлық қағаздар анықтығын жоғалтпайтын, жиегінде қара дақ қалмайтын және ашық түсті болып табылады.

### ● **HP ашық ақ түсті сия қағазы және түрлі түсті сия қағазы**

HP ашық ақ түсті сия қағазы және түрлі-түсті сия қағазы жоғары контрасттағы түстерді және анық мәтінді береді. Бұл жаршылар, есептер және үнпарақтар үшін тамаша болатын, сәуледе келесі беті көрінбейтін, екі жағында да бояуды қолдануға болатын жеткілікті күңгірт қағаз.

### ● **HP көп мақсатта пайдалануға болатын және All-in-One басып шығару қағазы**

HP көп мақсатта пайдалануға болатын және All-in-One басып шығару қағазы көп мақсатта пайдалануға болатын жоғары сапалы қағаз болып табылады. Ол қалыпты көп мақсаттағы немесе көшірме қағазында құжаттарды басып шығаруға қарағанда анығырақ көрінетін және сезілетін құжаттарды шығарады. Ол құжаттарды ұзақ уақытқа сақтау үшін құрамында қышқылды қамтымайды.

#### ● **HP 2ƫLFH көшіру, қағазды көшіру және басып шығару**

Бұл жоғары сапалы, көп мақсатта пайдалануға болатын HP қағаздар көшіруге, жазба және күнделікті құжаттар үшін қолайлы. Олар құжаттарды ұзақ уақытқа сақтау үшін құрамында қышқылды қамтымайды.

### ● **HP кеңседе қолдануға арналған қайта өңделген қағазы**

HP кеңседе қолдануға арналған қайта өңделген қағазы 30% қайта өңделген талшықтан тұратын жоғары сапалы көп функциялы қағаз болып табылады.

### **HP қағаз материалдарына тапсырыс беру**

Принтер кеңсе қағаздарының көптеген түрлерімен жақсы жұмыс істеу үшін жасалған. Тиімді басып шығару сапасы үшін HP қағазын пайдаланыңыз.

<span id="page-11-0"></span>HP қағаздарына және басқа жабдықтарына тапсырыс беру үшін, [www.hp.com](http://www.hp.com) торабына өтіңіз. Қазіргі уақытта HP веб-сайттарының кейбір бөлігі тек қана ағылшын тілінде қол жетімді.

HP компаниясы күнделікті құжаттарды басып шығару және көшіру үшін ColorLok ені бар қарапайым қағаздарды ұсынады. ColorLok ені бар барлық қағаздар басып шығару сапасының және сенімділіктің жоғары стандарттарына сәйкес болу үшін, құжаттарды анық, ашық түсте, мөлдір қара түстерде басып шығару үшін және бастапқы қарапайым қағаздармен салыстырғанда тез кептіру үшін тәуелсіз сынақтан өткізілген. Үлкен қағаз өнеркәсіптерінің әртүрлі енді және өлшемді қағаздары арасынан ColorLok ені бар қағаздарды қараңыз.

### **Қағазды таңдауға және пайдалануға арналған кеңестер**

Жақсы нәтиже алу үшін, келесі нұсқауларды орындаңыз:

- Қағаз немесе фотосурет науасына бір уақытта қағаздың бір ғана түрін салыңыз.
- Науаны жүктеген кезде қағаздың дұрыс салынғандығын тексеріңіз.
- Науаны шамадан тыс жүктемеңіз.
- Кептелістердің, нашар басып шығару сапасының және басқа басып шығару ақауларының алдын алу үшін науаға келесі қағаздарды салмаңыз:
	- Көп бөлікті пішімдер
	- Бүлінген, бұралған немесе мыжылған медиа құралы
	- Қиықтары немесе тесіктері бар медиа құралдары
	- Күрделі пішімделген, өрнектелген немесе сияны жақсы қабылдамайтын медиа құралы
	- Өте жеңіл және оңай мыжылатын медиа құралы
	- Қапсырмалары немесе қысқыштары бар медиа құралы

Принтер қолдау көрсететін арнайы өлшемдегі қағаз туралы қосымша ақпарат алыңыз. Қосымша ақпарат алу үшін желіге өту мақсатында осы жерді басыңыз.

### **Медиа құралын жүктеу**

Жалғастыру үшін қағаздың өлшемін таңдаңыз.

### **Кіші өлшемдегі қағазды салу**

**1.** Қағаз науасының есігін ашыңыз.

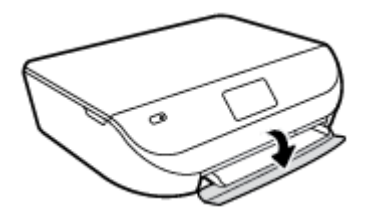

**2.** Қағаз науасын сыртқа қарай тартыңыз.

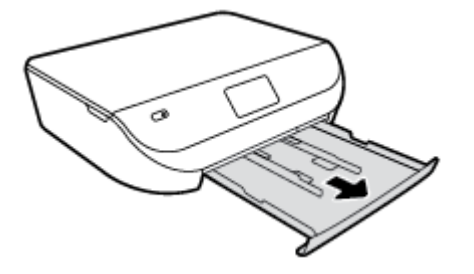

- **3.** Қағазды жүктеңіз.
	- Қағаз науасынан барлық қағазды алып тастаңыз, содан соң фотосурет қағазының басылып шығарылатын бетін төмен және HP логотиптерінің бетін жоғары қаратып салыңыз.
	- Фотосурет қағазын тоқтағанша алға сырғытыңыз.
	- Қағаз енін бағыттауыштарды фотосурет қағазының шетіне тиетіндей етіп жылжытыңыз.

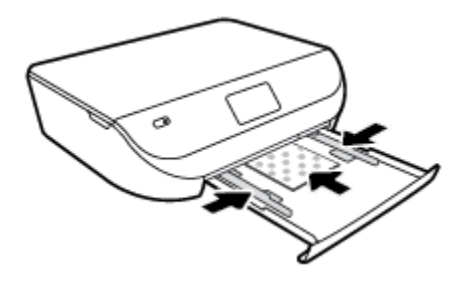

**4.** Қағаз науасын принтерге басып, қағаз науасының есігін жабыңыз.

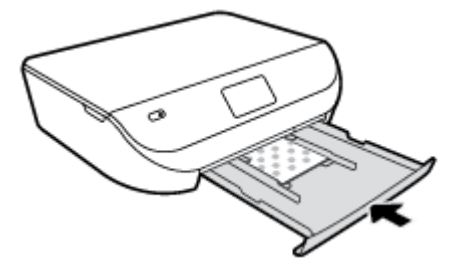

**5.** Принтер дисплейіндегі қағаз параметрлерін өзгертіңіз немесе сақтаңыз.

### **Толық өлшемді қағазды салу**

**1.** Қағаз науасының есігін ашыңыз.

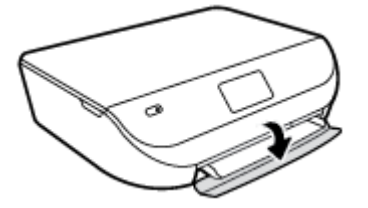

<span id="page-13-0"></span>**2.** Қағаз науасын сыртқа қарай тартып, қағаз енінің бағыттауштарын сыртқа қарай сырғытыңыз.

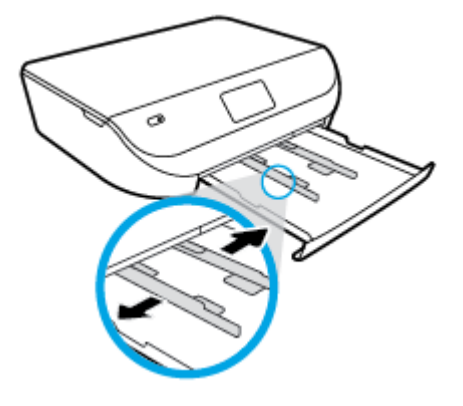

- **3.** Қағазды жүктеңіз.
	- Қағаз науасына қысқа жиегін алға қаратып және басып шығаратын жағын төмен қаратып қағаз бумасын салыңыз.
	- Қағазды тоқтағанша алға сырғытыңыз.
	- Қағаз ені бағыттауыштарын қағаз жиектерінде тоқтағанша ішке сырғытыңыз.

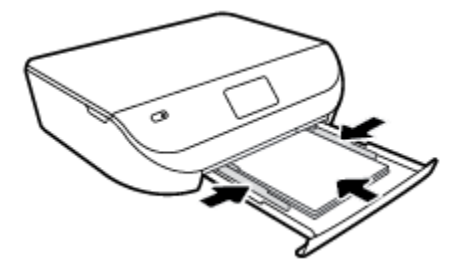

**4.** Қағаз науасын артқа басып, қағаз науасының есігін жабыңыз.

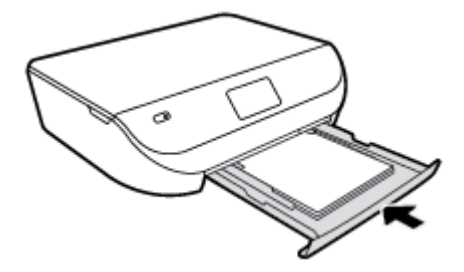

**5.** Принтер дисплейіндегі қағаз параметрлерін өзгертіңіз немесе сақтаңыз.

## **Түпнұсқаларды салу**

### **Сканер әйнегіне түпнұсқаны қою**

**1.** Сканер қақпағын көтеріңіз.

<span id="page-14-0"></span>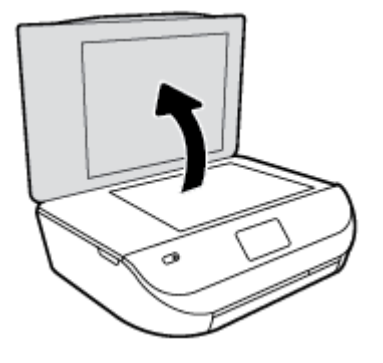

**2.** Түпнұсқаны әйнектің алдыңғы оң жақ бұрышына төмен қаратып жүктеңіз.

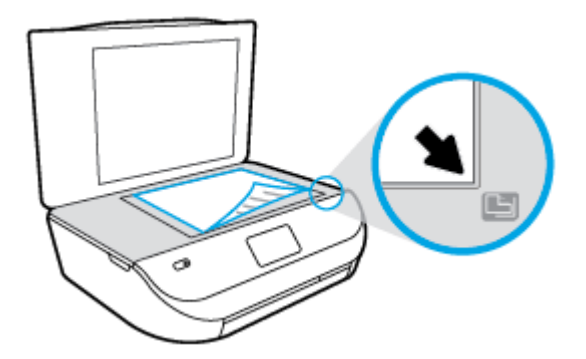

**3.** Сканер қақпағын жабыңыз.

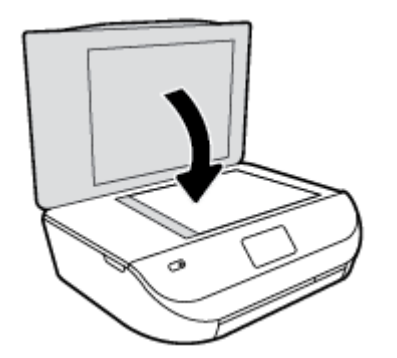

## **HP принтерінің бағдарламалық құралын ашыңыз (Windows)**

HP принтердің бағдарламалық құралы орнатылғаннан кейін операциялық жүйеңізге байланысты келесі әрекеттердің бірін орындаңыз:

- **Windows 8.1**: Бастау терезесінің сол жақ төменгі бұрышындағы төмен көрсеткіні басып, принтер атауын таңдаңыз.
- **Windows 8**: Бастау терезесіндегі бос орынды тінтуірдің оң жағымен басып, бардарламалар жолағындағы **Барлық бағдарламалар** түймесін басып, принтер атауын таңдаңыз.
- **Windows XP**, **Windows Vista** және **Windows 7**: Компьютердің жұмыс үстелінен **Пуск** (Бастау) түймесін басып, **Все программы** (Барлық бағдарламалар) тармағын таңдап, **НР** түймесін басыңыз, содан соң принтерге арналған қалтаны басып, принтер атауы бар белгішені таңдаңыз.

## <span id="page-15-0"></span>**Ұйқы режимі**

- Ұйқы режимінде қуатты тұтыну азайтылады.
- Принтерді бастапқы баптаудан кейін принтер белсенсіз күйде бес минут болғаннан кейін ұйқы режиміне өтеді.
- Ұйқы режиміне өтуге дейінгі уақытта басқар тақтасынан өзгертуге болады.

### **Ұйқы режимі уақытын орнату**

**1.** Басты экранда ( **Теңшеу** ) түймесін басыңыз.

**ЕСКЕРТПЕ:** Егер Главная (Басты) экранын көрмесеңіз, **Главная (Басты)** түймешігін басыңыз.

- **2. Қуат басқару** белгішесін түртіңіз.
- **3. Ұйқы** белгішесін түртіңіз.
- **4. 5 минуттан кейін**, **10 минуттан кейін** немесе **15 минуттан кейін** параметрін түртіңіз.

## **Автоматты түрде өшіру**

Бұл функция қуаттың тұтынылуын үнемдеуге көмектесу мақсатында принтерді 2 сағаттан кейін өшіріледі. **Автоматты түрде өшіру параметрі принтерді толығымен өшіреді, сондықтан принтерді қайта қосу үшін «Қуат» түймесін басу қажет.** Егер принтер осы қуат үнемдеу мүмкіндігіне қолдау көрсетсе, Автоматты түрде өшіру параметрі принтердің мүмкіндіктеріне және қосылым параметрлеріне байланысты автоматты түрде қосады немесе өшіреді. Автоматты түрде өшіру параметрі өшірулі болғанмен, тұтынатын қуатты үнемдеуге көмектесу үшін көрсетілген уақыт аралығында қозғалыссыз тұрғаннан кейін принтер Ұйқы режиміне өтеді.

- Автоматты түрде өшіру параметрі егер принтерде желі немесе факспен жіберу мүмкіндігі болмаса не осы мүмкіндіктерді пайдаланбаса, принтер қосылған кезде іске қосылады.
- Автоматты түрде өшіру параметрі принтердің сымсыз не Wi-Fi Direct мүмкіндігі қосылғанда немесе факспен жіберу мүмкіндігі бар, USB не Ethernet желі мүмкіндігі факс, USB не Ethernet желі байланысын орнатқанда өшіріледі.

### **Тыныш режим**

Тыныш режимі жалпы шуды азайту мақсатында басып шығаруды жылдамдығын азайтады, бірақ оның сапасына әсер етпейді. Тыныш режимі тек қарапайым қағазға **Қалыпты** басып шығару сапасымен басып шығару кезінде ғана жұмыс істейді. Басып шығару шуын азайту үшін, Тыныш режимін қосыңыз. Қалыпты жылдамдықпен басып шығару үшін, Тыныш режимін өшіріңіз. Тыныш режимі әдепкі бойынша өшірулі болады.

**ЕСКЕРТПЕ:** Тыныш режимінде қарапайым қағазға **Жоба** немесе **Ең жақсы** басып шығару сапасымен басып шығарсаңыз немесе фотосуреттерді не хатқалталарды басып шығарсаңыз, принтер Тыныш режимі өшірулі кездегідей жұмыс істейді.

### **Принтер басқару тақтасынан Тыныш режимді қосу немесе өшіру**

- **1.** Басты экранда **Теңшеу** белгішесін түртіңіз.
- **2. Басымдықтар** түймесін түртіңіз.
- **3. Тыныш режим** бөлімінің қасындағы **Қосу** немесе **Өшірулі** белгішесін түртіңіз.

### **Принтердің бағдарламалық құралынан Тыныш режимін қосу немесе өшіру (Windows)**

- **1.** HP принтерінің бағдарламалық құралын ашыңыз. Қосымша ақпарат алу үшін [HP принтерінің](#page-14-0)  [бағдарламалық құралын ашыңыз \(Windows\)](#page-14-0) (11-бет) бөлімін қараңыз.
- **2. Тыныш режимі** қойындысын басыңыз.
- **3. Қосу** немесе **Өшіру** түймесін басыңыз.
- **4. Параметрлерді сақтау** түймесін басыңыз.

### **Кірістірілген веб-серверден (EWS) Дыбыссыз режимін қосу не өшіру**

- **1.** Енгізілген веб-серверді (EWS) ашыңыз. Қосымша ақпарат алу үшін [Енгізілген веб-серверді](#page-48-0)  [ашыңыз](#page-48-0) (45-бет) бөлімін қараңыз.
- **2. Параметры** (Параметрлер) қойындысын басыңыз.
- **3. Параметрлер** бөлімінен **Дыбыссыз режимі** мен **Қосу** не **Өшіру** параметрін таңдаңыз.
- **4. Применить** (Қолдану) түймесін басыңыз.

# <span id="page-17-0"></span>**3 Басып шығару**

Көптеген принтер параметрлері автоматты түрде бағдарламалық құрал арқылы реттеледі. Басып шығару сапасын өзгерту, арнайы қағаз түрінде басып шығару немесе арнайы мүмкіндіктерді пайдалану үшін ғана параметрлерді қолмен өзгертіңіз.

Осы бөлімде төмендегідей тақырыптар бар:

- Құжаттарды басып шығару
- [Фотосуреттерді басып шығару](#page-18-0)
- [Жылдам пішіндерді басып шығару](#page-19-0)
- [Екі жаққа басып шығару \(екі жақты күйі\)](#page-20-0)
- [Мобильді құрылғыдан басып шығару](#page-20-0)
- [AirPrint құрылғысымен басып шығару](#page-21-0)
- [Ең көп нүкте/дюйм ажыратымдылығын пайдалану арқылы басып шығару](#page-21-0)
- [Дұрыс басып шығару туралы кеңестер](#page-22-0)

## **Құжаттарды басып шығару**

Қағаздың қағаз науасына салынғанын тексеріңіз.

### **Құжатты басып шығару (Windows)**

- **1.** Бағдарламалық құралдан **Басып шығару** түймесін таңдаңыз.
- **2.** Принтердің таңдалғанына көз жеткізіңіз.
- **3. Свойства (Сипаттар)** тілқатысу терезесін ашатын түймешікті басыңыз.

Бағдарламалық құрал қосымшасына байланысты бұл түймешік **Свойства** (Сипаттар), **Опции**  (Опциялар), **Установка принтера** (Принтерді орнату), **Свойства принтера** (Принтер сипаттары), **Принтер** немесе **Предпочтения** (Таңдаулы параметрлер) деп аталуы мүмкін.

- **4.** Қажетті параметрлерді таңдаңыз.
	- **Расположение** (Орналасу) қойындысында **Портрет** немесе **Пейзаж** бағдарын таңдаңыз.
	- **Бумага/Качество** (Қағаз/сапа) қойындысында **Tray Selection** (Науаны таңдау) аумағындағы **Носители** (Медиа құралы) ашылмалы тізімінен тиісті қағаз түрін таңдаңыз да, **Quality Settings** (Сапа параметрлері) аймағында тиісті басып шығару сапасын таңдаңыз.
	- **Размер бумаги** (Қағаз өлшемі) ашылмалы мәзірінен сәйкес қағаз түрін таңдау үшін **Дополнительный** (Қосымша) қойындысын басыңыз.
- **5. Сипаттар** диалогтық терезесін жабу үшін **OK** түймешігін басыңыз.
- **6.** Басып шығаруды бастау үшін **Печать** (Басып шығару) немесе **OK** түймешігін басыңыз.

### <span id="page-18-0"></span>**Құжаттарды басып шығару (OS X)**

- **1.** Бағдарламалық жасақтаманың **Файл (Файл)** мәзірінде **Печать (Басып шығару)** түймеcін таңдаңыз.
- **2.** Принтердің таңдалғанын тексеріңіз.
- **3.** Бет төлсипаттарын көрсетіңіз.

Басып шығару диалогтық терезесінде опцияларды көрмесеңіз, **Мәліметтерді көрсету** түймесін басыңыз.

- **ЕСКЕРТПЕ:** Келесі параметрлер USB кабеліне жалғанған принтер үшін қол жетімді. Параметрлердің орындары әр бағдарламада әртүрлі болады.
	- Қағаз өлшемін таңдаңыз.
	- **ЕСКЕРТПЕ: Қағаз өлшемі** параметрін өзгертсеңіз, қағаздың дұрыс салынғандығын тексеріңіз және сәйкестендіру үшін принтердің бақылау тақтасына қағаз өлшемін орнатыңыз.
	- Бағдар параметрін таңдаңыз.
	- Масштабтау пайызын енгізіңіз.
- **4. Басып шығару** түймешігін басыңыз.

**ЕСКЕРТПЕ:** Қағаз шеттерімен тураланбаған құжаттарды басып шығарсаңыз, дұрыс тілді және аймақты таңдағаныңызға көз жеткізіңіз. Принтер дисплейінен **Орнату** тармағын таңдаңыз, кейін **Параметрлер** мәзірін таңдаңыз. Берілген параметрлерден тілді, кейін аймақты таңдаңыз. Дұрыс таңдалған тіл және ел/аймақ параметрлері принтерде сәйкес әдепкі қағаз өлшемінің параметрлері болатынын білдіреді.

### **Фотосуреттерді басып шығару**

Фотосурет науасына фотосурет қағазының салынғанын тексеріңіз.

#### **Принтер бағдарламалық құралынан фотосуретті басып шығару (Windows)**

- **1.** Бағдарламалық құралдан **Басып шығару** түймесін таңдаңыз.
- **2.** Принтер таңдалғанын тексеріңіз.
- **3. Свойства (Сипаттар)** диалогтық терезесін ашатын түймешікті басыңыз.

Бағдарламалық жасақтама қосымшасына байланысты бұл түймешік **Свойства** (Сипаттар), **Опции**  (Опциялар), **Установка принтера** (Принтерді орнату), **Свойства принтера** (Принтердің сипаттары), **Принтер** немесе **Предпочтения** (Таңдаулы параметрлер) деп аталуы мүмкін.

- **4.** Қажетті параметрлерді таңдаңыз.
	- **Орналасу** қойындысында **Портрет** немесе **Пейзаж** бағдарын таңдаңыз.
	- **Бумага/Качество** (Қағаз/сапа) қойындысында **Tray Selection** (Науаны таңдау) аумағындағы **Носители** (Медиа құралы) ашылмалы тізімінен тиісті қағаз түрін таңдаңыз да, **Quality Settings** (Сапа параметрлері) аймағында тиісті басып шығару сапасын таңдаңыз.
	- **Размер бумаги** (Қағаз өлшемі) ашылмалы мәзірінен сәйкес қағаз түрін таңдау үшін **Допонительный** (Қосымша) қойындысын басыңыз.
- <span id="page-19-0"></span>**5. Сипаттар** диалогтық терезесіне оралу үшін **ОК** түймешігін басыңыз.
- **6. Басып шығару** диалогтық терезесінде **OK**түймешігін басып, **Басып шығару** немесе **OK** түймешігін басыңыз.

### **Компьютеріңізден фотосуретті басып шығару (OS X)**

- **1.** Бағдарламалық құралдың **Файл (Файл)** мәзірінде **Печать (Басып шығару)** түймеcін таңдаңыз.
- **2.** Принтердің таңдалғанын тексеріңіз.
- **3.** Қайта теру параметрін орнату

Басып шығару диалогтық терезесінде опцияларды көрмесеңіз, **Мәліметтерді көрсету** түймесін басыңыз.

**ЕСКЕРТПЕ:** Келесі параметрлер USB кабеліне жалғанған принтер үшін қол жетімді. Опциялардың орындары әр бағдарламада әртүрлі болады.

**а. Қағаз өлшемі** қалқымалы мәзірінен сәйкес қағаз өлшемін таңдаңыз.

**ескертпе:** Егер қағаз өлшемін өзгертсеңіз, тиісті қағазды жүктегеніңізді тексеріңіз.

- **ә. Бағдар** параметрін таңдаңыз.
- **б.** Қалқымалы мәзірден **Қағаз түрі/сапасы** параметрін таңдап, келесі параметрлерді таңдаңыз:
	- **Тип бумаги (Қағаздың түрі)**: Сәйкес фотосурет қағазының түрі
	- **Качество (Сапасы)**: **Лучший (Ең жақсы)** немесе **Максимум точек на дюйм (Ең көп нүкте/дюйм)**
	- **Түс параметрлері** ашылмалы үшбұрышты басыңыз және содан кейін сәйкес **Фотосуретті жөндеу** параметрін таңдаңыз.
		- **Выключен** (Өшірулі): кескінге өзгерістерді қолданбайды.
		- **Вкл** (Қосу): суретке автоматты түрде кезеледі; кескіннің анықтығын біршама реттейді.
- **4.** Басқа да қалаған басып шығару параметрлерін таңдап, **Печать (Басып шығару)** түймешігін басыңыз.

### **Жылдам пішіндерді басып шығару**

Күнтізбелерді, тексеру тізімдерін, ойындарды, жазба кітапшасы қағазын, тор қағазды және нота жазатын қағазды басып шығару үшін **Жылдам үлгілерді** пайдаланыңыз.

### **Жылдам үлгілерді басып шығару**

- **1.** Принтер дисплейіндегі Главная (Басты) экранынан **Жылдам үлгілер** белгішесін түртіңіз.
	- **КЕҢЕС:** Егер **Жылдам үлгілер** параметрі принтер дисплейінде шықпаса, **Главная (Басты)**  түймесін түртіңіз, содан соң **Жылдам пішіндер** параметрі шыққанша сырғытыңыз.
- **2.** Жылдам үлгілер параметрлерінің біреуін таңдау үшін түртіңіз.
- **3.** Басып шығарылатын үлгі түрі таңдалғаннан кейін көшірмелер санын таңдап, **Басып шығару**  түймесін басыңыз.

## <span id="page-20-0"></span>**Екі жаққа басып шығару (екі жақты күйі)**

### **Беттің екі жағында басып шығару**

Автоматты екі жақты басып шығару қосалқы механизмін (дуплексер) пайдалана отырып, парақтың екі бетіне де басып шығара аласыз.

- **1.** Бағдарламалық құралдан **Басып шығару** түймесін таңдаңыз.
- **2.** Принтердің таңдалғанын тексеріңіз.
- **3. Свойства** (Сипаттар)тілқатысу терезесін ашатын түймешікті басыңыз.

Бағдарламалық құрал қосымшасына байланысты бұл түймешік **Свойства** (Сипаттар), **Опции**  (Опциялар), **Установка принтера** (Принтерді орнату), **Свойства принтера** (Принтер сипаттары) немесе **Принтер** немесе **Предпочтения** (Таңдаулылар) деп аталуы мүмкін.

- **4.** Қажетті параметрлерді таңдаңыз.
	- **Орналасу** қойындысында **Тік** немесе **Көлденең** бағытын таңдап, **Екі жағында басып шығару** ашылмалы тізімінен **Ұзын жиекке ауысу** немесе **Қысқа жиекке ауысу** параметрін таңдаңыз.
	- **Бумага/Качество** (Қағаз/сапа) қойындысында **Tray Selection** (Науаны таңдау) аумағындағы **Носители** (Медиа құралы) ашылмалы тізімінен тиісті қағаз түрін таңдаңыз да, **Quality Settings** (Сапа параметрлері) аймағында тиісті басып шығару сапасын таңдаңыз.
	- **Қағаз/шығару** аумағындағы **Допонительный** (Қосымша) түймесін басыңыз, **Размер бумаги**  (Қағаз өлшемі) ашылмалы тізімінен тиісті қағаз түрін таңдаңыз.
	- **ЕСКЕРТПЕ: Қағаз өлшемі** параметрін өзгертсеңіз, қағаздың дұрыс салынғандығын тексеріңіз және сәйкестендіру үшін принтердің бақылау тақтасына қағаз өлшемін орнатыңыз.
- **5.** Басып шығару үшін **OK** түймесін басыңыз.
	- **ЕСКЕРТПЕ:** Құжаттың бір беті басып шығарылған соң, екінші жағында басып шығару үшін принтердің қағазды қайта жүктеуін автоматты түрде күтіңіз. Ешқандай әрекет жасаудың қажеті жоқ.

### **(OS X) беттің екі жағында басып шығару**

- **1.** Бағдарламалық жасақтаманың **Файл (Файл)** мәзірінде **Печать (Басып шығару)** түймешігін таңдаңыз.
- **2.** Басып шығару диалогінде ашылмалы мәзірдегі **Расположение (Орналасу)** қойындысын таңдаңыз.
- **3.** Екі жақты беттер үшін қажет байлау түрін таңдаңыз және **Печать** (Басып шығару) түймешігін басыңыз.

## **Мобильді құрылғыдан басып шығару**

HP мобильді басып шығару технологиясы арқылы смартфоннан немесе планшеттен принтерге оңай басып шығаруға болады.

<span id="page-21-0"></span>Үйде немесе кеңседе болсаңыз, басып шығаруға смартфондағы не планшеттегі басып шығару мүмкіндігін пайдалану үшін:

- **1.** Мобильді құрылғы мен принтер бір желіде екендігін тексеріңіз.
- **2.** Басып шығарғыңыз келген фотосуретті немесе құжатты таңдап, кейін принтерді таңдаңыз.
- **3.** Басып шығару параметрлерін растап, басып шығарыңыз.

Желіге кірмей-ақ басып шығару қажет болса, қосымша ақпарат алу үшін, [Принтерге](#page-44-0)  [маршрутизаторсыз сымсыз қосылым арқылы қосыңыз](#page-44-0) (41-бет) fбөлімін қараңыз.

Жолда болсаңыз, құжатты **ePrint** бағдарламасымен **ePrint** қосылған принтеріне электрондық хабар жіберу арқылы басып шығара аласыз. Қосымша ақпаратты [HP ePrint құрылғысымен басып шығару](#page-34-0) [\(31-бет\)](#page-34-0) бөлімінен қараңыз.

Қосымша ақпарат алу үшін HP мобильді басып шығару веб-сайтына ( [www.hp.com/go/mobileprinting](http://www.hp.com/go/mobileprinting) ) кіріңіз.

### **AirPrint құрылғысымен басып шығару**

Apple компаниясының AirPrint мүмкіндігімен басып шығаруды iOS 4.2 және Mac OS X 10.7 немесе кейінгі нұсқалары қолдайды. AirPrint мүмкіндігін iPad (iOS 4.2), iPhone (3GS немесе кейінгі) немесе iPod touch (үшінші буын немесе кейінгі) құрылғыларынан келесі мобильді бағдарламаларда басып шығару үшін пайдаланыңыз:

- Пошта
- Фотосуреттер
- Safari
- Қолдайтын үшінші тарап бағдарламалары, мысалы Evernote

AirPrint мүмкіндігін пайдалану үшін келесіні тексеріңіз:

- Принтер мен Apple құрылғысы AirPrint қосулы құрылғымен бірдей желіге қосылуы керек. AirPrint мүмкіндігі және оған үйлесімді HP құрылғылары туралы қосымша ақпарат алу үшін [www.hp.com/go/mobileprinting](http://www.hp.com/go/mobileprinting) бөліміне өтіңіз:
- Принетрдің қағаз параметрлеріне сәйкес келетін қағазды салыңыз.

## **Ең көп нүкте/дюйм ажыратымдылығын пайдалану арқылы басып шығару**

Фотосурет қағаздарына жоғарғы сапалы, анық суреттерды басып шығару үшін, ең үлкен нүкте/дюйм өлшемін қолданыңыз.

Ең үлкен нүкте/дюйм өлшемінде басып шығаруға басқа параметрлерде басып шығаруға қарағанда ұзағырақ уақыт кетеді және оған дисктен үлкен бос орын қажет.

### **Ең үлкен нүкте/дюйм режимінде басып шығару (Windows)**

- **1.** Бағдарламалық құралдан **Басып шығару** түймесін таңдаңыз.
- **2.** Принтердің таңдалғандығын тексеріңіз.

<span id="page-22-0"></span>**3. Свойства (Сипаттар)** тілқатысу терезесін ашатын түймешікті басыңыз.

Бағдарламалық құрал қосымшасына байланысты бұл түймешік **Свойства** (Сипаттар), **Опции**  (Параметрлер), **Установка принтера** (Принтерді орнату), **Свойства принтера** (Принтер сипаттары), **Принтер** немесе **Предпочтения** (Таңдаулы параметрлер) деп аталуы мүмкін.

- **4. Бумага/Качество** (Қағаз/Сапа) қойындысын басыңыз.
- **5. Носители** (Медиа құралы) ашылмалы тізімінен сәйкес қағаз түрін және қағаз сапасын таңдаңыз.
- **6. Дополнительный** (Қосымша) түймешігін басыңыз.
- **7. Возможности принтера** (Принтер мүмкіндіктері) аймағындағы **Да** (Иә) түймешігін **Ең жоғарғы нүкте/дюйм өлшемі** ашылмалы терезесінен таңдаңыз.
- **8. Размер бумаги** (Қағаз өлшемі) ашылмалы тізімінен сәйкес қағаз өлшемін таңдаңыз.
- **9.** Жетілдірілген параметрлерді жабу үшін **OK** түймешігін басыңыз.
- **10. Направление** (Бағыт) парамтерін **Расположение** (Орналасу) қойындысында растап, басып шығару үшін **OK** түймешігін басыңыз.

### **Ең үлкен нүкте/дюйм өлшемі арқылы басып шығару (OS X)**

- **1.** Бағдарламалық жасақтаманың **Файл (Файл)** мәзірінде **Печать (Басып шығару)** түймеcін таңдаңыз.
- **2.** Принтердің таңдалғанын тексеріңіз.
- **3.** Басып шығару опцияларын орнатыңыз.

Басып шығару диалогтық терезесінде опцияларды көрмесеңіз, **Мәліметтерді көрсету** түймесін басыңыз.

- **ЕСКЕРТПЕ:** Келесі параметрлер USB кабеліне жалғанған принтер үшін қол жетімді. Опциялардың орындары әр бағдарламада әртүрлі болады.
	- **а. Қағаз өлшемі** қалқымалы мәзірінен сәйкес қағаз өлшемін таңдаңыз.
	- **ЕСКЕРТПЕ: Қағаз өлшемі** параметрін өзгертсеңіз, қағаздың дұрыс салынғандығын тексеріңіз және сәйкестендіру үшін принтердің бақылау тақтасына қағаз өлшемін орнатыңыз.
	- **ә.** Қалқымалы мәзірден **Қағаз түрі/сапасы** параметрін таңдап, келесі параметрлерді таңдаңыз:
		- **Тип бумаги (Қағаздың түрі)**: Сәйкес қағаз түрі
		- **Качество (Сапасы)**: **Ең көп нүкте/дюйм**
- **4.** Басқа да қалаған басып шығару параметрлерін таңдап, **Печать (Басып шығару)** түймешігін басыңыз.

### **Дұрыс басып шығару туралы кеңестер**

Сәтті басып шығару үшін келесі кеңестерді пайдаланыңыз.

#### **Сия және қағаз туралы кеңестер**

- Түпнұсқа HP картриджарын пайдаланыңыз. Түпнұсқа HP картридждары үздіксіз тамаша нәтижелерді алу үшін HP принтерлерінде тексерілген.
- Картридждарда сия бар екенін тексеріңіз. Болжалды сия деңгейлерін көру үшін Басты экранында (**Сия**) түймесін басыңыз.

Картридждермен жұмыс істеу туралы қосымша кеңестерді білу үшін [Картридждармен жұмыс](#page-41-0) [істеу туралы кеңестер](#page-41-0) (38-бет) бөлімінде қосымша ақпаратты қараңыз.

- Біреу ғана емес, қағаз бумасын салыңыз. Бір өлшемдегі таза және тегіс қағазды пайдаланыңыз. Бір уақытта тек қағаздың бір түрін салыңыз.
- Барлық қағаздарға нық сәйкестендіру үшін қағаз науасындағы қағаз енінің бағыттауыштарын сәйкестендіріңіз. Кіріс науасындағы қағазды қағаздың енін бағыттауыштардың майыстырмайтынын тексеріңіз.
- Қағаз науасына салынған қағаздың түрі мен өлшеміне сай басып шығару сапасын және қағаз өлшемі параметрлерін орнатыңыз.
- Компьютерден хатқалталарды басып шығару туралы мәліметтер. [Қосымша ақпарат үшін желіге](http://www.hp.com/embed/sfs/doc?client=IWS-eLP&lc=kk&cc=kz&ProductNameOID=7709640&TapasOnline=TIPS_SW_PRINT_ENVELOPES) [өту мақсатында осы жерді басыңыз](http://www.hp.com/embed/sfs/doc?client=IWS-eLP&lc=kk&cc=kz&ProductNameOID=7709640&TapasOnline=TIPS_SW_PRINT_ENVELOPES).

#### **Принтер параметрлері туралы кеңес**

- **Бумага/Качество** (Қағаз/сапа) қойындысында **Tray Selection** (Науаны таңдау) аумағындағы **Носители** (Медиа құралы) ашылмалы тізімінен тиісті қағаз түрін таңдаңыз да, **Quality Settings**  (Сапа параметрлері) аймағында тиісті басып шығару сапасын таңдаңыз.
- **Қосымша параметрлер** диалогтық терезесіндегі **Размер бумаги** (Қағаз өлшемі) ашылмалы тізімнен дұрыс қағаз өлшемін таңдаңыз. **Қосымша парамтрлер** диалогтық терезесіне кіру үшін **Расположение** (Орналасу) немесе **Қағаз/Сапасы** қойындысындағы **Қосымша** түймешігін басыңыз.
- Әдепкі басып шығару параметрлерін өзгерту үшін **Print & Scan** (Принтер, Сканерлеу) түймесін басып, принтердің бағдарламалық құралындағы **Параметрлер** түймесін басыңыз.

Операциялық жүйеңізге байланысты принтердің бағдарламалық жасақтамасын ашу үшін келесілердің біреуін орындаңыз:

- **Windows 8.1**: Бастау терезесінің сол жақ төменгі бұрышындағы төмен көрсеткіні басып, принтер атауын таңдаңыз.
- **Windows 8**: **Пуск** (Бастау) экранында экрандағы бос аймақты тінтуірдің оң жағымен басып, бағдарламалар панеліндегі **Все программы** (Барлық бағдарламалар) түймесін басып, кейін принтер аты бар белгішені басыңыз.
- **Windows 7**, **Windows Vista**, және **Windows XP**: Компьютердің жұмыс үстелінде **Пуск** (Бастау) түймешігін басыңыз, **Все программы** (Барлық бағдарламалар) белгішесін таңдаңыз, **HP**  басыңыз, **HP ENVY 4510 series** басыңыз және содан кейін **HP ENVY 4510 series** басыңыз.
- Тек қана қара сияны қолданып, құжатты ақ және қара түсте басып шығаруды қаласаңыз, **Дополнительный** (Қосымша) түймешігін басыңыз. **Печатать как полутоновое** (Сұр реңкте басып шығару) ашылмалы мәзірінен **Только черные чернила** (Тек қана қара сия) параметрін таңдап, **OK**  түймешігін басыңыз.

### **Принтер параметрлері туралы кеңес (OS X)**

- Басып шығару диалогтық терезесіндегі принтерге жүктелген қағаз өлшемін таңдау үшін **Қағаз өлшемі** қалқымалы мәзірін пайдаланыңыз.
- Басып шығару диалогтық терезесінде **Қағаз түрі/Сапа** қалқымалы мәзірін таңдаңыз және қажетті қағаз түрі мен сапаны таңдаңыз.
- Тек қара сияны пайдаланып қара және ақ құжатты басып шығару үшін **Қағаз түрі/сапасы**  аймағын таңдап, **Түс параметрлері** үшбұрышты ашу түймесін басыңыз, содан соң Түрлі-түсті қалқымалы мәзірінен **Сұр түс реңктері** параметрін таңдаңыз.

### **Жазбалар**

- Түпнұсқа HP картридждары HP принтерлері үшін жасалған және үздіксіз тамаша нәтижелерді оңай алу үшін HP принтерлерінде тексерілген.
- **ЕСКЕРТПЕ:** HP компаниясы өздері шығармаған жабдықтардың сапасына немесе сенімді екендігіне кепілдік бере алмайды. HP компаниясы шығармаған жабдықтарды пайдалану нәтижесінен болған принтер қызмет көрсету немесе жөндеу жұмыстары кепілдікке кірмейді.

Егер HP компаниясы шығарған сия картридждарын сатып алғаныңызға сенімді болсаңыз, мына веб-торапқа өтіңіз:

[www.hp.com/go/anticounterfeit](http://www.hp.com/go/anticounterfeit)

- Сия деңгейі ескертулері мен көрсеткіштері тек қана жоспарлау мақсатында ғана анықтауларды береді.
- **ЕСКЕРТПЕ:** Сияның аз қалғандығы туралы ескерту хабарламасын алған кезде, ықтимал басып шығару кешігулерін болдырмау үшін ауыстыратын картридждың болуын қарастырыңыз. Басып шығару сапасы ұнамсыз болмайынша картридждарды ауыстырудың қажеті жоқ.
- Принтер драйверінде таңдалған бағдарламалық құрал параметрлері басып шығару үшін ғана қолданылады, олар көшіру немесе сканерлеу үшін қолданылмайды.
- Құжатты қағаздың екі жағында да басып шығаруға болады.

# <span id="page-25-0"></span>**4 Көшіру және сканерлеу**

- Құжаттарды көшіру
- **[Сканерлеу](#page-26-0)**
- [Сәтті көшіру және сканерлеу туралы кеңестер](#page-31-0)

## **Құжаттарды көшіру**

Принтер дисплейіндегі **Көшіру** мәзірі көшірмелер мен түс санын немесе қарапайым қағазға көшіру үшін қараны және ақты оңай таңдауға мүмкіндік береді. Қағаз түрін және өлшемін өзгерту, көшірменің қара түсін сәйкестендіру және көшірменің өлшемін қайта өзгертуді сияқты қосымша параметрлерге оңай кіруге болады.

### **1-жақты көшірмені жасау**

- **1.** Түпнұсқаны сканер әйнегінің алдыңғы оң жақ бұрышына төмен қаратып жүктеңіз.
- **2.** Көшірмелер саны мен параметрлерді көрсетіңіз.
	- Басты экранда **Көшіру** белгішесін түртіңіз. Қажетті көшірмелер санын таңдаңыз.
	- Қағаз өлшемін, қағаз түрін, сапасын немесе басқа параметрлерді көрсету үшін (**Параметрлер**) түймесін басыңыз.
	- Егер **2 жақты** параметрі **ҚОСУ** күйінде болса, **ӨШІРУЛІ** күйін таңдау үшін түртіңіз.
	- Көшіру мәзіріне қайту үшін (**Артқа**) белгішесін түртіңіз.
- **3.** Көшіру жұмысын бастау үшін **Қара бастау** немесе **Түсті бастау** параметрін түртіңіз.

### **Сканер әйнегінен 2 жақты көшірме жасау**

- **1.** Түпнұсқаны сканер әйнегінің алдыңғы оң жақ бұрышына төмен қаратып жүктеңіз.
- **2.** Көшірмелер саны мен параметрлерді көрсетіңіз.
	- Басты экранда **Көшіру** белгішесін түртіңіз. Қажетті көшірмелер санын таңдаңыз.
	- (**Параметрлер**) түймешігін түртіп, опцияларды айналдырып, **Нақты** параметрі таңдалғанын тексеру үшін **Өлшемін өзгерту** опциясын түртіңіз.
	- **ЕСКЕРТПЕ:** 2-жақты функция **Бетке қиыстыру** опциясы таңдалған жағдайда жұмыс істемейді.
	- Егер **2–жақты** параметрі **Өшірулі** болса, **Қосу** параметрін таңдау үшін түртіңіз.
	- **Параметрлер** экранынан қағаз өлшемін, түрін, сапасын немесе басқа параметрлерін белгілеңіз.
	- Көшірме жасау экранына өту үшін (**Кері**) түймешігін түртіңіз.
- **3.** Көшіру жұмысын бастау үшін **Қара бастау** немесе **Түсті бастау** параметрін түртіңіз.
- **4.** Сұралған болса, екінші түпнұсқаны салып, **OK** түймесін басыңыз.

### <span id="page-26-0"></span>**Құжатты беретін құралдан 2 жақты көшірме жасау**

- **1.** Құжатты беретін құралға 1 жақты түпнұсқаны басып шығаратын жағын жоғары қаратып салыңыз.
	- 2 жақты көшірме жасау үшін, 1 жақты түпнұсқаның екеуін пайдаланыңыз.
	- 2 жақты көшірменің бірнеше бетін жасау үшін, 1 жақты түпнұсқаның бірнеше бетін пайдаланыңыз. Мысалы: 1 жақты түпнұсқаның сегіз беті 2 жақты көшірменің төрт бетін шығарады.
- **2.** Көшірмелер саны мен параметрлерді көрсетіңіз.
	- Басты экранда **Көшіру** белгішесін түртіңіз. Қажетті көшірмелер санын таңдаңыз.
	- (**Параметрлер**) түймешігін түртіп, опцияларды айналдырып, **Нақты** параметрі таңдалғанын тексеру үшін **Өлшемін өзгерту** опциясын түртіңіз.
	- **ЕСКЕРТПЕ:** 2-жақты функция **Бетке қиыстыру** опциясы таңдалған жағдайда жұмыс істемейді.
	- Егер **2–жақты** параметрі **Өшірулі** болса, **Қосу** параметрін таңдау үшін түртіңіз.
	- **Параметрлер** экранынан қағаз өлшемін, түрін, сапасын немесе басқа параметрлерін белгілеңіз.
	- Көшірме жасау экранына өту үшін (**Кері**) түймешігін түртіңіз.
- **3.** Көшіру жұмысын бастау үшін **Қара бастау** немесе **Түсті бастау** параметрін түртіңіз.

### **2-жақты көшірмені жасау**

- **1.** Түпнұсқаны сканер әйнегінің алдыңғы оң жақ бұрышына төмен қаратып жүктеңіз.
- **2.** Көшірмелер саны мен параметрлерді көрсетіңіз.
	- Басты экранда **Көшіру** белгішесін түртіңіз. Қажетті көшірмелер санын таңдаңыз.
	- (**Параметрлер**) түймешігін түртіп, опцияларды айналдырып, **Нақты** параметрі таңдалғанын тексеру үшін **Өлшемін өзгерту** опциясын түртіңіз.
	- **ЕСКЕРТПЕ:** 2-жақты функция **Бетке қиыстыру** опциясы таңдалған жағдайда жұмыс істемейді.
	- Егер **2–жақты** параметрі **Өшірулі** болса, **Қосу** параметрін таңдау үшін түртіңіз.
	- **Параметрлер** экранынан қағаз өлшемін, түрін, сапасын немесе басқа параметрлерін белгілеңіз.
	- Көшірме жасау экранына өту үшін (**Кері**) түймешігін түртіңіз.
- **3.** Көшіру жұмысын бастау үшін **Қара бастау** немесе **Түсті бастау** параметрін түртіңіз.
- **4.** Сұралған болса, екінші түпнұсқаны салып, **OK** түймесін басыңыз.

### **Сканерлеу**

Құжаттарды, фотосуреттерді және басқа қағаз түрлерін сканерлеп, оларды компьютерге сақтауға болады. Компьютерге сканерлеу қосылғаннан кейін сканерлеуді принтердің дисплейінен немесе компьютердегі принтер бағдарламалық құралы бөлімінен бастауға болады.

- **ЕСКЕРТПЕ:** Кейбір сканерлеу функциялары HP бағдарламалық құралын орнатқаннан кейін ғана қол жетімді болады.
	- Компьютерге сканерлеу
	- [Веб-сканерлеу көмегімен сканерлеу](#page-29-0)
	- [Сканерлеу параметрлерін өзгерту \(Windows\)](#page-29-0)
	- Жана сканерлеу таңбашасын жасау (Windows)

### **Компьютерге сканерлеу**

Компьютерге сканерлемес бұрын HP принтерінің ұсынылған бағдарламалық құралы орнатылғандығын тексеріңіз. Принтер мен компьютер жалғанған және қосулы болуы қажет.

Қосымша, Windows компьютерлерінде сканерлеуге қатысты принтердің бағдарламалық құралын іске қосу қажет.

### **Компьютерге сканерлеу мүмкіндігін қосу (Windows)**

Компьютерге сканерлеу мүмкіндігі зауыттық параметрде қосылады. Мүмкіндік өшірулі болса және оны қайта қосу қажет болса, осы нұсқауларды орындаңыз.

- **1.** Операциялық жүйеге байланысты HP принтерінің бағдарламалық құралын ашу үшін келесі әрекеттердің бірін орындаңыз:
	- **Windows 8.1**: Бастау терезесінің сол жақ төменгі бұрышындағы төмен көрсеткіні басып, принтер атауын таңдаңыз да, **Қызметтік бағдарламалар** түймесін басыңыз.
	- **Windows 8**: Бастау терезесіндегі бос орынды тінтуірдің оң жағымен басып, бағдарламалар жолағындағы **Барлық бағдарламалар** түймесін басып, **Қызметтік бағдарламалар** түймесін басыңыз.
	- **Windows XP**, **Windows Vista** және **Windows 7**: Компьютердің жұмыс үстелінде **Пуск** (Бастау) түймесін басыңыз, **Все программы** (Барлық бағдарламалар) белгішесін таңдаңыз, **HP**  түймесін басып, принтердің қалтасын басыңыз.
- **2. Сканерлеу** бөлімінде **Сканерлеуді компьютерден басқару** параметрін таңдаңыз.
- **3. Қосу** түймесін басыңыз.

### **Компьютерге сканерлеу мүмкіндігін қосу (OS X)**

Компьютерге сканерлеу мүмкіндігі зауыттық параметрде қосылады. Мүмкіндік өшірулі болса және оны қайта қосу қажет болса, осы нұсқауларды орындаңыз.

- **1.** HP қызметтік бағдарламасын ашыңыз.
- **2. Сканерлеу параметрлері** тармағында **Компьютерге сканерлеу** түймесін басыңыз.
- **3. Компьютерге сканерлеуді қосу** параметрі таңдалғанын тексеріңіз.

#### **Принтер басқару тақтасынан түпнұсқаны сканерлеу**

- **1.** Түпнұсқаны сканер әйнегінің алдыңғы оң жақ бұрышына төмен қаратып жүктеңіз.
- **2. Сканерлеу** түймесін басыңыз.
- **3.** Сканерлеу қажет компьютерді басыңыз.
- **4.** Қажетті сканерлеу түрін таңдаңыз.
- **5. OK** түймесін түртіңіз.

### **Құжатты немесе фотосуретті файлға сканерлеу (Windows)**

- **1.** Түпнұсқаны сканер әйнегінің алдыңғы оң жақ бұрышына төмен қаратып жүктеңіз.
- **2.** Принтердің бағдарламалық құралын ашу үшін, жұмыс үстеліндегі принтер белгішесін екі рет басыңыз немесе келесі әрекеттердің бірін орындаңыз:
	- **Windows 8.1**: Бастау терезесінің сол жақ төменгі бұрышындағы төмен көрсеткіні басып, принтер атауын таңдаңыз.
	- **Windows 8**: Бастау терезесіндегі бос орынды тінтуірдің оң жағымен басып, бардарламалар жолағындағы **Барлық бағдарламалар** түймесін басып, принтер атауын таңдаңыз.
	- **Windows XP**, **Windows Vista** және **Windows 7**: Компьютердің жұмыс үстелінен **Пуск** (Бастау) түймесін басып, **Все программы** (Барлық бағдарламалар) тармағын таңдап, **НР** түймесін басыңыз, содан соң принтерге арналған қалтаны басып, принтер атауы бар белгішені таңдаңыз.
- **3.** Принтердің бағдарламалық құралында **Құжатты немесе фотосуретті сканерлеу** түймесін басыңыз.
- **4.** Қажетті сканерлеу түрін таңдап, **Сканерлеу** түймесін басыңыз.
	- Құжатты (немесе фотосуретті) PDF файлы ретінде сақтау үшін **PDF ретінде сақтау**  параметрін таңдаңыз.
	- Құжатты (немесе фотосуретті) сурет файлы ретінде сақтау үшін **JPEG ретінде сақтау**  параметрін таңдаңыз.
	- **ЕСКЕРТПЕ:** Қандай да бір сканерлеу параметрін тексеру және өзгерту үшін, Сканерлеу диалогтық терезесінің оң жақ жоғары бөлігіндегі **Қосымша** сілтемесін басыңыз.

Қосымша ақпарат алу үшін [Сканерлеу параметрлерін өзгерту \(Windows\)](#page-29-0) (26-бет) бөлімін қараңыз.

**Сканерлегеннен кейін көру құралын көрсету** параметрі таңдалған болса, алдын ала қарап алу экранында сканерленген суреттерге түзетулер жасай аласыз.

### **НР принтер бағдарламалық құралынан түпнұсқаны сканерлеу (OS X)**

**1.** HP Scan (HP сканерлеу) пәрменін ашыңыз.

HP сканерлеу белгішесі қатты дисктің жоғарғы деңгейіндегі **Applications (Бағдарламалар)**/ **Hewlett-Packard** қалтасында орналасады.

**2.** Қажетті сканерлеу профилінің түрін таңдаңыз және экрандағы нұсқаулықтарды орындаңыз.

[HP Scan бағдарламалық құралын пайдалану туралы қосымша ақпарат алу үшін онлайн сілтемеге](http://www.hp.com/embed/sfs/doc?client=IWS-eLP&lc=kk&cc=kz&ProductNameOID=7709640&TapasOnline=TIPS_SW_SCAN)  [өтіңіз.](http://www.hp.com/embed/sfs/doc?client=IWS-eLP&lc=kk&cc=kz&ProductNameOID=7709640&TapasOnline=TIPS_SW_SCAN) Әдістер туралы қосымша ақпарат:

- кескін файлының түрі, сканерлеу ажыратымдылығы және контраст деңгейлері сияқты сканерлеу параметрлерін реттеу.
- желі қалталарына және бұлт драйверлеріне сканерлеу.
- сканерлеудің алдында кескіндерді алдын ала қарау және реттеу.

### <span id="page-29-0"></span>**Веб-сканерлеу көмегімен сканерлеу**

Интернетте сканерлеу веб-браузер арқылы компьютерге принтерден фотосуреттерді және құжаттарды сканерлеуге мүмкіндік беретін енгізілген веб-сервердің мүмкіндігі болып табылады.

Бұл мүмкіндік компьютерде принтер бағдарламалық құралын орнатпағанда да қол жетімді болады.

**ЕСКЕРТПЕ:** Әдепкіше интернетте сканерлеу мүмкіндігі өшірулі болады. Осы мүмкіндікті енгізілген веб-серверден қосуға болады.

EWS серверіндегі Интернетте сканерлеуді ашу мүмкін болмаса, желі әкімшісі оны ажыратқан болуы мүмкін. Қосымша ақпарат алу үшін желі әкімшісімен немесе желі орнатқан маманмен байланысыңыз.

### **Веб-сканерлеуді қосу**

- **1.** Енгізілген веб-серверді (EWS) ашыңыз. Қосымша ақпарат алу үшін [Енгізілген веб-серверді](#page-48-0)  [ашыңыз](#page-48-0) (45-бет) бөлімін қараңыз.
- **2. Параметрлер** қойындысын басыңыз.
- **3. Қауіпсіздік** бөлімінде **Әкімші параметрлері** түймесін басыңыз.
- **4.** Интернетте сканерлеу мүмкіндігін қосу үшін **Интернетте сканерлеу** параметрін таңдаңыз.
- **5. Қолдану** түймесін басып, **OK** түймесін басыңыз.

#### **Интернетте сканерлеуді пайдаланып сканерлеу**

Webscan бағдарламасы негізгі сканерлеу параметрлерін ұсынады. Қосымша сканерлеу опцияларын немесе функционалдылығын алу үшін HP принтерінің бағдарламалық құралынан сканерлеңіз.

- **1.** Түпнұсқаны сканер әйнегінің алдыңғы оң жақ бұрышына төмен қаратып жүктеңіз.
- **2.** Енгізілген веб-серверді (EWS) ашыңыз. Қосымша ақпарат алу үшін [Енгізілген веб-серверді](#page-48-0)  [ашыңыз](#page-48-0) (45-бет) бөлімін қараңыз.
- **3. Сканерлеу** қойындысын басыңыз.
- **4.** Сол жақ тақтадағы**Веб-сканерлеу** түймесін басып, параметрлерді өзгертіңіз де, **Сканерлеуді бастау** түймесін басыңыз.

### **Сканерлеу параметрлерін өзгерту (Windows)**

Сканерлеу параметрлерін бір реттік қолданыс үшін өзгертуге немесе өзгерістерді түпкілікті сақтауға болады. Бұл параметрлер қағаз өлшемі мен бағыты, сканерлеу ажыратымдылығ, контраст пен көшірме сақталатын қалта орны сияқты опцияларды қамтиды.

- **1.** Түпнұсқаны сканер әйнегінің алдыңғы оң жақ бұрышына төмен қаратып жүктеңіз.
- **2.** Принтердің бағдарламалық құралын ашу үшін, жұмыс үстеліндегі принтер белгішесін екі рет басыңыз немесе келесі әрекеттердің бірін орындаңыз:
	- **Windows 8.1**: Бастау терезесінің сол жақ төменгі бұрышындағы төмен көрсеткіні басып, принтер атауын таңдаңыз.
	- **Windows 8**: Бастау терезесіндегі бос орынды тінтуірдің оң жағымен басып, бардарламалар жолағындағы **Барлық бағдарламалар** түймесін басып, принтер атауын таңдаңыз.
	- **Windows XP**, **Windows Vista** және **Windows 7**: Компьютердің жұмыс үстелінен **Пуск** (Бастау) түймесін басып, **Все программы** (Барлық бағдарламалар) тармағын таңдап, **НР** түймесін басыңыз, содан соң принтерге арналған қалтаны басып, принтер атауы бар белгішені таңдаңыз.
- <span id="page-30-0"></span>**3.** Принтердің бағдарламалық құралында **Құжатты немесе фотосуретті сканерлеу** түймесін басыңыз.
- **4.** HP Scan диалогтық терезесінің оң жақ жоғарғы бөлігіндегі **Қосымша** сілтемесін басыңыз.

Толық параметрлер тақтасы оң жақ бөлікте пайда болады. Сол жақ баған әр бөлімнің ағымдағы параметрлерін жинайды. Оң жақ баған бөлектелген бөлімдегі параметрлерді өзгертуге мүмкіндік береді.

**5.** Бөлімдегі параметрлерді қарап шығу үшін, толық параметрлер тақтасының сол жағындағы бөлімді басыңыз.

Ашылмалы мәзірлерді пайдалана отырып, көптеген параметрлерді қарап шығуға және өзгертуге болады.

Кейбір параметрлер жаңа тақтаны көрсету арқылы ыңғайлылықты ұсынады. Олар параметрдің оң жағында + (қосу белгісімен) көрсетіледі. Толық параметрлер тақтасына оралу үшін, осы тақтадағы өзгерістерді қабылдау немесе одан бас тарту қажет.

- **6.** Параметрлерді өзгертіп болған кезде келесі әрекеттердің бірін орындаңыз.
	- **Сканерлеу** түймесін басыңыз. Сканерлеу аяқталғаннан кейін таңбаша өзгерістерін сақтау немесе қабылдамау сұралады.
	- Таңбашаның оң жағындағы сақтау белгішесін, кейін **Сканерлеу** түймесін басыңыз.

[HP Scan бағдарламалық құралын пайдалану туралы қосымша ақпарат алу үшін онлайн сілтемеге](http://www.hp.com/embed/sfs/doc?client=IWS-eLP&lc=kk&cc=kz&ProductNameOID=7709640&TapasOnline=TIPS_SW_SCAN)  [өтіңіз.](http://www.hp.com/embed/sfs/doc?client=IWS-eLP&lc=kk&cc=kz&ProductNameOID=7709640&TapasOnline=TIPS_SW_SCAN) Әдістер туралы қосымша ақпарат:

- кескін файлының түрі, сканерлеу ажыратымдылығы және контраст деңгейлері сияқты сканерлеу параметрлерін реттеу.
- желі қалталарына және бұлт драйверлеріне сканерлеу.
- сканерлеудің алдында кескіндерді алдын ала қарау және реттеу.

### **Жаңа сканерлеу таңбашасын жасау (Windows)**

Сканерлеуді жеңілдету үшін, жеке сканерлеу таңбашасын жасауға болады. Мысалы, фотосуреттерді көбіне JPEG пішімінде емес, PNG пішімінде сканерлеу және сақтау қажет болуы мүмкін.

- **1.** Түпнұсқаны сканер әйнегінің алдыңғы оң жақ бұрышына төмен қаратып жүктеңіз.
- **2.** Принтердің бағдарламалық құралын ашу үшін, жұмыс үстеліндегі принтер белгішесін екі рет басыңыз немесе келесі әрекеттердің бірін орындаңыз:
	- **Windows 8.1**: Бастау терезесінің сол жақ төменгі бұрышындағы төмен көрсеткіні басып, принтер атауын таңдаңыз.
	- **Windows 8**: Бастау терезесіндегі бос орынды тінтуірдің оң жағымен басып, бардарламалар жолағындағы **Барлық бағдарламалар** түймесін басып, принтер атауын таңдаңыз.
	- **Windows XP**, **Windows Vista** және **Windows 7**: Компьютердің жұмыс үстелінен **Пуск** (Бастау) түймесін басып, **Все программы** (Барлық бағдарламалар) тармағын таңдап, **НР** түймесін басыңыз, содан соң принтерге арналған қалтаны басып, принтер атауы бар белгішені таңдаңыз.
- **3.** Принтердің бағдарламалық құралында **Құжатты немесе фотосуретті сканерлеу** түймесін басыңыз.
- **4. Жаңа сканерлеу таңбашасын жасау** түймесін басыңыз.

<span id="page-31-0"></span>**5.** Толық атауын енгізіп, жаңа белгіше негізделетін бұрыннан бар таңбашаны таңдаңыз да, **Жасау**  түймесін басыңыз.

Мысалы, фотосуреттер үшін жаңа таңбаша жасайтын болсаңыз, **JPEG ретінде сақтау** немесе **Электрондық хабар JPEG ретінде** параметрін таңдаңыз. Бұл сканерлеу кезінде графикамен жұмыс істеуге арналған опцияларды қолжетімді етеді.

- **6.** Жаңа таңбашаның параметрлерін қажеттінше өзгертіп, таңбашаның оң жағындағы сақтау белгішесін басыңыз
	- **ЕСКЕРТПЕ:** Қандай да бір сканерлеу параметрін тексеру және өзгерту үшін, Сканерлеу диалогтық терезесінің оң жақ жоғары бөлігіндегі **Қосымша** сілтемесін басыңыз.

Қосымша ақпарат алу үшін [Сканерлеу параметрлерін өзгерту \(Windows\)](#page-29-0) (26-бет) бөлімін қараңыз.

## **Сәтті көшіру және сканерлеу туралы кеңестер**

Сәтті көшіру және сканерлеу үшін келесі кеңестерді пайдаланыңыз:

- Әйнек пен қақпақтың артын таза ұстаңыз. Сканер кез келген дақты немесе белгіні сканерленетін кескіннің бөлігі ретінде таниды.
- Түпнұсқаны әйнектің алдыңғы оң жақ бұрышына төмен қаратып жүктеңіз.
- Шағын түпнұсқаның үлкен көшірмесін жасау үшін түпнұсқаны компьютерге сканерлеңіз, сканерлеу бағдарламасындағы кескін өлшемін өзгертіңіз, содан кейін үлкейтілген кескіннің көшірмесін басып шығарыңыз.
- Егер сканерлеу өлшемі, шығару түрі, сканерлеу ажыратымдылығы немесе файл түрі, т.б. параметрлерді реттегіңіз келсе, сканерлеуді принтердің бағдарламалық құралынан бастаңыз.
- Дұрыс емес немесе жоқ сканерленген мәтінді болдырмау үшін бағдарламада жарықтық тиісті түрде орнатылғанын тексеріңіз.
- Бірнеше беттен тұратын құжатты бірнеше файлдың орнына бір файлға сканерлеу қажет болса, принтер дисплейінен **Сканерлеу** параметрін таңдаудың орнына принтер бағдарламалық құралы бағдарламасымен сканерлеуді бастаңыз.

# <span id="page-32-0"></span>**5 Веб-қызметтерді қолдану**

- Веб-қызметтері дегеніміз не?
- Веб-қызметтерді орнату
- [HP ePrint құрылғысымен басып шығару](#page-34-0)
- [HP арқылы басып шығарылатындар: пайдалану](#page-35-0)
- **[HP Connected веб-торабын пайдалану](#page-35-0)**
- [Веб-қызметтерді жою](#page-36-0)

## **Веб-қызметтері дегеніміз не?**

### **ePrint**

● HP **ePrint** — HP компаниясының HP ePrint қосулы принтеріңізде кез келген уақытта, кез келген жерде басып шығаруға мүмкіндік беретін ақысыз қызметі. Принтерде веб-қызметтерді қосқан кезде принтерге тағайындалған электрондық пошта мекенжайына электрондық пошта жіберу сияқты қарапайым. Ешбір арнайы драйвер немесе бағдарламалық құрал қажет етілмейді. Электрондық поштаны жібере алатын болсаңыз, **ePrint** қызметін қолданып кез келген жерде басып шығаруға болады.

HP Connected ( [www.hpconnected.com](http://h20180.www2.hp.com/apps/Nav?&h_pagetype=s-924&h_keyword=lp70014-all&h_client=s-h-e004-01&h_lang=kk&h_cc=kz) ) сайтына тіркелгі алуға жазылғаннан кейін **ePrint** жұмыс күйін қарауға, **ePrint** принтер кезегін басқаруға, басып шығару үшін принтердің **ePrint**  электрондық пошта мекенжайын кім пайдалана алатынын бақылауға, **ePrint** анықтамасын алуға болады.

### **HP арқылы басып шығарылатындар:**

● HP арқылы басып шығарылатындар принтерден тікелей алдын ала пішімделген веб-мазмұнды оңай орналастыруға және басып шығаруға мүмкіндік береді. Құжаттарды интернетте сандық түрде де сканерлеуге және сақтауға болады.

HP арқылы басып шығарылатындар жанұя әрекеттері, жаңалықтар, саяхат, спорт, ас әзірлеу, фотосуреттер және т.б. үшін дүкен купондарынан алынған кең ақымды мазмұнды береді. Тіптен таңдамалы фотосурет тораптарынан желідегі суреттерді қарап шығуға және басып шығаруға болады.

Сондай-ақ, HP арқылы басып шығарылатындар принтерге бағдарлама мазмұнын жеткізуді жоспарлауға мүмкіндік береді.

Принтерге арналған арнайы жасалған алдын ала пішімделген мазмұн ешбір қиылған мәтіннің немесе суреттердің және мәтіннің бір жолында ешбір қосымша беттердің болмауын білдіреді. Кейбір принтерлерде басып шығаруды алдын ала қарау экранында қағазды және басып шығару сапасының параметрлерін таңдауға болады.

## **Веб-қызметтерді орнату**

Веб-қызметтерді орнату алдында принтер сымсыз байланысты қолдану арқылы интернетке қосылғандығын тексеріңіз.

Веб-қызметін орнату үшін келесі әдістердің бірін қолданыңыз:

### **Принтердің басқару тақтасын пайдаланып веб-қызметтерді орнату**

- **1.** Принтердің басқару тақтасының дисплейінен **HP арқылы басып шығарылатындар:** түймесін басыңыз.
- **2. Включить веб-службы** (Веб-қызметтерді қосу) параметрін таңдаңыз.
- **3.** Веб-қызметтерді пайдалану шарттарын қабылдау үшін **Қабылдау** түймесін басып, Вебқызметтерді қосыңыз.
- **4. Автожаңарту** экранында принтерге өнім жаңартуларын автоматты түрде тексеруге және орнатуға рұқсат беру мақсатында **Иә** түймесін басыңыз.
	- **ЕСКЕРТПЕ:** Егер принтер жаңартуы қол жетімді болса, принтер жаңартуды жүктейді және орнатады, содан соң жүйені қайта іске қосады. Нұсқауларды 1-қадамнан Веб-қызметтерді орнатуға дейін қайталауыңыз қажет.
	- **ЕСКЕРТПЕ:** Прокси-параметрлеріне нұсқау берілсе және желіңіз прокси параметрлерін пайдаланса, прокси-серверлерді орнату үшін экрандағы нұсқауларды орындаңыз. Қосымша ақпарат алу үшін желі әкімшісімен немесе желіні орнатқан адаммен хабарласыңыз.
- **5.** Принтер серверге қосылған кезде, принтер мәліметтер бетін басып шығарады. Орнатуды аяқтау үшін ақпараттық беттегі нұсқауларды орындаңыз.

### **Кірістірілген веб-сервер (EWS) арқылы веб-қызметтерді орнату**

- **1.** Енгізілген веб-серверді (EWS) ашыңыз. Қосымша ақпарат алу үшін [Енгізілген веб-серверді](#page-48-0)  [ашыңыз](#page-48-0) (45-бет) бөлімін қараңыз.
- **2. Веб-қызметтер** қойындысын басыңыз.
- **3. Веб-қызметтерінің параметрлері** бөлімінен **Теңшеу** үймесін, **Продолжить** (Жалғастыру) түймесін басып, пайдалану шарттарын қабылдау үшін экрандағы нұсқауларды орындаңыз.
- **4.** Нұсқау берілсе, принтердің тексеруіне рұқсат етуді таңдап, принтер жаңартуларын орнатыңыз.

**ЕСКЕРТПЕ:** Егер принтер жаңартуы қол жетімді болса, принтер жаңартуды жүктейді және орнатады, содан соң жүйені қайта іске қосады. Нұсқауларды 1-қадамнан Веб-қызметтерді орнатуға дейін қайталаңыз.

- **ЕСКЕРТПЕ:** Прокси-параметрлеріне нұсқау берілсе және желіңіз прокси параметрлерін пайдаланса, прокси-серверлерді орнату үшін экрандағы нұсқауларды орындаңыз. Қосымша ақпарат алу үшін желі әкімшісімен немесе желіні орнатқан адаммен хабарласыңыз.
- **5.** Принтер серверге қосылған кезде, принтер мәліметтер бетін басып шығарады. Орнатуды аяқтау үшін ақпараттық беттегі нұсқауларды орындаңыз.

### **HP принтерінің бағдарламалық құралы арқылы веб-қызметтерді орнату (Windows)**

- **1.** HP принтерінің бағдарламалық құралын ашыңыз. Қосымша ақпарат алу үшін [HP принтерінің](#page-14-0)  [бағдарламалық құралын ашыңыз \(Windows\)](#page-14-0) (11-бет) бөлімін қараңыз.
- **2.** Көрсетілетін терезеде **Print & Scan (Принтер, Сканерлеу)** түймесін екі рет басып, Басып шығару ішіндегі **Принтерді вебке жалғау** тармағын таңдаңыз. Принтердің басты беті (енгізілген вебсервері) ашылады.
- **3. Веб-қызметтер** қойындысын басыңыз.
- <span id="page-34-0"></span>**4. Веб-қызметтерінің параметрлері** бөлімінен **Теңшеу** үймесін, **Продолжить** (Жалғастыру) түймесін басып, пайдалану шарттарын қабылдау үшін экрандағы нұсқауларды орындаңыз.
- **5.** Нұсқау берілсе, принтердің тексеруіне рұқсат етуді таңдап, принтер жаңартуларын орнатыңыз.
- **ЕСКЕРТПЕ:** Егер принтер жаңартуы қол жетімді болса, принтер жаңартуды жүктеп, орнатады, содан соң жүйені қайта іске қосады. Нұсқауларды 1-қадамнан Веб-қызметтерді орнатуға дейін қайталауыңыз қажет болады.
- **ЕСКЕРТПЕ:** Прокси-параметрлеріне нұсқау берілсе және желіңіз прокси параметрлерін пайдаланса, прокси-серверлерді орнату үшін экрандағы нұсқауларды орындаңыз. Қосымша ақпарат алу үшін желі әкімшісімен немесе желіні орнатқан адаммен байланысыңыз.
- **6.** Принтер серверге қосылған кезде, принтер мәліметтер бетін басып шығарады. Орнатуды аяқтау үшін ақпараттық беттегі нұсқауларды орындаңыз.

## **HP ePrint құрылғысымен басып шығару**

HP ePrint – электрондық пошта жіберуге болатын кез келген жерде HP ePrint қолдайтын принтерде басып шығаруға мүмкіндік беретін HP компаниясының тегін қызметі. Веб-қызметтеріне мүмкіндік берілгенде принтерге тағайындалған электрондық пошта мекенжайына құжаттарды және фотосуреттерді жай ғана жіберіңіз. Ешбір қосымша драйвер немесе бағдарламалық құрал қажет етілмейді.

- Принтер Интернетке сымсыз қосылым арқылы жалғанған болуы керек. Компьютердің USB қосылымы арқылы HP ePrint пайдалана алмайсыз.
- Бастапқы қаріптерге және пайдаланылған орналасу параметрлеріне байланысты тіркемелер жасау үшін пайдаланылған бағдарламадағыдан басқаша басып шығарылуы мүмкін.
- HP ePrint қызметі үшін принтер жаңартулары тегін ұсынылады. Белгілі бір мүмкіндікті қосу үшін жаңартулар қажет болуы мүмкін.

HP Connected ([www.hpconnected.com\)](http://h20180.www2.hp.com/apps/Nav?&h_pagetype=s-924&h_keyword=lp70014-all&h_client=s-h-e004-01&h_lang=kk&h_cc=kz) сайтында тіркелгі алу үшін тіркелгеннен кейін оған ePrint жұмыс күйін көру, ePrint технологиясының принтер кезегін басқару, басып шығару үшін кімнің ePrint электрондық пошта мекенжайын пайдалана алатынын бақылау және ePrint технологиясы туралы анықтама алу мақсатында кіруге болады.

ePrint пайдаланудан бұрын келесі әрекеттердің орындалғанына көз жеткізіңіз:

- Принтер интернетке кіруді ұсыну арқылы қосылған желіге қосылды.
- Веб-қызметтер қосылған. Жоқ болса, сізден қосуды сұрайды.

### **ePrint үшін құжаттарды кез келген жерден**

- **1.** Веб-қызметтерді қосу параметрін таңдаңыз.
	- **а.** Басты экранда ( **ePrint** ) белгішесін басыңыз.
	- **ә.** Пайдалану шарттарына келісіп, Веб-қызметтерді қосу үшін экрандағы нұсқауларды орындаңыз.
	- **б.** ePrint ақпарат бетін басып шығарып, ePrint есептік жазбасына жазылу үшін беттегі нұсқауларды орындаңыз.
- **2.** ePrint электрондық пошта мекенжайын тауып алыңыз.
- <span id="page-35-0"></span>**а.** Басты экрандағы ( **ePrint** ) белгішені түртіңіз.
- **ә.** (**Веб-қызметтердің параметрлері**) белгішесін түртіңіз.
- **б. Веб-қызметтердің параметрлері** мәзірінде **Электрондық пошта мекенжайын көрсету**  белгішесін түртіңіз.
- **3.** Басып шығару үшін құжатты принтерге электрондық пошта арқылы жіберіңіз.
	- **а.** Жаңа электрондық поштаны жасаңыз және құжатты басып шығару үшін тіркеңіз.
	- **ә.** Электрондық пошта хабарын принтердің электрондық пошта мекенжайына жіберіңіз.

Принтер тіркелген құжатты басып шығарады.

**ЕСКЕРТПЕ: ePrint** сервері «Кімге» немесе «Көшірме» өрістеріне бірнеше электрондық пошта мекенжайы енгізілсе, электрондық поштаны басып шығару тапсырмаларын қабылдамайды. HP ePrint электрондық пошта мекенжайын тек «Кімге» өрісіне енгізіңіз. Басқа өрістерге кез келген қосымша электрондық пошта мекенжайларын енгізбеңіз.

**ЕСКЕРТПЕ:** Электрондық пошта хабары алынған кезде басылып шығарылады. Кез келген электрондық пошта сияқты оның қашан алынатынына және алынбайтынына кепілдік берілмейді. Принтер күйін HP Connected [\(www.hpconnected.com\)](http://h20180.www2.hp.com/apps/Nav?&h_pagetype=s-924&h_keyword=lp70014-all&h_client=s-h-e004-01&h_lang=kk&h_cc=kz) сайтынан тексеруге болады.

**ЕСКЕРТПЕ:** Құжаттар мен **ePrint** бірге басып шығарғанда түпнұсқадан өзгеше болуы мүмкін. Түпнұсқалық құжаттан мәнері, пішімі және мәтін ағымы өзгеше болуы мүмкін. Жоғарғы сапамен басып шығарылуы тиіс (ресми құжаттар сияқты) құжаттарды, басып шығару құжаты қалай көрінетінін басқару үшін компьютердегі бағдарламадан басып шығаруға кеңес береді.

[Қосымша ақпарат алу үшін желіге өту мақсатында осы жерді басыңыз.](http://h20180.www2.hp.com/apps/Nav?&h_pagetype=s-924&h_keyword=lp70014-all&h_client=s-h-e004-01&h_lang=kk&h_cc=kz)

## **HP арқылы басып шығарылатындар: пайдалану**

HP компаниясының тегін HP арқылы басып шығарылатындар: қызметін орнату арқылы компьютерді пайдаланбастан вебтен беттерді басып шығарыңыз. Сіздің елде/аймақта қол жетімді бағдарламаларға байланысты бояу беттерін, күнтізбелерді, бас қатырғыштарды, рецепттерді, карталарды және т.б. басып шығара аласыз.

Қосымша ақпарат және нақты шарттарды алу үшін HP Connected веб-торабына өтіңіз: [www.hpconnected.com](http://h20180.www2.hp.com/apps/Nav?&h_pagetype=s-924&h_keyword=lp70014-all&h_client=s-h-e004-01&h_lang=kk&h_cc=kz) .

## **HP Connected веб-торабын пайдалану**

HP компаниясының тегін HP Connected веб-торабын пайдаланып HP ePrint үшін артық қауіпсіздікті орнатыңыз да, принтеріңізге электрондық пошта жіберуге рұқсат етілген электрондық пошта мекенжайларын көрсетіңіз. Сондай-ақ, сіз өнім жаңартуларын, қосымша бағдарламаларды және басқа тегін қызметтерді ала аласыз.

Қосымша ақпарат және нақты шарттарды алу үшін HP Connected веб-торабына өтіңіз: [www.hpconnected.com](http://h20180.www2.hp.com/apps/Nav?&h_pagetype=s-924&h_keyword=lp70014-all&h_client=s-h-e004-01&h_lang=kk&h_cc=kz) .
# **Веб-қызметтерді жою**

#### **Веб-қызметтерді жою**

- **1.** Принтердің басқару тақтасының дисплейінен ( **ePrint** ), кейін (**Веб-қызметтер параметрлері**) түймесін түртіңіз.
- **2. Удалить веб-службы** (Веб-қызметтерді алып тастау) түймесін басыңыз.
- **3.** Растау үшін **Да** (Иә) түймесін түртіңіз.

# <span id="page-37-0"></span>**6 Сия картридждарымен жұмыс істеу**

- Анықталған сия деңгейлерін тексеру
- [Картридждарды ауыстыру](#page-38-0)
- [Сия жабдықтарына тапсырыс беру](#page-39-0)
- [Жалғыз картридж күйін пайдалану](#page-40-0)
- [Картридждың кепілдігі туралы мәлімет](#page-41-0)
- [Картридждармен жұмыс істеу туралы кеңестер](#page-41-0)

## **Анықталған сия деңгейлерін тексеру**

#### **Анықталған сия деңгейлерін принтер басқару тақтасынан тексеру**

**▲** Басты экранда болжалды сия деңгейлерін көрсету үшін (**Сия** белгішесін) басыңыз.

#### **Принтер бағдарламалық құралынан сия деңгейлерін тексеру (Windows)**

- **1.** HP принтерінің бағдарламалық құралын ашыңыз.
- **2.** принтер бағдарламалық құралы бағдарламасында **Анықталған сия деңгейі** түймешігін басыңыз.

#### **HP қызметтік бағдарламасы ішінен сия деңгейін тексеру үшін**

**1.** HP қызметтік бағдарламасы ашыңыз.

HP қызметтік бағдарламасы белгішесі **Hewlett-Packard** қалтасында орналасады, ол қатты дискінің жоғарғы деңгейінде **Приложения** (Бағдарламалар) қалтасында болады.

- **2.** Терезенің сол жағындағы құрылғылар тізімінен HP ENVY 4510 series таңдаңыз.
- **3. Жабдықтар күйі** түймешігін басыңыз.

Анықталған сия деңгейлері шығады.

**4. ақпараты және қолдауы** аймағына қайта оралу үшін **Барлық параметрлер** түймешігін басыңыз.

**ЕСКЕРТПЕ:** Қайта толтырылған немесе қайта шығарылған картриджды немесе басқа принтерде қолданылған картриджды орнатқан болсаңыз, сия көрсеткіші мұқият емес немесе қол жетімсіз болуы мүмкін.

**ЕСКЕРТПЕ:** Сия деңгейі ескертулері мен көрсеткіштері тек қана жоспарлау мақсатында ғана анықтауларды береді. Сияның аз қалғандығы туралы ескерту хабарламасын алған кезде, ықтимал басып шығару кешігулерін болдырмау үшін ауыстыратын картридждың болуын қарастырыңыз. Басып шығару сапасы жарамсыз болмайынша картридждарды ауыстырудың қажеті жоқ.

**ЕСКЕРТПЕ:** Картридждардағы сия әр түрлі әдістегі басып шығару процесінде қолданылады, олар басып шығаруға құрылғы мен картриджды дайындайтын бастапқы күйді және принтер қондырмасының таза болуын және сияның тегіс ағуын қамтамасыз ететін басып шығару механизмінің қызметін қамтиды. Қосымша, қалдық сия қолданылғаннан кейін картриджде қалып қояды. Қосымша ақпаратты [www.hp.com/go/inkusage](http://www.hp.com/go/inkusage) торабынан қараңыз.

## <span id="page-38-0"></span>**Картридждарды ауыстыру**

### **Картридждарды ауыстыру үшін**

- **1.** Қуат қосулы екенін тексеріңіз.
- **2.** Ескі картриджді алып тастаңыз.
	- **а.** Кіру есігін ашыңыз.

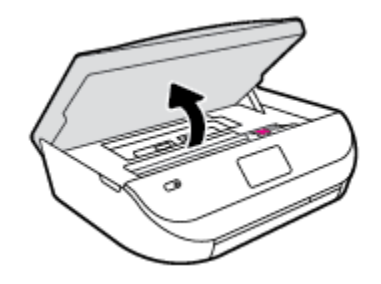

- **ә.** Картридж ұяшығының ілмегін ашыңыз.
- **б.** Картриджді ұясынан шығарыңыз.

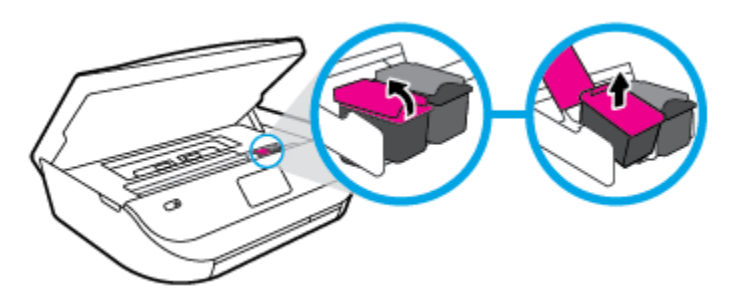

- **3.** Жаңа картридж салыңыз.
	- **а.** Картриджды орауыштан шығарыңыз.

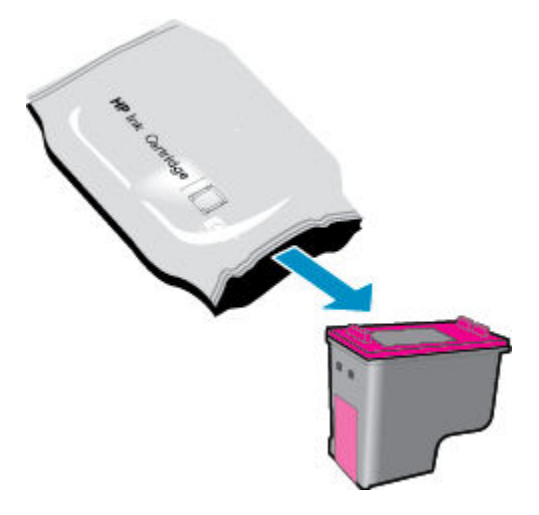

<span id="page-39-0"></span>**ә.** Тарту ілмегін қолданып пластикалық таспаны алып тастаңыз.

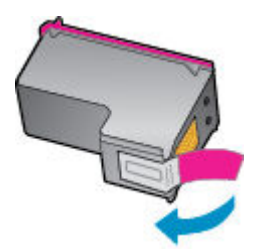

**б.** Жаңа картриджді ұяға жылжытып, ілмек бекітілгенше жабыңыз.

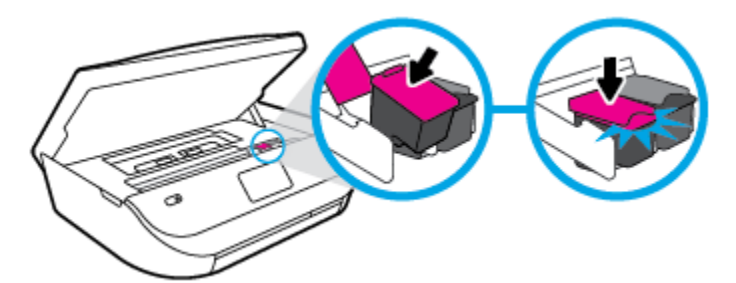

**4.** Картриджға қол жеткізу есігін жабыңыз.

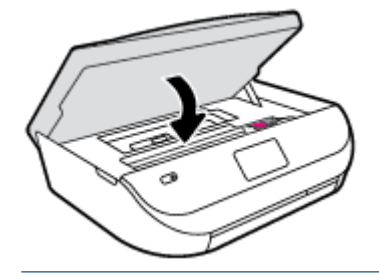

**ЕСКЕРТПЕ:** Жаңа сия картриджын орнатқаннан кейін құжатты басып шығарған кезде картридждарды туралауды НР принтер бағдарламалық құралы сұрайды.

## **Сия жабдықтарына тапсырыс беру**

Картридждарға тапсырыс берместен бұрын, картридждың дұрыс нөмірін табыңыз.

#### **Принтердегі картридж нөмірін табыңыз**

**▲** Картридж нөмірі картридждың кіріс есігінде орналасқан.

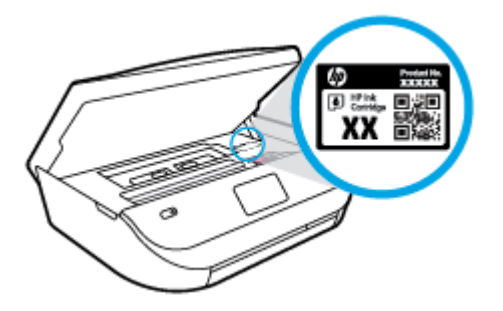

#### <span id="page-40-0"></span>**принтер бағдарламалық құралы бағдарламасындағы картридж нөмірін табу**

- **1.** Операциялық жүйеңізге байланысты принтердің бағдарламалық жасақтамасын ашу үшін келесілердің бірін орындаңыз:
	- **Windows 8.1**: Бастау терезесінің сол жақ төменгі бұрышындағы төмен көрсеткіні басып, принтер атауын таңдаңыз.
	- **Windows 8**: Бастау терезесіндегі бос орынды тінтуірдің оң жағымен басып, бардарламалар жолағындағы **Барлық бағдарламалар** түймесін басып, принтер атауын таңдаңыз.
	- **Windows XP**, **Windows Vista** және **Windows 7**: Компьютердің жұмыс үстелінен **Пуск** (Бастау) түймесін басып, **Все программы** (Барлық бағдарламалар) тармағын таңдап, **НР** түймесін басыңыз, содан соң принтерге арналған қалтаны басып, принтер атауы бар белгішені таңдаңыз.
- **2.** Осы сілтемені пайдаланғанда дұрыс картридж нөмірі пайда болады.

принтер бағдарламалық құралы бағдарламасында **Дүкен** түймешігін басып, **Жабдықтарға арналған интернет-дүкен** түймешігін басыңыз.

#### **Басып шығару картриджы қайта тапсырыс берген нөмірлерді табу**

- **1.** HP қызметтік бағдарламасы ашыңыз.
- **ЕСКЕРТПЕ:** HP қызметтік бағдарламасы белгішесі **Hewlett-Packard** қалтасында орналасады, ол қатты дискінің жоғарғы деңгейінде **Приложения** (Бағдарламалар) қалтасында болады.
- **2. Жабдықтар туралы ақпарат** түймешігін басыңыз.

Басып шығару картриджы тапсырыс берген нөмірлер шығады.

**3. ақпараты және қолдауы** аймағына қайта оралу үшін **Барлық параметрлер** түймешігін басыңыз.

Түпнұсқалық HP ENVY 4510 series HP жабдықтарына тапсырыс беру үшін, [www.hp.com/buy/supplies](http://www.hp.com/buy/supplies) бөліміне өтіңіз. Принтеріңіз үшін дұрыс картридждерді табу үшін, сұралған болса, еліңізді/ аймағыңызды таңдап, сұрауларды орындаңыз.

**ЕСКЕРТПЕ:** Барлық елдерде/аймақтарда картридждерге желіде тапсырыс беруге қолдау көрсетілмейді. Егер ол еліңізде/аймағыңызда қол жетімді болмаса, жергілікті HP дүкенін аралап жүргенде жабдықтар туралы ақпаратты қарауға немесе анықтама үшін бір тізімді басып шығарып алуға болады.

## **Жалғыз картридж күйін пайдалану**

HP ENVY 4510 series принтерін бір картриджбен ғана пайдалану үшін жалғыз картриджды режимді пайдаланыңыз. Сия картриджі сия картриджы орнынан шығарылған кезде, жалғыз картриджды режим іске қосылады. Жалғыз картриджды режим барысында, принтермен құжаттарды көшіруге, фотосуреттерді көшіруге және компьютерден тапсырмаларды басып шығаруға болады.

**ЕСКЕРТПЕ:** HP ENVY 4510 series принтері жалғыз картриджды режимде жұмыс істегенде, принтер дисплейінде хабар көрсетіледі. Хабар көрсетілсе және өнімге екі сия картриджы орнатылса, пластик таспаның қорғаныш бөлігінің сия картриджынан алынғанын тексеріңіз. Пластик таспа басып шығару картриджының контактілерін жауып қалса, өнім орнатылған сия картриджын анықтай алмайды.

#### **Жалғыз картриджді режимнен шығу**

Жалғыз картриджды режимнен шығу үшін HP ENVY 4510 series ішіне екі басып шығару картриджын орнатыңыз.

## <span id="page-41-0"></span>**Картридждың кепілдігі туралы мәлімет**

HP картриджының кепілдігі өнім тағайындалған НР басып шығару құрылғысында пайдаланылғанда күшінде болады. Осы кепілдіктің күші қайта толтырылған, қайта өңделген, жөнделген, дұрыс пайдаланылмаған немесе қолдан жасалған НР сия картридждарына қатысты қолданылмайды.

Кепілдік кезеңінде НР сиясы таусылып қалмаса және кепілдік күнінің соңына жетпесе, ол картриджға қолданылады. Кепілдік күнінің соңы ЖЖЖЖ/АА пішімінде болады, көрсетілгендей картриджда табуға болады:

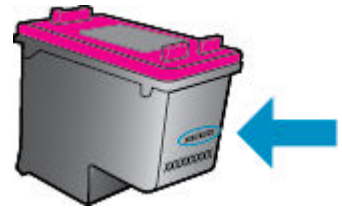

Принтердің HP шектеулі кепілдік туралы мәлімдемесінің көшірмесін алу үшін принтермен бірге келген басып шығарылған құжаттаманы қараңыз.

## **Картридждармен жұмыс істеу туралы кеңестер**

Картридждармен жұмыс істегенде мына кеңестерді пайдаланыңыз:

- Картридждарды құрғаудан қорғау үшін әрқашан принтерді On (Қосу) түймесін пайдаланып өшіріңіз және On (Қосу) түймесінің шамы өшкенше күтіңіз.
- Орнатуға дайын болғанша картридждарды ашпаңыз немесе таспасын алмаңыз. Картридждарда таспаны қалдыру сияның булануын азайтады.
- Картридждарды сәйкес ұяларына салыңыз. Әр картридждың түсін және белгішесін әр ұяның түсі мен белгішесіне сәйкестендіріңіз. Картридждардың орнына шырт етіп түсуін тексеріңіз.
- Жаңа картридж орнатқан соң туралау автоматты орындалады. Бұлдыр немесе қисық сызықтар болған жағдайда да туралаудың кейінірек көмектесуі мүмкін. Қосымша ақпаратты [Басып шығару](#page-61-0)  [сапасының мәселелерін түзету](#page-61-0) (58-бет) бөлімінен қараңыз.
- Estimated Ink Levels (Болжалды сия деңгейлері) экраны бір немесе екі картридждың төмен күйде екенін көрсетсе, ықтимал басып шығару кідірістерін болдырмау үшін ауыстыру картридждарын алуды қарастырыңыз. Басып шығару сапасы ұнамсыз болмайынша сия картридждарын ауыстырудың қажеті жоқ. Қосымша ақпаратты [Картридждарды ауыстыру](#page-38-0) (35-бет) бөлімінен қараңыз.
- Егер қандай да себеппен картриджды принтерден алсаңыз, оны мүмкіндігінше тез ауыстыруға тырысыңыз. Принтердің сыртында, қорғалмаған болса, картридждар құрғай бастайды.

# <span id="page-42-0"></span>**7 Принтерді жалғау**

Қосымша кеңейтілген параметрлер принтердің басты бетінде қол жетімді (енгізілген веб-сервер немесе EWS). Қосымша ақпарат алу үшін [Енгізілген веб-серверді ашыңыз](#page-48-0) (45-бет) бөлімін қараңыз.

Осы бөлімде төмендегідей тақырыптар бар:

- Сымсыз байланыс үшін принтерді орнату
- [Принтерге маршрутизаторсыз сымсыз қосылым арқылы қосыңыз](#page-44-0)
- [Желі параметрлерін өзгерту](#page-46-0)
- [Кеңейтілген принтерді басқару құралдары \(желілік принтерлер үшін\)](#page-47-0)
- [Желілік принтерді орнату және пайдалану туралы кеңестер](#page-49-0)

## **Сымсыз байланыс үшін принтерді орнату**

- Бастамас бұрын
- Сымсыз желіде принтерді орнату
- [Байланыс түрін өзгерту](#page-43-0)
- [Сымсыз байланысты сынақтан өткізу](#page-43-0)
- [Принтердегі сымсыз байланыс мүмкіндігін қосу не өшіру](#page-44-0)

### **Бастамас бұрын**

Келесі әрекеттер орындалғанын тексеріңіз:

- Сымсыз желі орнатылған және дұрыс жұмыс істейді.
- Принтерді қолданатын принтер мен компьютерлер бірдей желіде (бағыныңқы желіде).

Принтерге қосылу кезінде сымсыз желі атауын (SSID) және сымсыз байланыс құпия сөзін енгізу сұралуы мүмкін:

- Сымсыз желі атауы сымсыз желінің атауы болып табылады.
- Сымсыз байланыс құпия сөзі сіздің рұқсатынсыз басқа адамдардың сымсыз желіге қосылуын болдырмайды. Талап етілетін қауіпсіздік деңгейіне байланысты сымсыз желі WPA құпия сөз тіркесін немесе WEP кілтін қолдануы мүмкін.

Сымсыз желіні орнатқаннан бастап желі атауы немесе қауіпсіздік құпия кілті өзгертілмеген болса, оларды сымсыз маршрутизатордың артынан немесе бүйірінен табуға болады.

Желі атауын немесе қауіпсіздік құпия сөзді таба алмасаңыз немесе осы мәліметтер есіңізде қалмаса, компьютермен немесе сымсыз маршрутизатор арқылы ұсынылған құжатты қараңыз. Осы мәліметтерді әлі де таба алмасаңыз, сымсыз желі әкімшісімен немесе желіні орнатқан адаммен байланысыңыз.

## **Сымсыз желіде принтерді орнату**

Сымсыз байланысты орнату үшін принтердің басқару тақтасы дисплейінен сымсыз орнату шеберін пайдаланыңыз.

### <span id="page-43-0"></span>**ЕСКЕРТПЕ:** Жалғастырмас бұрын [Бастамас бұрын](#page-42-0) (39-бет) бөліміндегі тізімді қараңыз.

- **1.** Принтердің басқару тақтасындағы ( **Сымсыз** ) түймесін басыңыз.
- **2.** ( **Параметрлер** ) түймесін түртіңіз.
- **3. Мастер беспроводной настройки** (Сымсыз орнату шебері) параметрін таңдаңыз.
- **4.** Орнатылымды аяқтау үшін дисплейдегі нұсқауларды орындаңыз.

### **Байланыс түрін өзгерту**

HP принтерінің бағдарламалық құралын орнатқаннан және принтерді компьютерге қосқаннан кейін қосылым түрін (мыс., USB қосылымынан сымсыз қосылымға) өзгерту үшін бағдарламалық құралын пайдалануға болады.

#### **USB байланысын сымсыз желіге өзгерту (Windows)**

Жалғастырмас бұрын [Бастамас бұрын](#page-42-0) (39-бет) бөліміндегі тізімді қараңыз.

- **1.** Операциялық жүйеге қарай келесі әрекеттердің бірін орындаңыз:
	- **Windows 8.1**: Бастау терезесінің сол жақ төменгі бұрышындағы төмен көрсеткіні басып, принтер атауын таңдаңыз да, **Қызметтік бағдарламалар** түймесін басыңыз.
	- **Windows 8**: Бастау терезесіндегі бос орынды тінтуірдің оң жағымен басып, бағдарламалар жолағындағы **Барлық бағдарламалар** түймесін басып, **Қызметтік бағдарламалар** түймесін басыңыз.
	- **Windows XP**, **Windows Vista** және **Windows 7**: Компьютердің жұмыс үстелінде **Пуск** (Бастау) түймесін басыңыз, **Все программы** (Барлық бағдарламалар) белгішесін таңдаңыз, **HP**  түймесін басып, принтердің қалтасын басыңыз.
- **2. Принтерді және бағдарламалық жасақтаманы орнату** параметрін таңдаңыз.
- **3. Изменить USB-подключение принтера на беспроводное** (Принтердің USB қосылысын сымсыз қосылысына ауыстыру) тармағын таңдаңыз. Экрандағы нұсқауларды орындаңыз.

#### **USB қосылымын сымсыз желіге өзгерту**

- **1.** Принтерді сымсыз желіге қосыңыз.
- **2.** Бұл принтердің бағдарламалық құрал қосылымын сымсыз қосылым түріне өзгерту үшін **Applications (Бағдарламалар)/Hewlett-Packard/Device Utilities** (Құрылғылар утилиталары) тармақтарын таңдау арқылы **HP Setup Assistant** (НР орнату көмекшісін) пайдаланыңыз.

USB режимінен сымсыз байланыс режиміне өзгерту жолы туралы қосымша ақпарат алыңыз.

[Қосымша ақпарат үшін желіге өту мақсатында осы жерді басыңыз](http://www.hp.com/go/wirelessprinting). Бұл уақытта осы веб-сайт барлық тілде қолжетімді болмауы мүмкін.

### **Сымсыз байланысты сынақтан өткізу**

Принтердің сымсыз байланысы туралы ақпаратты алу үшін сымсыз байланыстың сынақ есебін басып шығарыңыз. Сымсыз байланыстың сынақ есебі принтердің күйі, аппараттық құрал (MAC) мекенжайы және IP мекенжайы туралы мәліметтерді береді. Принтер желіге қосылған болса, сынақ беті желі параметрлері туралы мәліметтерді көрсетеді.

<span id="page-44-0"></span>Сымсыз байланыстың сынақ есебін басып шығару

- **1.** Принтердің басқару тақтасынан ( **Сымсыз** ), кейін ( **Параметрлер** ) түймесін басыңыз.
- **2. Басып шығару есептері** түймесін түртіңіз
- **3. Сымсыз байланыс сынағының есебі** түймесін түртіңіз.

### **Принтердегі сымсыз байланыс мүмкіндігін қосу не өшіру**

Принтердің сымсыз байланыс мүмкіндігі қосулы кезде принтердің басқару тақтасында сымсыз байланыстың көк шамы жанып тұрады.

- **1.** Принтердің басқару тақтасынан ( **Сымсыз** ), кейін ( **Параметрлер** ) түймесін басыңыз.
- **2. Сымсыз** параметрін қосу не өшіру үшін түртіңіз. Егер принтер желіге қосу үшін конфигурацияланбаса, сымсыз параметрін қоссаңыз, Сымсыз орнату шеберін автоматты түрде іске қосады.

## **Принтерге маршрутизаторсыз сымсыз қосылым арқылы қосыңыз**

Бұрыннан бар сымсыз желіге қосылмай-ақ, Wi-Fi Direct арқылы компьютерден, смартфоннан, планшеттен немесе сымсыз жұмыс істейтін құрылғыдан сымсыз түрде басып шығара аласыз.

#### **Wi-Fi Direct құрылғысын пайдалану нұсқаулықтары**

- Компьютеріңіздің немесе мобильді құрылғыңыздың қажетті бағдарламалық құралы бар екенін тексеріңіз:
	- Егер компьютер қолданып жатқан болсаңыз, принтерге ұсынылған принтердің бағдарламалық жасақтамасы орнатылғанын тексеріңіз.

Егер HP принтерінің бағдарламалық құралы компьютерге орнатылмаған болса, алдымен Wi-Fi Direct байланысын қосып, принтердің бағдарламалық құралын орнатыңыз. Принтердің бағдарламалық құралы байланыс түрін сұраған кезде **Сымсыз** параметрін таңдаңыз.

- Егер мобильді құрылғы пайдаланып жатқан болсаңыз, үйлесімді басып шығару бағдарламасын орнатқаныңызды тексеріңіз. Мобильді басып шығару туралы қосымша ақпарат алу үшін мына сайтқа кіріңіз [www.hp.com/global/us/en/eprint/](http://www.hp.com/global/us/en/eprint/mobile_printing_apps.html) [mobile\\_printing\\_apps.html.](http://www.hp.com/global/us/en/eprint/mobile_printing_apps.html)
- Принтердің Wi-Fi Direct параметрі қосылғандығын тексеріңіз.
- Wi-Fi Direct параметрін екі режим арқылы қосуға болады:
	- Автоматты режим: Мобильді құрылғыға принтерге қосылуға мүмкіндік береді.
	- Қолмен режимі: Мобильді құрылғылар принтерге қосылудың алдында оларды принтер басқару тақтасында расталуын сұрайды. Бұл режим жоғары деңгейлі қауіпсіздікті қамтамасыз етеді. Қосылым орнатылудың алдында қосымша шақырулар немесе PIN кодтар қажет.
- Барлығы бес компьютер мен мобильді құрылғы бір Wi-Fi Direct байланысын пайдалана алады.
- Сондай-ақ, принтер USB кабелін пайдаланатын компьютерге немесе сымсыз байланыс арқылы желіге қосылып тұрғанда Wi-Fi Direct пайдалануға болады.
- Wi-Fi Direct интернетке компьютерді, мобильді құрылғыны немесе принтерді қоса алмайды.

#### **Wi-Fi Direct құрылғысын қосу үшін**

- **1.** Принтердің басқару тақтасындағы (Wi-Fi Direct) түймесін басыңыз.
- **2. Wi-Fi Direct** параметрін қосу үшін ( **Параметрлер** ) түймесін түртіп, белгішесін түртіңіз.
- **3.** ( **Назад (Артқа)** ) түймесін түртіңіз.

Wi-Fi Direct атауы мен құпия сөзі бар **Wi-Fi Direct мәліметтері** мәзірі көрсетіледі.

**КЕҢЕС:** Wi-Fi Direct мүмкіндігін енгізілген веб-серверден қосуға болады. EWS серверін пайдалану туралы қосымша ақпаратты [Енгізілген веб-серверді ашыңыз](#page-48-0) (45-бет) бөлімінен қараңыз.

#### **Wi-Fi Direct қолдайтын сымсыз жұмыс істейтін мобильді құрылғыдан басып шығару**

Мобильді құрылғыңызда HP басып шығару қызметінің қосылатын модулінің соңғы нұсқасы орнатылғанын тексеріңіз. Бұл қосылатын модульді Google Play бағдарламалар дүкенінен жүктеп алуға болады.

- **1.** Принтердегі Wi-Fi Direct мүмкіндігі қосылғандығын тексеріңіз.
- **2.** Мобильді құрылғыңызда Wi-Fi Direct мүмкіндігін қосыңыз. Қосымша ақпаратты мобильді құрылғымен бірге берілген құжаттан қараңыз.
- **3.** Мобильді құрылғыңыздан басып шығару функциясы қосулы бағдарламадан құжатты таңдаңыз да, құжатты басып шығару үшін опцияны таңдаңыз.

Қолжетімді принтерлер тізімі шығады.

- **4.** Қолжетімді принтерлер тізімі арасынан DIRECT-\*\*- HP ENVY-4510 секілді көрсетілген Wi-Fi Direct атауын таңдаңыз (бұнда \*\* сіздің принтеріңізді анықтайтын бірегей таңба), содан кейін принтеріңіз бен мобильді құрылғыңыздың экранында көрсетілген нұсқауларды орындаңыз.
- **5.** Құжатты басып шығарыңыз.

#### **Сымсыз жұмыс істейтін компьютерден басып шығару (Windows)**

- **1.** Принтердегі Wi-Fi Direct мүмкіндігі қосылғандығын тексеріңіз.
- **2.** Компьютердің Wi-Fi байланысын қосыңыз. Қосымша ақпаратты компьютерде берілген құжаттан қараңыз.
	- **ЕСКЕРТПЕ:** Компьютеріңіз Wi-Fi байланысын қолдамайтын болса, Wi-Fi Direct мүмкіндігін пайдалану мүмкін емес.
- **3.** Компьютерден жаңа желіге қосылыңыз. Әдетте жаңа сымсыз желі немесе қол жеткізу нүктесіне қосылуға пайдаланылатын процесті пайдаланыңыз. DIRECT-\*\*- HP ENVY-4510 ретінде көрсетілген сызмсыз желілердің тізімінен Wi-Fi Direct атауын таңдаңыз (\*\* белгісі - принтерді анықтайтын бірегей таңбалар және ХХХХ - принтерде орналасқан принтер моделі).

Сұралған кезде Wi-Fi Direct құпиясөзін енгізіңіз.

**ЕСКЕРТПЕ:** Құпия сөзді табу үшін Басты бет мәзіріндегі (**Wi-Fi Direct**) белгішесін түртіңіз.

- **4.** Егер принтер орнатылып сымсыз желі арқылы компьютерге қосылған болса, 5 қадамға өтіңіз. Егер принтер орнатылып компьютерге USB кабелі арқылы қосылған болса, HP Wi-Fi Direct қосылымын пайдаланатын принтер бағдарламалық құралы орнату үшін төмендегі қадамдарды орындаңыз.
	- **а.** Операциялық жүйеге қарай келесі әрекеттердің бірін орындаңыз:
- <span id="page-46-0"></span>● **Windows 8.1**: Бастау терезесінің сол жақ төменгі бұрышындағы төмен көрсеткіні басып, принтер атауын таңдаңыз да, **Қызметтік бағдарламалар** түймесін басыңыз.
- **Windows 8**: Бастау терезесіндегі бос орынды тінтуірдің оң жағымен басып, бағдарламалар жолағындағы **Барлық бағдарламалар** түймесін басып, **Қызметтік бағдарламалар** түймесін басыңыз.
- **Windows 7**, **Windows Vista** және **Windows XP**: Компьютердің жұмыс үстелінде **Пуск**  (Бастау) түймесін басыңыз, **Все программы** (Барлық бағдарламалар) белгішесін таңдаңыз, **HP** түймесін басып, принтердің қалтасын басыңыз.
- **ә. Настройка принтера и установка ПО** (Принтер параметрі және бағдарламалық құрылғыны орнату) түймесін басып, **Подключить новый принтер** (Жаңа принтер қосу) тармағын таңдаңыз.
- **б. Параметры подключения** (Байланыс параметрлері) бағдарламалық жасақтама экраны пайда болған кезде **Беспроводной** (Сымсыз) параметрін таңдаңыз.

Анықталған принтерлердің тізімінен НР принтерінің бағдарламалық құралын таңдаңыз.

- **в.** Экрандағы нұсқауларды орындаңыз.
- **5.** Құжатты басып шығарыңыз.

#### **Сымсыз жұмыс істейтін компьютерден басып шығару (OS X)**

- **1.** Принтердегі Wi-Fi Direct мүмкіндігі қосылғандығын тексеріңіз.
- **2.** Компьютердегі Wi-Fi желісін қосыңыз.

Қосымша ақпаратты Apple компаниясы берген құжаттан қараңыз.

**3.** Wi-Fi белгішесін басып Wi-Fi Direct атауын таңдаңыз, мысалы, DIRECT-\*\*- HP ENVY-4510 (мұндағы \*\* — принтерді анықтайтын бірегей таңбалар).

Сұралған болса, Wi-Fi Direct құпиясөзін енгізіңіз.

- **ЕСКЕРТПЕ:** Құпия сөзді табу үшін Басты бет мәзіріндегі (**Wi-Fi Direct**) белгішесін түртіңіз.
- **4.** Принтерді қосыңыз.
	- **а. Жүйе параметрлері** ашыңыз.
	- **ә.** Операциялық жүйеге байланысты **Print & Scan** (Принтер, Сканерлеу) немесе **Принтерлер және сканерлер** түймесін басыңыз.
	- **б.** Сол жақтағы принтерлердің тізімінен төмендегі + түймесін басыңыз.
	- **в.** Бүлінген принтерлер тізімінен принтерді таңдаңыз, ("Bonjour" сөзі принтер атауының жанындағы оң жақ бағанында тізімде берілген), және **Прибавить** (Қосу) пәрменін басыңыз.

## **Желі параметрлерін өзгерту**

Принтердің басқару тақтасынан принтердің сымсыз қбайланысын орнатып және басқаруға, сондай-ақ әр түрлі желі басқару тапсырмаларын орындауға болады. Оның құрамына желі параметрлерін қарау және өзгерту, желінің әдепкі параметрлерін қалпына келтіру және сымсыз байланыс функциясын қосу не өшіру кіреді.

**ЕСКЕРТУ:** Желі параметрлері ыңғайлылық үшін беріледі. Дегенмен, жетілдірілген пайдаланушы болмасаңыз, осы параметрлердің кейбірін (мыс., байланыс жылдамдығы, IP параметрлері, әдепкі шлюз және желіаралық қалқан параметрлері) өзгертудің қажеті жоқ.

#### <span id="page-47-0"></span>**Желіні конфигурациялау бетін басып шығару**

- **1.** Басты терезеден (**Сымсыз**) түймесін түртіп, ( **Параметрлер** ) түймесін түртіңіз.
- **2. Есептерді басып шығару** тармағын түртіп, **Страница конфигурации сети** (Желі конфигурациясы беті) тармағын түртіңіз.

#### **IP параметрлерін өзгерту**

IP параметріне арналған әдепкі IP параметрі IP параметрлерін автоматты түрде орнататын **автоматически** (автоматты) күйі болады. Кеңейтілген пайдаланушы болсаңыз және басқа параметрлерді пайдаланғыңыз келсе (мысалы, IP мекенжайы, бағыныңқы желі маскасы немесе әдепкі шлюз) қолмен өзгертуге болады.

**ЕСКЕРТУ:** IP мекенжайын қолмен тағайындаған кезде абай болыңыз. Орнатылым кезінде дұрыс емес IP мекенжайын енгізген болсаңыз, желінің құрамдас бөліктері принтерге қосылмауы мүмкін. Қателерге жол бермеу үшін принтерге желіге қосылуға рұқсат беріп, IP мекенжайын автоматты түрде алыңыз. Қосалқы желі маскасы, әдепкі шлюз және DNS мекенжайы параметрлері конфигурацияланғаннан кейін принтердің IP мекенжайын қолмен реттелетін параметрге өзгертуге болады.

- **1.** Басты терезеден (**Сымсыз**) түймесін түртіп, ( **Параметрлер** ) түймесін түртіңіз.
- **2. Дополнительные параметры** (Қосымша параметрлер) түймешігігін түртіңіз.
- **3. IP параметрлері** түймесін түртіңіз.

IP мекенжайын өзгерту принтерді желіден алып тастайды деген ескерту хабарламасы көрсетіледі.

- **4.** Жалғастыру үшін **OK** түймесін басыңыз.
- **5. Автоматический** (Автоматты) параметрі әдепкі бойынша таңдалады. Параметрлерді қолмен өзгерту үшін **Вручную** (Қолмен) параметрін басып, келесі параметрлер үшін сәйкес мәліметтерді енгізіңіз:
	- **IP мекенжайы**
	- **Бағыныңқы желі маскасы**
	- **Әдепкі шлюз**
	- **DNS мекенжайы**
- **6.** Өзгертулерді енгізіп, **Қолдану** түймесін түртіңіз.

## **Кеңейтілген принтерді басқару құралдары (желілік принтерлер үшін)**

Кейбір параметрлерді қарап шығу немесе өзгерту үшін сізге құпия сөз қажет болуы мүмкін.

**ЕСКЕРТПЕ:** Интернетке қосылым болмаса да, енгізілген веб-серверді ашуға және қолдануға болады. Дегенмен, кейбір мүмкіндіктер қолданыста болмайды.

Осы бөлімде төмендегідей тақырыптар бар:

- [Құралдар жиыны \(Windows\)](#page-48-0)
- НР утилитасы (OS X)
- [Енгізілген веб-серверді ашыңыз](#page-48-0)

«Cookie» файлдары туралы

### <span id="page-48-0"></span>**Құралдар жиыны (Windows)**

Құралдар жинағы принтерге күтім көрсету туралы мәліметтерді береді.

**ЕСКЕРТПЕ:** Компьютер жүйе талаптарына сай келетін болса, құралдар жинағын HP бағдарламалық құрал ықшам дискісінен орнатуға болады. Жүйе талаптарын принтермен бірге берілетін НР принтерінің бағдарламалық құралына арналған ықшам дискіде бар «Readme» файлынан табуға болады.

#### **Құралдар жинағын ашу**

- **1.** Операциялық жүйеге қарай келесі әрекеттердің бірін орындаңыз:
	- **Windows 8.1**: Бастау терезесінің сол жақ төменгі бұрышындағы төмен көрсеткіні басып, принтер атауын таңдаңыз.
	- **Windows 8**: Бастау терезесіндегі бос орынды тінтуірдің оң жағымен басып, бағдарламалар жолағындағы **Барлық бағдарламалар** түймесін басып, принтер атауын таңдаңыз.
	- **Windows 7**, **Windows Vista** және **Windows XP**: Компьютердің жұмыс үстелінен **Пуск** (Бастау) түймесін басып, **Все программы** (Барлық бағдарламалар) тармағын таңдап, **НР** түймесін басыңыз, содан соң принтерге арналған қалтаны басып, принтер атауы бар белгішені таңдаңыз.
- **2. Print & Scan** (Принтер, Сканерлеу) түймесін басыңыз.
- **3. Принтерге күтім жасау** түймесін басыңыз.

### **HP утилитасы (OS X)**

HP қызметтік бағдарламасы принтер параметрлерін теңшейтін, принтерді теңшейтін, желіде жабдықтарға тапсырыс жасайтын және веб-тораптың қолдау көрсететін мәліметтерін табатын құралдарды қамтиды.

**ЕСКЕРТПЕ:** НР қызметтік бағдарламаларында қол жетімді мүмкіндіктер таңдалған принтерге байланысты әртүрлі болады.

Сия деңгейі ескертулері мен көрсеткіштері тек қана жоспарлау мақсатында ғана анықтауларды береді. Сияның аз қалғандығы туралы ескерту хабарламасын алған кезде ықтимал басып шығару кідірістерін болдырмау үшін ауыстыратын картридждің болуын қарастырыңыз. Басып шығару сапасы ұнамсыз болмайынша картридждерді ауыстырудың қажеті жоқ.

Қатты дискінің жоғарғы деңгейіндегі **Бағдарламалар** қалтасының **Hewlett-Packard** қалтасында орналасқан HP утилитасын екі рет басыңыз.

### **Енгізілген веб-серверді ашыңыз**

Желі немесе Wi-Fi Direct арқылы енгізілген веб-серверге кіре аласыз.

#### **Желі арқылы енгізілген веб-серверді ашу**

**ЕСКЕРТПЕ:** Принтер желіде және оның IP мекенжайы болуы қажет. Принтердің IP мекенжайын **Сымсыз** белгішесін басу немесе желі конфигурациясының бетін басып шығару арқылы табуға болады.

● Компьютердегі қолдау көрсетілетін веб-шолғышта құрылғыға тағайындалған IP мекенжайды немесе торап атауын енгізіңіз.

Мысалы, IP мекенжайы 192.168.0.12 болса, келесі мекенжайды веб-шолғышқа енгізіңіз: http:// 192.168.0.12.

#### <span id="page-49-0"></span>**Енгізілген веб-серверді Wi-Fi Direct арқылы ашу**

- **1.** Басты экраннан (**Wi-Fi Direct**) белгішесін түртіңіз.
- **2.** Егер Wi-Fi Direct параметрі **Өшірулі** күйінде болса, ( **Параметрлер** ) белгішесін түртіп, қосу үшін **Wi-Fi Direct** белгішесін түртіңіз.
- **3.** Сымсыз компьютерден сымсыз қосылымды қосып іздеңіз және Wi-Fi Direct атауына қосылыңыз, мысалы: DIRECT-\*\*- HP ENVY-4510 (мұндағы \*\* — принтерді анықтайтын бірегей таңбалар). Сұралған болса, Wi-Fi Direct құпиясөзін енгізіңіз.
- **4.** Компьютеріңіздегі қолдау көрсетілетін веб-шолғышқа келесі мекенжайды енгізіңіз: http:// 192.168.223.1.

### **«Сookie» файлдары туралы**

Енгізілген веб-сервер шолуды орындап жатқан кезде қатты дискіге өте кішкентай мәтін файлдарын (cookie) орналастырады. Осы файлдар келесіде кіргенде ендірілген веб-сервердің компьютерді тануына мүмкіндік береді. Мысалы, енгізілген веб-сервердің тілін теңшеген болсаңыз, «cookie» файлдары келесі рет енгізілген веб-серверге кіргенде, беттер сол тілде көрсетілуі үшін таңдалған тілді есте сақтауға көмектеседі. Кейбір «cookie» файлдарын (мысалы, тұтынушы белгілеген параметрлермен сақталатын «cookie» файлдары) қолмен жоймайынша компьютерде сақталады.

Шолғышты барлық «cookie» файлдарын қабылдау үшін теңшейтін етіп немесе қайсы «cookie» файлдарын қабылдау немесе қабылдамау қажеттігін шешуге мүмкіндік беретін, әрбір «cookie» файлы ұсынылған кезде ескертілетін етіп теңшеуге болады. Қажетсіз «cookie» файлдарын жою үшін шолғышты да пайдалануға болады.

**ECKEPTПЕ:** Принтерге байланысты «cookie» файлдарын ажырататын болсаңыз, келесі мүмкіндіктердің бірін немесе бірнешеуін ажыратуға болады:

- Бағдарламаны шыққан жерден бастау (әсіресе орнату шеберлерін қолданғанда пайдалы)
- Ендірілген веб-сервер шолғышы тілінің параметрін есте сақтау
- EWS Главная (Басты) бетін жекелеу

Құпиялылықты және «cookie» файлының параметрлерін өзгерту әдісі және «cookie» файлдарын қарап шығу немесе жою жолы туралы қосымша ақпаратты веб-шолғышта қол жетімді құжаттамадан қараңыз.

## **Желілік принтерді орнату және пайдалану туралы кеңестер**

Желілік принтерді орнату және пайдалану үшін келесі кеңестерді пайдаланыңыз:

- Сымсыз желілік принтерді орнатқанда, сымсыз маршрутизатор қосылғанын тексеріңіз. Принтер сымсыз маршрутизаторларды іздейді, содан кейін дисплейде анықталған желі атауларын тізеді.
- Принтерде сымсыз байланысты тексеру мақсатында **Сымсыз** мәзірін ашу үшін басқару тақтасында (**Сымсыз**) түймесін түртіңіз. Егер бұл осы Сымсыз параметрі **Өшірулі** күйінде кенін көрсетсе, сымсыз қосылымды қосу үшін түртіңіз. **Сымсыз орнату шебері** автоматты түрде басталады. Принтердің сымсыз байланысын орнату үшін экрандағы нұсқауларды орындаңыз.
- Егер компьютеріңіз виртуалды жеке желіге (VPN) қосылған болса, желідегі кез келген басқа құрылғыға, соның ішінде принтерге қатынасу алдында VPN желісін ажырату керек.
- Желіні және принтерді сымсыз басып шығаруға теңшеу туралы қосымша мәліметтер. [Қосымша](http://www.hp.com/go/wirelessprinting)  [ақпарат үшін желіге өту мақсатында осы жерді басыңыз.](http://www.hp.com/go/wirelessprinting)
- Желінің қауіпсіздік параметрлерін білу туралы мәліметтер. [Қосымша ақпарат үшін желіге өту](http://www.hp.com/go/wirelessprinting)  [мақсатында осы жерді басыңыз.](http://www.hp.com/go/wirelessprinting)
- Print and Scan Doctor (тек Windows) туралы мәліметтерді және басқа ақауларды жою туралы кеңестерді алыңыз. [Қосымша ақпарат үшін желіге өту мақсатында осы жерді басыңыз.](http://www.hp.com/go/wirelessprinting)
- USB түрінен сымсыз қосылым түріне өзгерту әдісі туралы мәліметтер. [Қосымша ақпарат үшін](http://www.hp.com/go/wirelessprinting) [желіге өту мақсатында осы жерді басыңыз.](http://www.hp.com/go/wirelessprinting)
- Принтерді орнату кезінде брандмауэр және вирусқа қарсы бағдарламалармен жұмыс істеу туралы мәліметтер. [Қосымша ақпарат үшін желіге өту мақсатында осы жерді басыңыз.](http://www.hp.com/go/wirelessprinting)

# **8 Мәселені шешу**

Осы бөлімде төмендегідей тақырыптар бар:

- Кептелістер және қағаз беру құралының ақаулары
- [Сия картриджіндегі ақаулар](#page-55-0)
- [Басып шығару ақаулары](#page-57-0)
- [Көшіру ақаулары](#page-66-0)
- [Сканерлеу ақаулары](#page-66-0)
- [Желі және байланыс ақаулары](#page-66-0)
- [Принтер жабдығының ақаулары](#page-68-0)
- **НР қолдау қызметі**

## **Кептелістер және қағаз беру құралының ақаулары**

Не істегіңіз келеді?

## **Қағаз кептелістерінен тазалау**

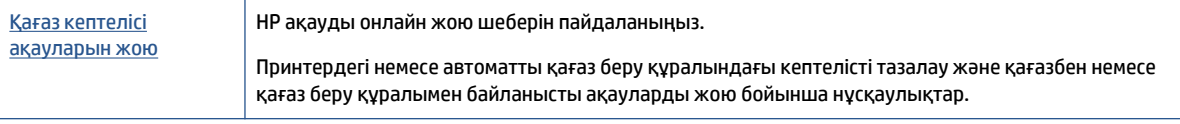

**ЕСКЕРТПЕ:** HP ақауды онлайн жою шеберлері барлық тілдерде қол жетімді болмауы мүмкін.

#### **Қағаз кептелулерін тазалау үшін Анықтамадағы жалпы нұсқауларды оқу**

Қағаздың кептелуі принтер ішіндегі бірнеше орында пайда болуы мүмкін.

**ЕСКЕРТУ:** Бастиекке келетін ықтимал зақымның алдын алу үшін қағаз кептелісін мүмкіндігінше жылдам тазалаңыз.

#### **Ішкі қағаз кептелісін тазалау**

**ЕСКЕРТУ:** Кептелген қағазды принтердің алдынан тартпаңыз. Оның орнына, кептелісті жоюға қатысты төмендегі қадамдарды орындаңыз. Принтердің алдынан кептелген қағазды тартсаңыз, қағаздың жыртылып, жартысы принтердің ішінде қалып қоюы мүмкін; кейін бұл қайта кептеліс тудыруы мүмкін.

- **1.** Принтердің ішіндегі қағаздың жолын тексеріңіз.
	- **а.** Картридждың кіру есігін ашыңыз.

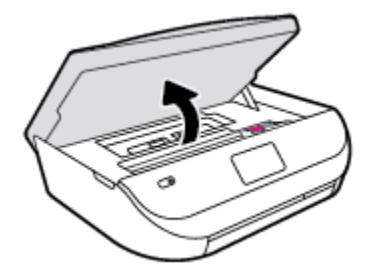

**ә.** Қағаз жолы қақпағын шығарыңыз.

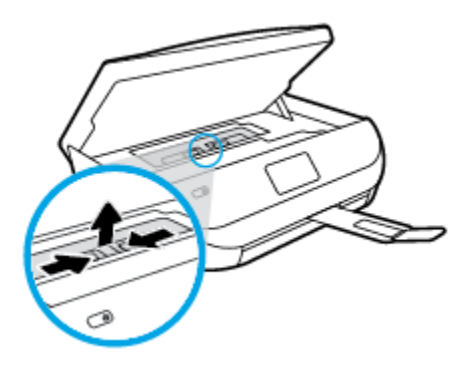

**б.** Екі жақты басып шығару қақпағын көтеріп, кептелген қағазды алыңыз.

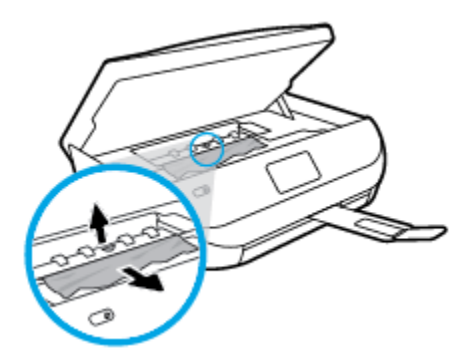

**в.** Қағаз жолы қақпағын салыңыз. Ол орнына дұрыс қойылғанын тексеріңіз.

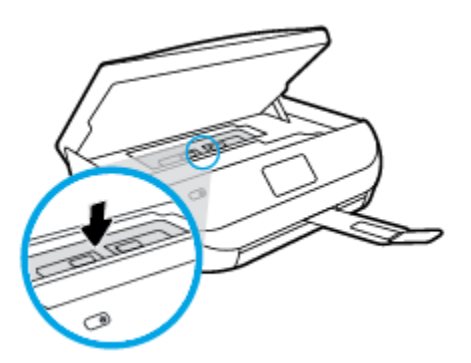

**г.** Картриджге кіру есігін жабыңыз.

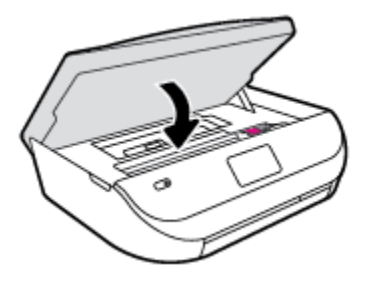

- **ғ.** Ағымдағы жұмысты жалғастыру үшін басқару тақтасындағы **OK** түймесін түртіңіз.
- **2.** Проблема шешілмесе, принтердің ішіндегі басып шығару кареткасын тексеріңіз.

**ЕСКЕРТУ:** Процесс барысында басып шығару кареткасына жалғанған кабельге тиіп кетпеңіз.

**а.** Картридждың кіру есігін ашыңыз.

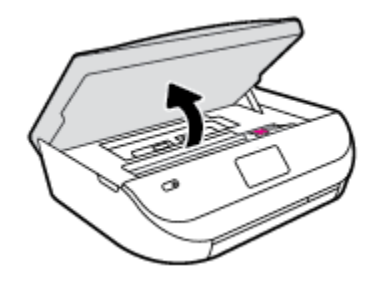

- **ә.** Кептеліп қалған қағаз болса, басып шығару кареткасын алысырақ принтердің оң жағына жылжытып, екі қолыңызбен кептелген қағазды ұстаңыз да, оны өзіңізге қарай тартыңыз.
- **ЕСКЕРТУ:** Шығыршықтардан шығарып алған кезде қағаз жыртылып кетсе, шығыршықтар мен дөңгелектерде принтердің ішінде қалып қоюы мүмкін қағаз қалдықтарының жоқ екендігін тексеріңіз.

Принтерден қағаз бөліктерінің барлығын алып тастамасаңыз, көбірек қағаз кептелісі туындауы мүмкін.

- **б.** Каретканы алысырақ принтердің сол жағына жылжытып, қағаздың қалдығын алу үшін алдыңғы қадамдағыдай әрекетті орындаңыз.
- **в.** Картриджге кіру есігін жабыңыз.

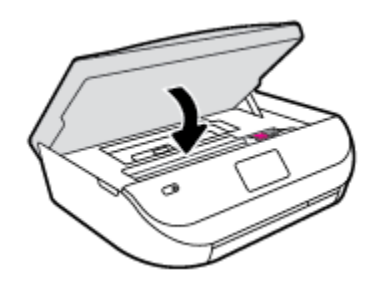

**г.** Ағымдағы жұмысты жалғастыру үшін басқару тақтасындағы **OK** түймесін түртіңіз.

Басып шығару экранынан анықтама алу үшін, басты экранда **Анықтама** белгішесін түртіп, **Анықтамалық бейнелер** таңбашасын, содан кейін **Картридж кептелісін тазарту**.

**3.** Проблема әлі де шешілмесе, науа аумағын тексеріңіз.

**а.** Қағаз науасын ұзарту үшін оны сыртқа қарай тартыңыз.

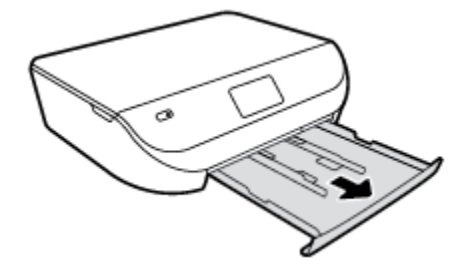

- **ә.** Принтердің төменгі жағын көрсету үшін принтерді бүйір жағына мұқият ауыстырыңыз.
- **б.** Кіріс науасы орналасқан принтердің саңылауын тексеріңіз. Кептеліп қалған қағаз болса, саңылауға қолыңызды салып, қағазды екі қолыңызбен ұстаңыз да, өзіңізге қарай тартыңыз.
- **ЕСКЕРТУ:** Шығыршықтардан шығарып алған кезде қағаз жыртылып кетсе, шығыршықтар мен дөңгелектерде принтердің ішінде қалып қоюы мүмкін қағаз қалдықтарының жоқ екендігін тексеріңіз.

Принтерден қағаздың барлық қалдықтарын алып тастамасаңыз, қағаз жиі кептеліп қалуы мүмкін.

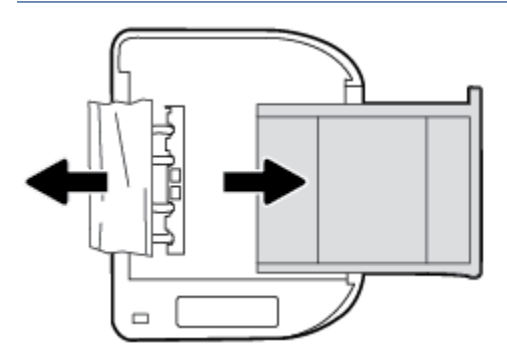

- **в.** Принтерді үстіңгі жағына қайтадан мұқият бұрыңыз.
- **г.** Қағаз науасын кері итеріңіз.
- **ғ.** Ағымдағы жұмысты жалғастыру үшін басқару тақтасындағы **OK** түймесін түртіңіз.

### **Қағаз кептелістерін болдырмау әдісі**

Қағаз кептелістерінен құтылу мақсатында көмек алу үшін осы нұсқауларды орындаңыз.

- Басып шығарылған қағаздарды жайлап шығыс науасынан алып тастаңыз.
- Басып шығару үшін мыжылған, бүгілген немесе зақымдалған қағазды пайдаланып жатпағаныңызды тексеріңіз.
- Бұратылуды немесе мыжытуды болдырмау үшін барлық қолданылмаған қағазды тегіс жабық қалтада сақтаңыз.
- Принтер үшін тым қалың немесе тым жұқа қағазды қолданбаңыз.
- Науалардың дұрыс жүктелгенін және тым көп жүктелмегенін тексеріңіз. Қосымша ақпарат алу үшін [Медиа құралын жүктеу](#page-11-0) (8-бет) бөлімін қараңыз.
- Кіріс науасына жүктелген қағаздардың тегіс орналасуын және ұштары бүгілмеуін не жыртылмауын қамтамасыз етіңіз.
- <span id="page-55-0"></span>Кіріс науасындағы әртүрлі қағаз түрлерін және қағаз өлшемдерін біріктірмеңіз; кіріс науасындағы қағаздың барлығы бірдей өлшемде және түрде болуы қажет.
- Барлық қағаздарға нық сәйкестендіру үшін кіріс науасындағы қағаз енінің бағыттауыштарын реттеңіз. Кіріс науасындағы қағазды қағаздың енін бағыттауыштардың майыстырмайтынын тексеріңіз.
- Қағазды кіріс науасының ішіне қарай тым қатты итермеңіз.
- Егер беттің екі жағында да басып шығаратын болсаңыз, жеңіл салмақты бетте аса қанық суреттерді басып шығармаңыз.
- Принтер үшін ұсынылған қағаз түрлерін қолданыңыз. Қосымша ақпарат алу үшін [Қағаз негізгілері](#page-8-0) [\(5-бет\)](#page-8-0) бөлімін қараңыз.
- Принтерде қағаз бітейін деп тұрса, алдымен принтерге қағаздың қалғанын қолдануына рұқсат беріп, одан кейін қағазды қосыңыз. Принтер басып шығарып жатқанда қағаз салмаңыз.

### **Қағаз беру ақауларын шешу**

Сізде қандай мәселе бар?

- **Қағаз науадан алынбайды**
	- Қағаз науаға салынғанын тексеріңіз. Қосымша ақпарат алу үшін [Медиа құралын жүктеу](#page-11-0) [\(8-бет\)](#page-11-0) бөлімін қараңыз. Қағазды салмас бұрын қағып алыңыз.
	- Қағаз енін бағыттауыштарын салып жатқан қағаз өлшемі үшін науадағы дұрыс белгіге орнатыңыз. Қағаз бағыттауыштарының жиынтық үшін ыңғайлы, бірақ нығыз еместігін тексеріңіз.
	- Науадағы қағаздың бұратылып қалмағанын тексеріңіз. Қағаздың бұралған жағын қарсы бағытта майыстырып, оны түзетіңіз.
- **Беттер жылжып кеткен**
	- Кіріс науасына салынған қағаздың қағаз енін бағыттауыштарына реттелгенін тексеріңіз. Қажет болғанда, принтерден кіріс науасын шығарып алыңыз да, қағаз бағыттауыштарының дұрыс реттелгенін тексере отырып, қағазды дұрыс қайта салыңыз.
	- Қағазды принтерде басып шығару процесі жүріп жатпағанда салыңыз.
- **Бірнеше бет алынып жатыр**
	- Қағаз енін бағыттауыштарын салып жатқан қағаз өлшемі үшін науадағы дұрыс белгіге орнатыңыз. Қағаз енін бағыттауыштарының жиынтық үшін ыңғайлы, бірақ нығыз еместігін тексеріңіз.
	- Науаға тым көп қағаз жүктелмегенін тексеріңіз.
	- Жақсы әрі тиімді жұмыс істеу үшін HP қағазын пайдаланыңыз.

## **Сия картриджіндегі ақаулар**

### **Сия картриджіне қатысты мәселені шешу**

Егер картридж орнатылғаннан кейін қате пайда болса немесе картриджге байланысты проблема бар деген хабар көрсетілсе, сия картридждерін алып, әрбір сия картриджінен пластик лентаның қорғайтын бөлігі алынғанын тексеріп, сия картридждерін қайта салыңыз. Бұл жұмыс істемесе, картридж контактілерін тазалаңыз. Егер проблема әлі шешілмесе, картридждерді ауыстырып көріңіз. Сия

картридждерін ауыстыру туралы ақпарат алу үшін [Картридждарды ауыстыру](#page-38-0) (35-бет) бөлімін қараңыз.

#### **Сия картриджының түйіспелерін тазалау**

**ЕСКЕРТУ:** Тазалау процесі бірнеше минутты ғана алады. Сия картридждарының құрылғыға мүмкіндігінше қайта орнатылғанына көз жеткізіңіз. Сия картридждарын құрылғының сыртында 30 минуттан көп уақыт бойы қалдыру ұсынылмайды. Бұл сия картридждарына зақым келтіруі мүмкін.

- **1.** Қуат қосулы тұрғанын тексеріңіз.
- **2.** Картридждың кіру есігін ашыңыз.

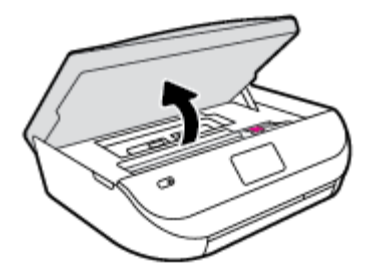

- **3.** Ақау хабарында көрсетілген картриджды шығарыңыз.
- **4.** Сия картриджының астын жоғары қаратып екі жағынан ұстаңыз және сия картриджының электр түйіспелерін табыңыз. Электр контактілері — сия картриджындағы шағын сары түсті нүктелер.

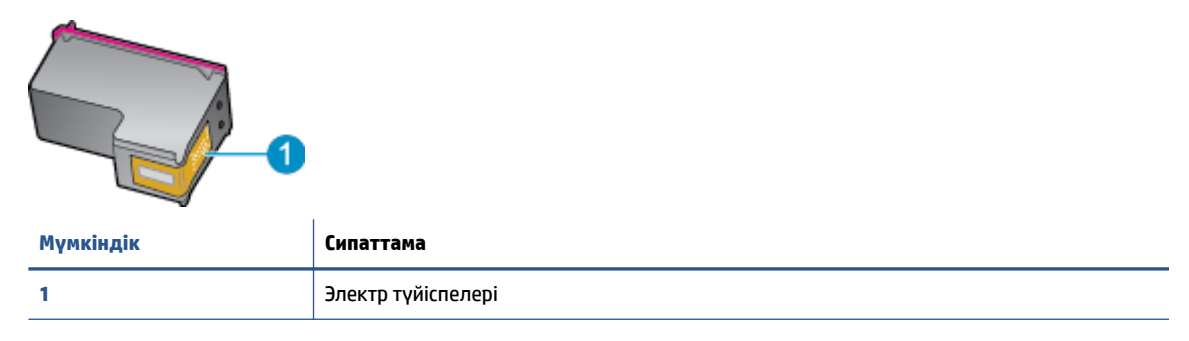

**5.** Түйіспелерді тек түгі жоқ шүберекпен сүртіңіз.

**ЕСКЕРТУ:** Тек түйіспелерді ұстаңыз және сияны немесе сияны немесе басқа бөтен заттарды картридждың ішіне жақпаңыз.

- **6.** Принтердің ішкі жағында басып шығару механизміндегі контактілерді табыңыз. Контактілер сия картриджындағы контактілермен сәйкес келуі үшін орналастырылған сары түсті шығыңқы жерлердің жиынына ұқсайды.
- **7.** Түйіспелерді сүрту үшін құрғақ мақтаны немесе түксіз шүберекті пайдаланыңыз.
- **8.** Сия картриджын қайта орнатыңыз.
- **9.** Кіру есігін жауып, қате хабарламасының жойылғанын тексеріңіз.
- **10.** Қате хабарламасын алсаңыз, құрылғыны өшіріңіз және қайтадан қосыңыз.

**ЕСКЕРТПЕ:** Егер бір сия картриджында ақау шықса, оны алып тастап, тек бір картридж бар HP ENVY 4510 series принтерін жалғыз картриджды режимде пайдалана аласыз.

## <span id="page-57-0"></span>**Картридждің үйлесімділігіне қатысты мәселелерді шешу**

Сия картриджы принтерге сәйкес келмейді. Оны жаңа сияк картриджімен ауыстырыңыз. Қосымша ақпарат алу үшін [Картридждарды ауыстыру](#page-38-0) (35-бет) бөлімін қараңыз.

## **Басып шығару ақаулары**

Не істегіңіз келеді?

## **Мәселелерді басып шығарылмайтын (басып шығару келмейтін) қағазбен түзету**

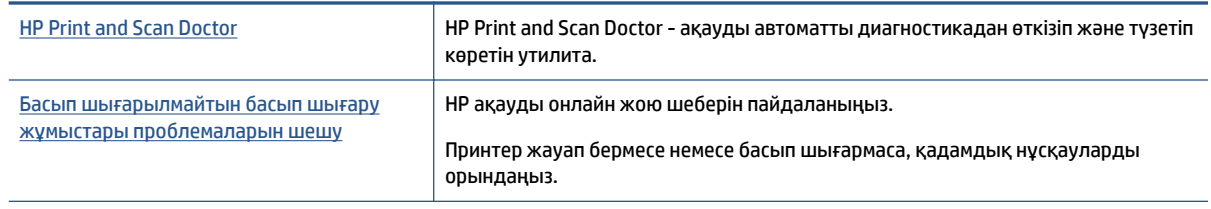

**ЕСКЕРТПЕ:** HP Print and Scan Doctor және HP ақауды онлайн жою шеберлері барлық тілдерде қол жетімді болмауы мүмкін.

#### **Басып шығару ақаулары үшін Анықтамадағы жалпы нұсқауларды оқу**

#### **Басып шығару кезіндегі ақауларды жою**

Принтердің қосылып тұрғанын және науаға қағаз салынғанын тексеріңіз. Егер әлі басып шығару мүмкін болмаса, төмендегі әрекеттерді мына кезекте орындаңыз:

- **1.** Принтер дисплейінен қате туралы хабарларды тексеріп және оларды экрандағы нұсқауларға қарап шешіңіз.
- **2.** Егер принтерге компьютер USB кабелі арқылы қосылса, USB кабелін өшіріп және қайта қосыңыз. Егер принтерге кмпьютер сымсыз байланыс арқылы қосылса, байланыс жұмыс істеп тұрғанын тексеріңіз.
- **3.** Принтердің тоқтатылмағанын немесе желіге қосылмағанын растаңыз.

**Принтер тоқтатылмағанын немесе желіге қосылмағанын растау үшін**

- **а.** Операциялық жүйеге қарай келесі әрекеттердің бірін орындаңыз:
	- **Windows 8.1** және **Windows 8**: Шебер түймелер тақтасын ашу үшін экранның жоғарғы оң жақ бұрышына меңзеңіз немесе түртіңіз, **Параметрлер** белгішесін басыңыз, **Басқару тақтасын** басыңыз немесе түртіңіз, содан соң **Құрылғылар мен принтерлерді қарау**  тақтасын басыңыз немесе түртіңіз.
	- **Windows 7**: Windows жүйесінің **Пуск** (Бастау) мәзірінен **Устройства и принтеры**  (Құрылғылар және принтерлер) пәрменін басыңыз
- **Windows Vista**: Windows жүйесінің **Пуск** (Бастау) мәзіріндегі **Панель управления**  (Басқару тақтасы) параметрін басып, **Принтеры** (Принтерлер) түймешігін басыңыз.
- **Windows XP**: Windows жүйесіндегі **Пуск** (Бастау), **Панель управления** (Басқару тақтасы), **Принтеры и факсы** (Принтерлер және факстар) тармақтарын таңдаңыз.
- **ә.** Принтер белгішесін екі рет басыңыз немесе принтер белгішесін тінтуірдің оң жақ түймешігімен басыңыз және басып шығару кезегін ашу үшін **Басылып шығарылғандарды көру** пәрменін таңдаңыз.
- **б. Принтер** мәзірінде **Басып шығаруды тоқтату** немесе **Принтерді желіге қоспай пайдалану**  параметрлерінің жанына белгі қойылғанына көз жеткізіңіз.
- **в.** Егер кез келген өзгертулер енгізілген болса, қайта басып шығаруға әрекет жасаңыз.
- **4.** Принтер әдепкі принтер деп орнатылғанын тексеріңіз.

#### **Принтер әдепкі принтер деп орнатылғанын тексеру үшін**

- **а.** Операциялық жүйеге қарай келесі әрекеттердің бірін орындаңыз:
	- **Windows 8.1** және **Windows 8**: Шебер түймелер тақтасын ашу үшін экранның жоғарғы оң жақ бұрышына меңзеңіз немесе түртіңіз, **Параметрлер** белгішесін басыңыз, **Басқару тақтасын** басыңыз немесе түртіңіз, содан соң **Құрылғылар мен принтерлерді қарау**  тақтасын басыңыз немесе түртіңіз.
	- **Windows 7**: Windows жүйесінің **Пуск** (Бастау) мәзірінен **Устройства и принтеры**  (Құрылғылар және принтерлер) пәрменін басыңыз
	- **Windows Vista**: Windows жүйесінің **Пуск** (Бастау) мәзіріндегі **Панель управления**  (Басқару тақтасы) параметрін басып, **Принтеры** (Принтерлер) түймешігін басыңыз.
	- **Windows XP**: Windows жүйесіндегі **Пуск** (Бастау), **Панель управления** (Басқару тақтасы), **Принтеры и факсы** (Принтерлер және факстар) тармақтарын таңдаңыз.
- **ә.** Әдепкі принтер ретінде дұрыс принтер орнатылғанына көз жеткізіңіз.

Әдепкі принтердің жанында қара немесе жасыл дөңгелекке белгі қойылған.

- **б.** Басқа принтер әдепкі принтер ретінде орнатылса, дұрыс принтерді тінтуірдің оң жақ түймешігімен басыңыз және **Әдепкі принтер ретінде орнату** пәрменін таңдаңыз.
- **в.** Принтерді қайтадан қолданып көріңіз.
- **5.** Принтердегі спулер бағдарламасын қайта іске қосыңыз.

#### **Принтердегі спулер бағдарламасын қайта іске қосу**

**а.** Операциялық жүйеге қарай келесі әрекеттердің бірін орындаңыз:

#### **Windows 8.1 және Windows 8**

- **i.** Charms bar тақтасын ашу үшін экранның жоғары оң жағын көрсетіңіз немесе түртіңіз және содан кейін **Параметры** (Параметрлер) белгішесін басыңыз.
- **ii. Панель управления** (Басқару панелі) түймешігін басыңыз немесе түртіңіз және **Система и безопасность** (Жүйе және қауіпсіздік) түймешігін басыңыз немесе түртіңіз.
- **iii. Инструменты администрирования** (Әкімшілік құралдар), түймешігін басыңыз немесе түртіңіз және содан кейін **Службы** (Қызметтер) белгішесін екі рет басыңыз немесе түртіңіз.
- **iv. Принтердегі спулер бағдарламасы** түймешігінің үстінен тінтуірдің оң жағымен басып ұстап тұрыңыз және **Сипаттар** түймешігін басыңыз.
- **v. Жалпы** қойындысындағы **Іске қосу түрі** параметрінің жанында **Автоматты** параметрі таңдалғанына көз жеткізіңіз.
- **vi.** Қызмет іске қосылмаған болса, **Қызмет күйі** астындағы **Бастау** түймешігін басыңыз немесе түртіңіз, кейін **OK** түймешігін басыңыз немесе түртіңіз.

#### **Windows 7**

- **i.** Windows жүйесіндегі **Бастау** мәзіріндегі **Басқару тақтасы**, **Жүйе** және қауіпсіздік түймешігін басып, **Әкімшілік құралдар** түймешігін басыңыз.
- **ii. Қызметтер** түймешігін екі рет басыңыз.
- **iii. Принтердегі спулер бағдарламасы** түймешігінің үстінен тінтуірдің оң жағымен басып, **Сипаттар** түймешігін басыңыз.
- **iv. Жалпы** қойындысындағы **Іске қосу түрі** параметрінің жанында **Автоматты** параметрі таңдалғанына көз жеткізіңіз.
- **v.** Қызмет іске қосылмаған болса, **Қызмет күйі** астындағы **Бастау** түймешігін басыңыз, кейін **OK** түймешігін басыңыз.

#### **Windows Vista**

- **i.** Windows жүйесіндегі **Бастау** мәзіріндегі **Басқару тақтасы**, **Жүйе және қызмет көрсету**, **Әкімшілік құралдар** түймешігін басыңыз.
- **ii. Қызметтер** түймешігін екі рет басыңыз.
- **iii. Принтердегі спулер қызметін** тінтуірдің оң жақ түймешігімен басып, **Сипаттар**  түймешігін басыңыз.
- **iv. Жалпы** қойындысындағы **Іске қосу түрі** параметрінің жанында **Автоматты** параметрі таңдалғанына көз жеткізіңіз.
- **v.** Қызмет іске қосылмаған болса, **Қызмет күйі** астындағы **Бастау** түймешігін басыңыз, кейін **OK** түймешігін басыңыз.

#### **Windows XP**

- **i.** Windows жүйсіндегі **Бастау** мәзіріндегі **Менің компьютерім** қалтасын тінтуірдің оң жақ түймешігімен басыңыз.
- **ii. Басқару** түймешігін басып, **Қызметтер және бағдарламалар** түймешігін басыңыз.
- **iii. Қызметтер** түймешігін екі рет басып, **Принтердегі спулер бағдарламасын** таңдаңыз.
- **iv. Принтердегі спулер бағдарламасын** тінтуірдің оң жақ түймешігімен басып, қызметті қайта іске қосу үшін **Қайта іске қосу** түймешігін басыңыз.
- **ә.** Принтерді қайтадан қолданып көріңіз.
- **6.** Компьютерді қайта іске қосыңыз.
- **7.** Басып шығару кезегін тазалау

#### **Басып шығару кезегін тазалау үшін**

**а.** Операциялық жүйеге қарай келесі әрекеттердің бірін орындаңыз:

- **Windows 8.1** және **Windows 8**: Шебер түймелер тақтасын ашу үшін экранның жоғарғы оң жақ бұрышына меңзеңіз немесе түртіңіз, **Параметрлер** белгішесін басыңыз, **Басқару тақтасын** басыңыз немесе түртіңіз, содан соң **Құрылғылар мен принтерлерді қарау**  тақтасын басыңыз немесе түртіңіз.
- **Windows 7**: Windows жүйесінің **Пуск** (Бастау) мәзірінен **Устройства и принтеры**  (Құрылғылар және принтерлер) пәрменін басыңыз
- **Windows Vista**: Windows жүйесінің **Пуск** (Бастау) мәзіріндегі **Панель управления**  (Басқару тақтасы) параметрін басып, **Принтеры** (Принтерлер) түймешігін басыңыз.
- **Windows XP**: Windows жүйесіндегі **Пуск** (Бастау), **Панель управления** (Басқару тақтасы), **Принтеры и факсы** (Принтерлер және факстар) тармақтарын таңдаңыз.
- **ә.** Басып шығару кезегін ашу үшін принтер белгішесін екі рет басыңыз.
- **б. Принтер** мәзірінде **Отменить все документы** (Барлық құжаттарды болдырмау) немесе **Очистить печать документа** (Баспа құжатын тазарту) тармағын таңдап, растау үшін **Да** (Иә) түймешігін басыңыз.
- **в.** Кезекте құжаттар бар болса, компьютерді қайта іске қосыңыз және компьютер қайта іске қосылғаннан кейін қайтадан басып шығарыңыз.
- **г.** Басып шығару кезегінің таза екеніне көз жеткізу үшін, оны қайтадан тексеріңіз және қайтадан басып шығарып көріңіз.

#### **Қуат қосылымын тексеру және принтерді қалпына келтіру**

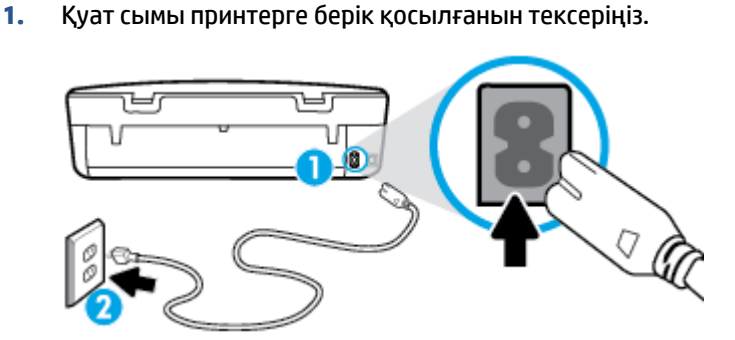

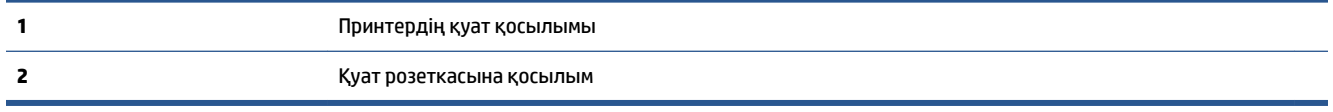

- **2.** Принтердің ішін қараңыз және принтердің қуатты алып жатқанын көрсететін жасыл шамды тексеріңіз. Егер ол жанбай тұрса, сымның принтерге толығымен қосылғанын тексеріңіз немесе басқа қуат розеткасына қосыңыз.
- **3.** Принтерді қосу үшін On (Қосу) түймешігін тексеріңіз. Егер ол жанбаса, принтер өшірулі. Принтерді қосу үшін On (Қосу) түймешігін басыңыз.

**ЕСКЕРТПЕ:** Егер принтер қуатты алып жатпаса, оны басқа қуат розеткасына қосыңыз.

- **4.** Принтер қосулы түрде қуат сымын картриджға қатынасу есігінің астындағы принтер жағынан қуат сымын ажыратыңыз.
- **5.** Қуат сымын қабырға розеткасынан суырыңыз.
- **6.** Кемінде 15 секунд күтіңіз.
- **7.** Қуат сымын қайтадан қабырға розеткасына қосыңыз.
- <span id="page-61-0"></span>**8.** Қуат сымын картриджға қатынасу есігі астында принтердің бүйіріне қайтадан қосыңыз.
- **9.** Принтер өзі қосылмаса, қосу үшін принтердегі On (Қосу) түймешігін басыңыз.
- **10.** Принтерді қайтадан пайдаланып көріңіз.

### **Басып шығару сапасының мәселелерін түзету**

[Көптеген басып шығару сапасы ақауларын шешуге арналған](http://www.hp.com/embed/sfs/doc?client=IWS-eLP&lc=kk&cc=kz&ProductNameOID=7709640&TapasOnline=TSHOOT_PRINT_QUALITY) [қадамдық нұсқаулар](http://www.hp.com/embed/sfs/doc?client=IWS-eLP&lc=kk&cc=kz&ProductNameOID=7709640&TapasOnline=TSHOOT_PRINT_QUALITY)

Басып шығару сапасының проблемаларын онлайн шешіңіз.

#### **Басып шығару сапасы мәселелерін шешу үшін Анықтамадағы жалпы нұсқауларды оқу**

**ЕСКЕРТПЕ:** Басып шығару сапасы мәселелерін болдырмау үшін әрқашан **Қосулы** түймесін пайдаланып принтерді өшіріңіз, сөйтіп ашаны суыру немесе қуат сымын өшіру алдында **Қосулы**  түймесінің шамы өшкенше күтіңіз. Бұл принтерге картридждарды құрғаудан қорғалған болатын жабылған күйге жылжытуға мүмкіндік береді.

#### **Басып шығару сапасын жақсарту**

- **1.** Түпнұсқа HP сия картридждарын пайдаланып отырғаныңызды тексеріңіз.
- **2.** Бағдарламалық құралда **Медиа** ашылмалы тізімінен сәйкес қағаз түрін және **Quality Settings**  (Сапа параметрлері) ашылмалы тізімінен басып шығару сапасын таңдағаныңызға көз жеткізу үшін тексеріңіз.
	- принтер бағдарламалық құралы бағдарламасында басып шығару сипаттарына кіру үшін **Print & Scan** (Принтер, Сканерлеу) түймесін басып, **Параметрлерді орнату** түймесін басыңыз.
- **3.** Анықталған сия деңгейлерін картридждарда сияның аз екенін анықтау үшін тексеріңіз. Қосымша ақпарат алу үшін [Анықталған сия деңгейлерін тексеру](#page-37-0) (34-бет) бөлімін қараңыз. Сия картридждарында сия аз болса, оларды ауыстырыңыз.
- **4.** Қағаз түрін тексеріңіз.

Тамаша басып шығару сапасына қол жеткізу үшін жоғары сапалы HP қағазын немесе ColorLok® стандартына сәйкес келетін қағаздарды пайдаланыңыз. Қосымша ақпарат алу үшін [Қағаз](#page-8-0)  [негізгілері](#page-8-0) (5-бет) бөлімін қараңыз.

Әрқашан басып шығарып жатқан қағаздың тегіс екенін тексеріңіз. Суреттерді басып шығарғанда жақсы нәтижеге қол жеткізу үшін HP жетілдірілген фотосурет қағазын пайдаланыңыз.

Арнайы медиа құралын өз бумасында, жабық полиэтилен қалтасының ішінде салқын, құрғақ, тегіс жерде сақтаңыз. Басып шығаруға дайын болғанда пайдалануды жоспарлаған қағазды ғана дереу шығарып алыңыз. Басып шығаруды аяқтағанда қолданылмаған фотосурет қағазын полиэтилен қалтасына салып қойыңыз. Бұл фотосурет қағазының шиыршықталып қалмауына мүмкіндік береді.

**5.** Картридждерді туралау.

#### **принтер бағдарламалық құралы бағдарламасынан картридждарды туралау үшін**

- **ЕСКЕРТПЕ:** Картридждарды туралау жоғары сапалы өнімнің шығуына мүмкіндік береді. HP Allin-One принтері жаңа картриджды орнатқан сайын картридждарды туралауды сұрайды. Бірдей сия картриджын алып тастап, қайта орнатсаңыз, HP All-in-One принтері сия картридждарын туралау керектігін сұрамайды. HP All-in-One принтері сия картриджы үшін туралау мәндерін сақтайды, сондықтан сия картридждарын қайта туралау қажет болмайды.
	- **а.** Қағаз науасына хат немесе қолданылмаған қарапайым A4 ақ қағазды салыңыз.
	- **ә.** Операциялық жүйеге қарай принтер бағдарламалық құралы ашу үшін келесі әрекеттердің бірін орындаңыз:
		- **Windows 8.1**: Бастау терезесінің сол жақ төменгі бұрышындағы төмен көрсеткіні басып, принтер атауын таңдаңыз.
		- **Windows 8**: Бастау терезесіндегі бос орынды тінтуірдің оң жағымен басып, бардарламалар жолағындағы **Барлық бағдарламалар** түймесін басып, принтер атауын таңдаңыз.
		- **Windows XP**, **Windows Vista** және **Windows 7**: Компьютердің жұмыс үстелінен **Пуск**  (Бастау) түймесін басып, **Все программы** (Барлық бағдарламалар) тармағын таңдап, **НР**  түймесін басыңыз, содан соң принтерге арналған қалтаны басып, принтер атауы бар белгішені таңдаңыз.
	- **б.** принтер бағдарламалық құралы бағдарламасында **Print & Scan** (Принтер, Сканерлеу) параметрін басып, **Панель инструментов принтера** (Принтер құралдар тақтасы) параметріне кіру үшін **Обслуживание принтеров** (Принтерге қызмет көрсету) параметрін басыңыз.
	- **в. Принтердің құралдар тақтасы** тармағында **Device Service**s (Құрылғы қызметтері) қойындысында **Align Ink Cartridges** (Сия картридждарын туралау) пәрменін таңдаңыз. Принтер туралау парағын басып шығарады.
	- **г.** Картридждың туралау парағын сканер шынысының алдыңғы оң жақ бұрышына басып шығару бетін төмен қаратып салыңыз.

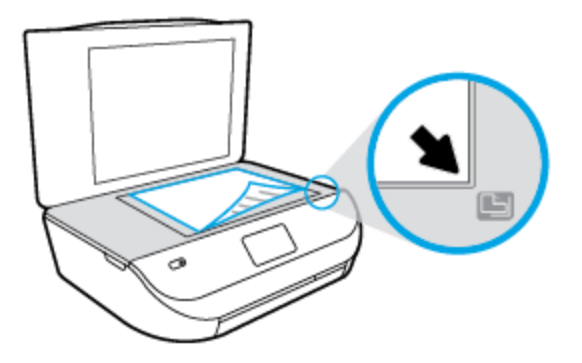

**ғ.** Картридждарды туралау үшін принтер дисплейіндегі нұсқауларды орындаңыз. Картридждың туралау парағын жойыңыз немесе алып тастаңыз.

#### **Картридждарды принтер дисплейінен туралау**

- **а.** Кіріс науасына қолданылмаған Letter немесе қарапайым A4 ақ қағазын салыңыз.
- **ә.** Принтердің басқару тақтасының дисплейінен **Құралдар** түймесін басыңыз.
- **б. Принтерді туралау** тармағын түртіп, экрандағы нұсқауларды орындаңыз.
- **6.** Картридждар сиясы аз болса, диагностикалық бетті басып шығарыңыз.

#### **принтер бағдарламалық құралы мәзірінен диагностикалық бетті басып шығару**

- **а.** Қағаз науасына хат немесе қолданылмаған қарапайым A4 ақ қағазды салыңыз.
- **ә.** Операциялық жүйеге қарай принтер бағдарламалық құралы ашу үшін келесі әрекеттердің бірін орындаңыз:
	- **Windows 8.1**: Бастау терезесінің сол жақ төменгі бұрышындағы төмен көрсеткіні басып, принтер атауын таңдаңыз.
	- **Windows 8**: Бастау терезесіндегі бос орынды тінтуірдің оң жағымен басып, бардарламалар жолағындағы **Барлық бағдарламалар** түймесін басып, принтер атауын таңдаңыз.
	- **Windows XP**, **Windows Vista** және **Windows 7**: Компьютердің жұмыс үстелінен **Пуск**  (Бастау) түймесін басып, **Все программы** (Барлық бағдарламалар) тармағын таңдап, **НР**  түймесін басыңыз, содан соң принтерге арналған қалтаны басып, принтер атауы бар белгішені таңдаңыз.
- **б.** принтер бағдарламалық құралы бағдарламасында **Print & Scan** (Принтер, Сканерлеу) параметрін басып, принтер құралдар тақтасы параметріне кіру үшін **Обслуживание принтеров** (Принтерге қызмет көрсету) параметрін басыңыз.
- **в.** Диагностикалық бетті басып шығару үшін **Құрылғы туралы есептер** қойындысындағы **Диагостика туралы ақпаратты басып шығару** параметрін басып шығарыңыз. Диагностикалық беттегі көк, қызыл күрең, сары және қара қораптарды қарап шығыңыз. Түрлі-түсті немесе қара қораптардан жолақтарды көрсеңіз немесе қортап бөлігінде сия болмаса, картридждарды автоматты түрде тазалаңыз.

#### **Принтер дисплейінен диагностикалық бетті басып шығару үшін**

- **а.** Қағаз науасына хат немесе қолданылмаған қарапайым A4 ақ қағазды салыңыз.
- **ә.** Принтердің басқару тақтасындағы **Құралдар** түймесін басыңыз.
- **б. Отчет о качестве печати** (Басып шығару сапасы туралы есеп) түймесін түртіңіз.
- **7.** Диагностикалық бет жолақтарды немесе түрлі-түсті немесе қара қораптардың бос бөлігін көрсетсе, сия картридждарын автоматты түрде тазалаңыз.

#### **принтер бағдарламалық құралы бағдарламасынан картридждарды тазалау үшін**

- **а.** Қағаз науасына хат немесе қолданылмаған қарапайым A4 ақ қағазды салыңыз.
- **ә.** Операциялық жүйеге қарай принтер бағдарламалық құралы ашу үшін келесі әрекеттердің бірін орындаңыз:
	- **Windows 8.1**: Бастау терезесінің сол жақ төменгі бұрышындағы төмен көрсеткіні басып, принтер атауын таңдаңыз.
	- **Windows 8**: Бастау терезесіндегі бос орынды тінтуірдің оң жағымен басып, бардарламалар жолағындағы **Барлық бағдарламалар** түймесін басып, принтер атауын таңдаңыз.
	- **Windows XP**, **Windows Vista** және **Windows 7**: Компьютердің жұмыс үстелінен **Пуск**  (Бастау) түймесін басып, **Все программы** (Барлық бағдарламалар) тармағын таңдап, **НР**  түймесін басыңыз, содан соң принтерге арналған қалтаны басып, принтер атауы бар белгішені таңдаңыз.
- **б.** принтер бағдарламалық құралы бағдарламасында **Print & Scan** (Принтер, Сканерлеу) параметрін басып, **Панель инструментов принтера** (Принтер құралдар тақтасы) параметріне кіру үшін **Обслуживание принтеров** (Принтерге қызмет көрсету) параметрін басыңыз.
- **в. Құрылғы қызметтері** қойындысында **Сия картридждарын тазалау** параметрін басыңыз. Экрандағы нұсқауларды орындаңыз.

#### **Принтер дисплейінен басып шығару механизмін тазалау**

- **а.** Кіріс науасына қолданылмаған Letter немесе қарапайым A4 ақ қағазын салыңыз.
- **ә.** Принтердің басқару тақтасының дисплейінен **Құралдар** түймесін басыңыз.
- **б. Картридждерді тазалау** тармағын түртіп, экрандағы нұсқауларды орындаңыз.

Егер картридждерді тазалау проблеманы шешпесе, HP қолдау қызметіне хабарласыңыз. [www.hp.com/support](http://h20180.www2.hp.com/apps/Nav?&h_pagetype=s-001&h_product=7588793&h_client&s-h-e002-1&h_lang=kk&h_cc=kz) веб-торабына өтіңіз. Бұл веб-сайтта жалпы принтер ақауларын түзетуге көмектесе алатын ақпарат пен қызметтік бағдарламалар беріледі. Нұсқау берілсе, елді/аймақты таңдаңыз да, техникалық қолдау қызметіне қоңырау шалу туралы ақпаратты алу үшін **Барлық HP контактілері** түймесін басыңыз.

#### **Басып шығару сапасын жақсарту (OS X)**

- **1.** Түпнұсқалық HP картридждарын пайдаланып отырғаныңызға көз жеткізіңіз.
- **2. Басып шығару** диалогтық терезесінен сәйкес қағаз түрін және басып шығару сапасын таңдағаныңызға көз жеткізіңіз.
- **3.** Анықталған сия деңгейлерін картридждарда сияның аз екенін анықтау үшін тексеріңіз.

Принтер картридждарының сиясы біткенде оларды ауыстыру туралы қарастырыңыз.

**4.** Қағаз түрін тексеріңіз.

Ең жақсы басып шығару сапасына қол жеткізу үшін, жоғары сапалы HP қағазын немесе ColorLok® стандартына сай келетін қағаздарды пайдаланыңыз. Қосымша ақпарат алу үшін [Қағаз негізгілері](#page-8-0) [\(5-бет\)](#page-8-0) бөлімін қараңыз.

Әрқашан басып шығарып жатқан қағаздың тегіс екенін тексеріңіз. Суреттерді басып шығарғанда жақсы нәтижеге қол жеткізу үшін HP жетілдірілген фотосурет қағазын пайдаланыңыз.

Арнайы қағазды өз бумасында, жабық полиэтилен қалтасының ішіне салып, салқын, құрғақ, тегіс жерде сақтаңыз. Басып шығаруға дайын болғанда пайдалануды жоспарлаған қағазды ғана дереу шығарып алыңыз. Басып шығаруды аяқтағанда қолданылмаған фотосурет қағазын полиэтилен қалтасына салып қойыңыз. Бұл фотосурет қағазының шиыршықталып қалмауына мүмкіндік береді.

**5.** Принтер картридждерін туралаңыз.

#### **Принтер картридждарын бағдарламадан туралау**

- **а.** Қағаз науасына Хат немесе A4 пішімді кәдімгі ақ қағаз салыңыз.
- **ә.** HP қызметтік бағдарламасы ашыңыз.
- **ЕСКЕРТПЕ:** HP қызметтік бағдарламасы белгішесі **Hewlett-Packard** қалтасында орналасады, ол қатты дискінің жоғарғы деңгейінде **Приложения (Бағдарламалар)**  қалтасында болады.
- **б.** Терезенің сол жағындағы құрылғылар тізімінен HP ENVY 4510 series таңдаңыз.
- **в. Туралау** түймешігін басыңыз.
- **г. Выравнить** (Туралау) түймешігін басып, экрандағы нұсқауларды орындаңыз.
- **ғ. ақпараты және қолдауы** аймағына қайта оралу үшін **Барлық параметрлер** түймешігін басыңыз.
- **6.** Сынақ бетін басып шығарыңыз.

#### **Сынақ бетін басып шығару үшін**

- **а.** Қағаз науасына Хат немесе A4 пішімді кәдімгі ақ қағаз салыңыз.
- **ә.** HP қызметтік бағдарламасы ашыңыз.
- **<sup>2</sup> ЕСКЕРТПЕ:** НР қызметтік бағдарламасы белгішесі **Hewlett-Packard** қалтасында орналасады, ол қатты дискінің жоғарғы деңгейінде **Приложения (Бағдарламалар)**  қалтасында болады.
- **б.** Терезенің сол жағындағы құрылғылар тізімінен HP ENVY 4510 series таңдаңыз.
- **в. Сынақ беті** түймешігін басыңыз.
- **г. Сынақ бетін басып шығару** түймешігін басып, экрандағы нұсқауларды орындаңыз.

Мәтінде қисық жолдардың немесе мәтінде және түрлі-түсті қораптарда жолақтардың баржоғын көру үшін сынақ бетін тексеріңіз. Қисық жолдарды немесе жолақтарды көрсеңіз немесе қортап бөлігінде сия болмаса, картридждарды автоматты түрде тазалаңыз.

**7.** Диагностикалық бет жолақтарды немесе мәтін немесе түрлі-түсті қораптардың бос бөлігін көрсетсе, басып шығару картридждарын автоматты түрде тазалаңыз.

#### **Басып шығару механизмін автоматты түрде тазалау үшін**

- **а.** Қағаз науасына Хат немесе A4 пішімді кәдімгі ақ қағаз салыңыз.
- **ә.** HP қызметтік бағдарламасы ашыңыз.
- **ЕСКЕРТПЕ:** HP қызметтік бағдарламасы белгішесі **Hewlett-Packard** қалтасында орналасады, ол қатты дискінің жоғарғы деңгейінде **Приложения (Бағдарламалар)**  қалтасында болады.
- **б.** Терезенің сол жағындағы құрылғылар тізімінен HP ENVY 4510 series таңдаңыз.
- **в. Басып шығару механизмдерін тазалау** түймешігін басыңыз.
- **г. Чистить (Тазалау)** түймешігін басып, экрандағы нұсқауларды орындаңыз.
	- **ЕСКЕРТУ:** Басып шығару механизмін қажет болғанда ғана тазалаңыз. Қажетсіз тазалау сияны босқа кетіреді және басып шығару механизмінің жұмыс істеу мерзімін азайтады.
- **ЕСКЕРТПЕ:** Тазалауды аяқтағаннан кейін де басып шығару сапасы әлі нашар болса, принтерді туралап көріңіз. Тазалау және туралау процесін орындағаннан кейін де басып шығару сапасында ақаулықтар болса, HP қолдау қызметімен хабарласыңыз.
- **ғ. ақпараты және қолдауы** аймағына қайта оралу үшін **Барлық параметрлер** түймешігін басыңыз.

#### **Басып шығарылған қағаздардағы сия дақтарын түзету**

Егер басып шығарылған материалда жағылған сия бар болса, кейінгі басып шығарулар үшін принтер дисплейінде Clean Ink Smear (Жағылған сияны тазалау) функциясын пайдаланып көріңіз. Бұл процестің аяқталуына бірнеше минут керек. Толық өлшемді кәдімгі қағазды жүктеңіз. Ол тазалуа кезінде артқа және алға жылжытылады. Бұл кездегі механикалық шулар қалыпты.

- <span id="page-66-0"></span>**1.** Кіріс науасына қолданылмаған Letter немесе қарапайым A4 ақ қағазын салыңыз.
- **2.** Принтердің басқару тақтасының дисплейінен **Құралдар** түймесін басыңыз.
- **3. Қағазға жағу құралдарын тазалау** тармағын түртіп, экрандағы нұсқауларды орындаңыз.

**ЕСКЕРТПЕ:** Сондай-ақ, осыларды HP принтерінің бағдарламалық құралынан немесе енгізілген веб серверінен (EWS) орындауға болады. Бағдарламалық құралға немесе енгізілген веб-серверге кіру үшін [HP принтерінің бағдарламалық құралын ашыңыз \(Windows\)](#page-14-0) (11-бет) немесе [Енгізілген веб-серверді](#page-48-0)  [ашыңыз](#page-48-0) (45-бет) бөлімін қараңыз.

## **Көшіру ақаулары**

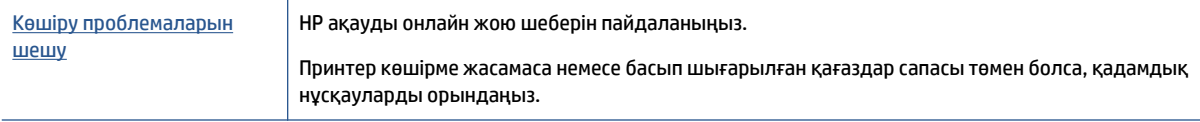

**ЕСКЕРТПЕ:** HP ақауды онлайн жою шеберлері барлық тілдерде қол жетімді болмауы мүмкін.

[Сәтті көшіру және сканерлеу туралы кеңестер](#page-31-0) (28-бет)

## **Сканерлеу ақаулары**

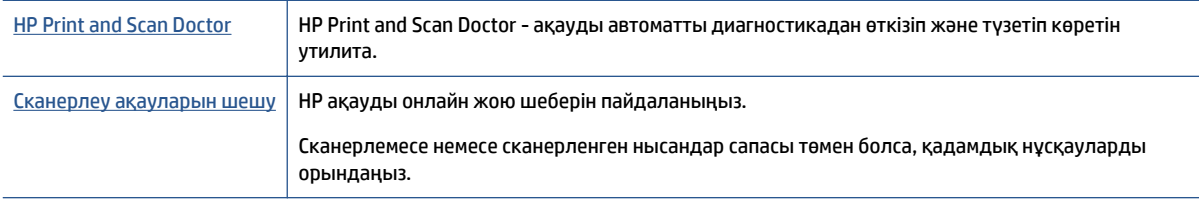

**ЕСКЕРТПЕ:** HP Print and Scan Doctor және HP ақауды онлайн жою шеберлері барлық тілдерде қол жетімді болмауы мүмкін.

[Сәтті көшіру және сканерлеу туралы кеңестер](#page-31-0) (28-бет)

## **Желі және байланыс ақаулары**

Не істегіңіз келеді?

## **Сымсыз байланысты түзету**

Келесі ақауды жою параметрлерінің бірін таңдаңыз.

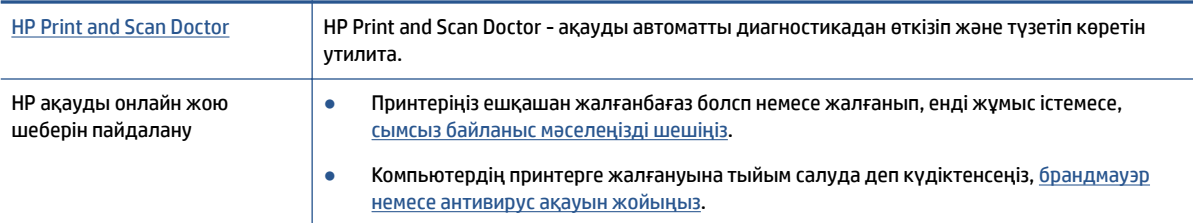

**ЕСКЕРТПЕ:** HP Print and Scan Doctor және HP ақауды онлайн жою шеберлері барлық тілдерде қол жетімді болмауы мүмкін.

#### **Сымсыз байланыс ақауын жою үшін Анықтамадағы жалпы нұсқауларды оқу**

Желілік қосылым мәселелерін диагностикалау үшін желі конфигурациясын тексеріңіз немесе сымсыз желіні тексеру туралы есепті басып шығарыңыз.

- **1.** Принтердің басқару тақтасынан ( **Сымсыз** ), кейін ( **Параметрлер** ) түймесін басыңыз.
- **2. Есептерді басып шығару** түймесін түртіп, **Желі конфигурациясының беті** немесе **Сымсыз тексеру есебі** түймесін түртіңіз.

### **Сымсыз байланысқа арналған желі параметрлерін табу**

Келесі ақауды жою параметрлерінің бірін таңдаңыз.

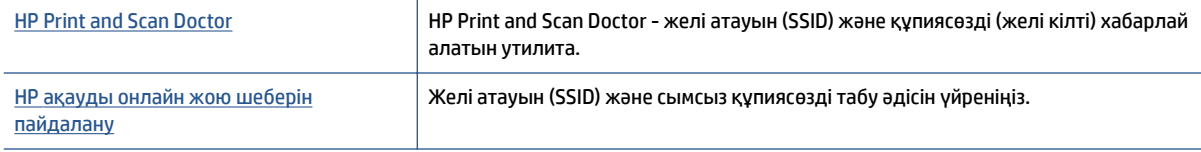

**ЕСКЕРТПЕ:** HP Print and Scan Doctor және HP ақауды онлайн жою шеберлері барлық тілдерде қол жетімді болмауы мүмкін.

### **Wi-Fi Direct байланысын түзету**

[HP ақауды онлайн жою шеберін пайдалану](http://www.hp.com/embed/sfs/doc?client=IWS-eLP&lc=kk&cc=kz&ProductNameOID=7709640&TapasOnline=NETWORK_WIRELESS_DIRECT) Wi-Fi Direct мәселесін шешіңіз немесе Wi-Fi Direct конфигурациялауды үйреніңіз.

**ЕСКЕРТПЕ:** HP ақауды онлайн жою шеберлері барлық тілдерде қол жетімді болмауы мүмкін.

#### **Wi-Fi Direct ақауын жою үшін Анықтамадағы жалпы нұсқауларды оқу**

- **1.** Wi-Fi Direct қосылғанын растау үшін принтерді тексеріңіз:
	- **а.** Принтердің басқару тақтасындағы (Wi-Fi Direct) түймесін басыңыз.
	- **ә.** Егер Күй **Өшірулі** болса, (**Wi-Fi Direct параметрлері**) түймесін түртіп, Wi-Fi Direct мүмкіндігін қосыңыз.
- **2.** Сымсыз компьютерде немесе ұялы құрылғыда Wi-Fi байланысын қосыңыз, кейін принтеріңіздің Wi-Fi Direct атауын іздеп, қосылыңыз.
- **3.** Сұралған болса, Wi-Fi Direct құпиясөзін енгізіңіз.
- **4.** Егер мобильді құрылғы пайдаланып жатқан болсаңыз, үйлесімді басып шығару бағдарламасын орнатқаныңызды тексеріңіз. Мобильді басып шығару туралы қосымша ақпарат алу үшін мына сайтқа кіріңіз [www.hp.com/global/us/en/eprint/mobile\\_printing\\_apps.html.](http://www.hp.com/global/us/en/eprint/mobile_printing_apps.html)

## <span id="page-68-0"></span>**Принтер жабдығының ақаулары**

**КЕҢЕС:** Басып шығару, сканерлеу, көшіру қателерін анықтап, автоматты түрде түзету үшін [HP Print](http://h20180.www2.hp.com/apps/Nav?h_pagetype=s-924&h_client=s-h-e004-01&h_keyword=lp70044-win&h_lang=kk&h_cc=kz)  [and Scan Doctor](http://h20180.www2.hp.com/apps/Nav?h_pagetype=s-924&h_client=s-h-e004-01&h_keyword=lp70044-win&h_lang=kk&h_cc=kz) бағдарламасын іске қосыңыз. Бағдарлама кейбір тілдерде ғана қолжетімді.

#### **Принтер кенеттен жұмыс істемей қалды**

- Қуат пен қуат байланыстарын тексеріңіз.
- Принтердің қуат сымы жұмыс істеп тұрған розеткаға берік қосылғанын тексеріңіз.

#### **Картридждің кіру есігі ашық**

Басып шығаруды бастау үшін картридждің кіру есігін жабыңыз.

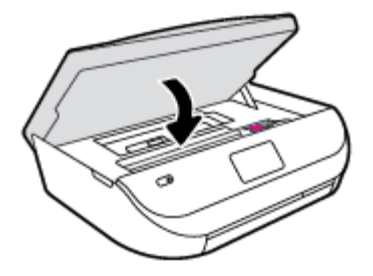

#### **Картридждерді туралау орындалмады**

- Егер туралау процесі орындалмаса, қолданылмаған қарапайым ақ қағазды кіріс науасына жүктегеніңізді тексеріңіз. Егер сия картридждерін туралау кезінде кіріс науасында түсті қағаз салынған болса, туралау сәтсіз болады.
- Егер туралау процесі қайта-қайта сәтсіз болса, басып шығару механизмін тазарту керек, әйтпесе датчикте ақау болуы мүмкін.
- Егер басып шығару механизмін тазалау ақауды шешпесе, НР қолдау қызметіне хабарласыңыз. [www.hp.com/support](http://h20180.www2.hp.com/apps/Nav?&h_pagetype=s-001&h_product=7588793&h_client&s-h-e002-1&h_lang=kk&h_cc=kz) сайтына өтіңіз. Бұл веб-сайтта жалпы принтер ақауларын түзетуге көмектесе алатын ақпарат пен қызметтік бағдарламалар беріледі. Нұсқау берілсе, елді/аймақты таңдаңыз да, техникалық қолдау қызметіне қоңырау шалу туралы ақпаратты алу үшін **Барлық HP контактілері** түймесін басыңыз.

#### **Принтердегі ақауды жою**

**▲** Принтерді өшіріңіз және қосыңыз. Егер ақау жойылмаса, НР компаниясына хабарласыңыз.

НР қолдау көрсету орталығымен байланысу туралы қосымша ақпаратты HP қолдау қызметі (65-бет) бөлімінен қараңыз.

## **HP қолдау қызметі**

Өнімнің соңғы жаңартулары мен қолдау туралы ақпаратты алу үшін, [HP ENVY 4510 series www.hp.com/](http://h20180.www2.hp.com/apps/Nav?&h_pagetype=s-001&h_product=7588793&h_client&s-h-e002-1&h_lang=kk&h_cc=kz) [support мекенжайындағы қолдау қызметінің веб-сайтына кіріңіз.](http://h20180.www2.hp.com/apps/Nav?&h_pagetype=s-001&h_product=7588793&h_client&s-h-e002-1&h_lang=kk&h_cc=kz) HP онлайн режимінде қолдау принтерге қатысты түрлі қызметтерді ұсынады:

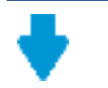

**Драйверлер және жүктеулер:** Бағдарламалық құрал драйверлері мен жаңартуларды, сондай-ақ, принтер қорабында болатын нұсқаулықтар мен құжаттамаларды жүктеп алыңыз.

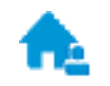

**HP қолдау форумдары:** Жалпы сұрақтар мен мәселелердің жауабын алу үшін, HP қолдау форумдарына қатысыңыз. Басқа HP тұтынушылары жариялаған сұрақтарды көре аласыз немесе жүйеге кіріп, жеке сұрақтарыңызды қойып және түсініктемелер қалдыра аласыз.

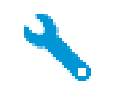

**Ақауларды жою:** Принтерді тексеріп, ұсынылатын шешімдерді табу үшін, HP онлайн режиміндегі құралдарын пайдаланыңыз.

## **HP қолдау қызметімен хабарласу**

Мәселені шешу үшін, HP техникалық қолдау қызметінің өкілінен көмек қажет болса, [Қолдау қызметінің](http://h20180.www2.hp.com/apps/Nav?&h_pagetype=s-017&h_product=7588793&h_client&s-h-e002-1&h_lang=kk&h_cc=kz) [хабарласу](http://h20180.www2.hp.com/apps/Nav?&h_pagetype=s-017&h_product=7588793&h_client&s-h-e002-1&h_lang=kk&h_cc=kz) веб-сайтына кіріңіз. Келесі байланысу түрлері кепілдеме бар тұтынушылар үшін тегін (HP агентінің көрсеткен қызметі кепілдемесі жоқ тұтынушылар үшін ақылы болуы мүмкін):

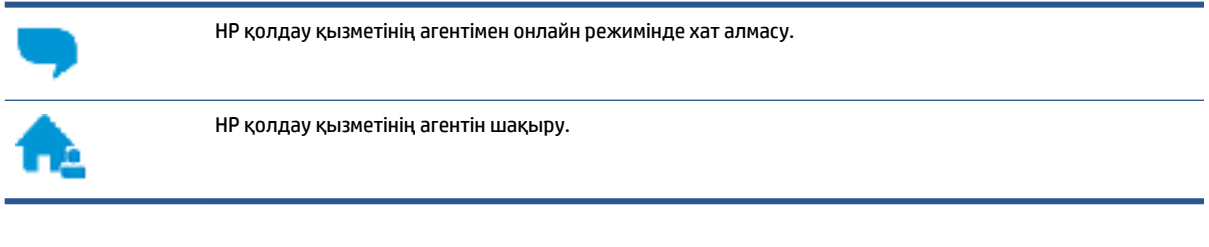

HP қолдау қызметіне хабарласқан кезде келесі ақпаратты беруге дайын болыңыз:

- Өнім атауы (HP ENVY 4510 сияқты принтерде орналасқан)
- Өнім нөмірі (сия картриджін алу есігінің ішінде орналасқан)

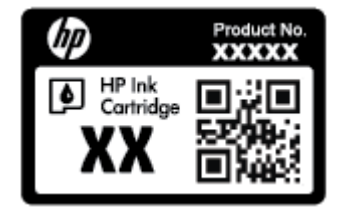

Сериялық нөмірі (принтердің артқы немесе астыңғы жағында орналасады)

## **Принтерді тіркеу**

Тіркелу үшін бірнеше минут жұмсау арқылы жылдамырақ қызметтен, тиімділіктен және өнімге қолдау көрсететін ескертулерден рахат алуыңыз мүмкін. Бағдарламалық құралды орнату кезінде принтерді тіркемеген болсаңыз, кейінірек оны <http://www.register.hp.com> веб-сайтында тіркеуге болады

## **Қосымша кепілдік параметрлері**

Қосымша төлеу арқылы HP ENVY 4510 series үшін кеңейтілген қызметтік жоспарларды алуға болады. [www.hp.com/support](http://h20180.www2.hp.com/apps/Nav?&h_pagetype=s-001&h_product=7588793&h_client&s-h-e002-1&h_lang=kk&h_cc=kz) бөліміне кіріп, елді/аймақты және тілді таңдаңыз да, ұзартылған кепілдіктің принтеріңіз үшін қолжетімді опцияларын анықтаңыз.

# **а Техникалық мәліметтер**

Осы бөлімде берілген HP ENVY 4510 series техникалық сипаттамалары жіне халықаралық ережелер мәліметін қараңыз.

Қосымша ақпаратты HP ENVY 4510 series өнімімен бірге берілген құжаттан қараңыз.

Осы бөлімде төмендегідей тақырыптар бар:

- Hewlett-Packard Company ескертулері
- Техникалық сипаттамалар
- [Қоршаған ортаны қорғайтын өнім бағдарламасы](#page-72-0)
- [Заңды ақпарат](#page-77-0)

## **Hewlett-Packard Company ескертулері**

Осы жерде қамтылған мәліметтер ескертусіз өзгертіледі.

Барлық құқықтары қорғалған. Авторлық құқық арқылы рұқсат етілген жағдайлардан басқа кезде, Hewlett-Packard компаниясының жазбаша рұқсатынсыз осы материалды көшіруге, өңдеуге немесе аударуға тыйым салынады. HP өнімдері мен қызметтеріне арналған кепілдіктер ғана осындай өнімдер мен қызметтермен бірге келетін нақты кепілдеме ережелерін орындау үшін орнатылады. Осы жердегі ешбір мәлімет қосымша кепілдемеге негізделген түрде тұспалданбайды. HP компаниясы осы жерде қамтылған техникалық немесе өңделетін қателер не қосылмаған ерекшеліктер үшін жауапты болмайды.

© 2015 Hewlett-Packard Development Company, L.P.

Microsoft®, Windows ®, Windows® XP, Windows Vista®, Windows® 7, Windows® 8 және Windows® 8.1 - Microsoft корпорациясының АҚШ мемлекетінде тіркелген сауда белгілері.

## **Техникалық сипаттамалар**

Бұл бөлімде HP ENVY 4510 series техникалық сипаттамалары берілген. Өнімнің қосымша техникалық сипаттамаларын көру үшін [www.hp.com/support](http://h20180.www2.hp.com/apps/Nav?&h_pagetype=s-001&h_product=7588793&h_client&s-h-e002-1&h_lang=kk&h_cc=kz) мекенжайындағы өнімнің спецификациясын қараңыз.

- [Жүйе қажеттіліктері](#page-71-0)
- [Қоршаған орта спецификациялары](#page-71-0)
- [Басып шығару спецификациялары](#page-71-0)
- [Сканерлеу спецификациялары](#page-71-0)
- [Көшіру спецификациялары](#page-71-0)
- [Картридж ресурсы](#page-71-0)
- [Басып шығару ажыратымдылығы](#page-72-0)
- [Аккустика туралы мәлімет](#page-72-0)

## <span id="page-71-0"></span>**Жүйе қажеттіліктері**

Бағдарлама және жүйе талаптары Readme файлында орналасқан.

Болашақ амалдық жүйе шығарылымдары мен қолдау туралы ақпарат алу үшін [www.hp.com/support](http://h20180.www2.hp.com/apps/Nav?&h_pagetype=s-001&h_product=7588793&h_client&s-h-e002-1&h_lang=kk&h_cc=kz) мекенжайындағы HP желілік қолдау веб-сайтына кіріңіз.

### **Қоршаған орта спецификациялары**

- Ұсынылатын жұмыс температурасының ауқымы: 15ºC 32ºC (59ºF 90ºF)
- Рұқсат етілген жұмыс температурасының ауқымы: 5ºC 40ºC (41ºF 104ºF)
- Ылғалдылық: 20% 80% RH конденсацияланбайтын (ұсынылады); 25ºC ең жоғары конденсациялану нүктесі
- Бос күйдегі (сақтау) температура ауқымы: –40ºC пен 60ºC арасында (-40ºF пен 140ºF арасында)
- Жоғары электромагниттік өрістер бар болғанда, HP ENVY 4510 series шығысы аздап бұрмаланған болуы мүмкін.
- Ықтимал жоғары электромагниттік өрістерге байланысты шуды барынша азайту үшін HP ұзындығы 3 м(10 фут) азырақ немесе оған тең USB кабелін пайдалануды ұсынады.

### **Басып шығару спецификациялары**

- Басып шығару жылдамдығы құжаттың күрделілігіне байланысты әртүрлі болады.
- Әдіс: талап бойынша тамшы термалдық ағындық
- Тіл: PCL3 GUI

### **Сканерлеу спецификациялары**

- Оптикалық ажыратымдылық: 1200 dpi дейін
- Жабдық ажыратымдылығы: 1200 x 1200 нүкте/дюймге дейін
- Жақсартылған ажыратымдылық: 1200 x 1200 нүкте/дюймге дейін
- Бит тереңдігі: 24-биттік түсті, 8-биттік сұр реңк (сұрдың 256 деңгейі)
- Әйнектең ең үлкен сканерлеу өлшемі: 21,6 x 29,7 cм(8,5 x 11,7 дюйм)
- Қолдау көрсетілетін файл түрлері: BMP, JPEG, PNG, TIFF, PDF
- Twain драйверінің нұсқасы: 1.9

#### **Көшіру спецификациялары**

- Сандық кескінді өңдеу
- Көшірмелердің ең көп саны үлгіге байланысты әр түрлі болады.
- Көшіру жылдамдықтары құжаттың күрделілігіне және үлгіге байланысты әртүрлі болады.

### **Картридж ресурсы**

Картридждер ресурстары бойынша қосымша ақпаратты алу үшін [www.hp.com/go/learnaboutsupplies](http://www.hp.com/go/learnaboutsupplies)  веб-сайтына өтіңіз.
### <span id="page-72-0"></span>**Басып шығару ажыратымдылығы**

Қолданылатын басып шығару ажыратымдылықтарының тізімін қолдау тобының веб-сайтына кіріңіз[:HP ENVY 4510 series www.hp.com/support.](http://h20180.www2.hp.com/apps/Nav?h_pagetype=s-001&h_page=hpcom&h_client=s-h-e010-1&h_product=7588793,7709640&h_lang=kk&h_cc=kz)

Максимум нүкте/дюйм арқылы басып шығару туралы ақпарат алу үшін [Ең көп нүкте/дюйм](#page-21-0) [ажыратымдылығын пайдалану арқылы басып шығару](#page-21-0) (18-бет) бөлімін қараңыз.

# **Аккустика туралы мәлімет**

Интернетке кіру мүмкіндігіңіз болса, акустика туралы ақпаратты [HP веб-сайтынан](http://h20180.www2.hp.com/apps/Nav?h_pagetype=s-001&h_page=hpcom&h_client=s-h-e010-1&h_product=7588793,7709640&h_lang=kk&h_cc=kz) алуға болады.

# **Қоршаған ортаны қорғайтын өнім бағдарламасы**

Hewlett-Packard компаниясы экологиялық таза сапалы өнімдерді қамтамасыз етуге берілген. Қайта қолдануға арналған дизайн осы өнімде қамтылған. Дұрыс қызметті және сенімділікті қамтамасыз ету кезінде материалдар барынша аз қолданылады. Оңай айыру үшін ұқсас емес материалдарды қолдану жоспарланған. Ілмектер мен басқа қосқыштарды жалпы құралдарды қолданып орналастыру, қолдану және жою оңай болады. Көп пайдаланылатын бөлшектер тиімді жинау және жөндеу мүмкін болатындай жасалған.

Қосымша ақпарат алу үшін келесі мекенжайдағы НР компаниясының қоршаған орта алдындағы міндеттемесі веб-торабына кіріңіз:

[www.hp.com/hpinfo/globalcitizenship/environment/index.html](http://www.hp.com/hpinfo/globalcitizenship/environment/index.html).

Осы бөлімде төмендегідей тақырыптар бар:

- [Eco-кеңестері](#page-73-0)
- [Қағаз қолдану](#page-73-0)
- [Пластмассалар](#page-73-0)
- [Материалдардың қауіпсіздігі туралы деректер парақтары](#page-73-0)
- **НР сия жабдықтарын қайта өңдеу бағдарламасы**
- [Қуатты тұтыну](#page-73-0)
- [Қалдық жабдықтардың пайдаланушылар тарапынан шығарып тастау](#page-74-0)
- [Химиялық заттар](#page-74-0)
- [Тайваньдағы қолданылған батареяларды кәдеге жарату және жою](#page-74-0)
- [Бразилияға арналған батарея туралы хабарландыру](#page-74-0)
- [Калифорниялық перхлорат материал туралы ескерту](#page-74-0)
- [EPEAT](#page-75-0)
- [1275/2008 Еуропалық Одақ комиссиясының ережесі](#page-75-0)
- [Зиянды заттадың/элементтердің және олардың құрамының кестесі \(Қытай\)](#page-75-0)
- Кауіпті заттарды шектеу (Украйна)
- [Қауіпті заттарды шектеу \(Үндістан\)](#page-76-0)
- [Принтер, факс және көшірме жасау құрылғысына арналған China Energy Label белгісі \(Қытайда](#page-76-0)  [өнімдерге арналған қуат тұтыну жапсырмасы\)](#page-76-0)

# <span id="page-73-0"></span>**Eco-кеңестері**

HP компаниясы тұтынушылардың қоршаған ортаға ықпал етуін азайтуға көмектесуге жауапкершілікпен қарайды. HP қоршаған орта бастамалары туралы қосымша ақпарат алу үшін HP қоршаған орта бағдарламалары мен бастамалары веб-сайтына кіріңіз.

[www.hp.com/hpinfo/globalcitizenship/environment/](http://www.hp.com/hpinfo/globalcitizenship/environment/)

# **Қағаз қолдану**

DIN 19309 және EN 12281:2002 стандарттарына қатысты бұл өнім қайта өңделетін қағазды қолдануға сәйкес келеді.

# **Пластмассалар**

Өнімді қолдану мерзімі аяқталғаннан кейін қайта өңдеу мақсаттарында пластмассаларды анықтау мүмкіндігін ұлғайтатын халықаралық стандарттарға байланысты 25 грамнан артық пластмасса бөліктері белгіленген.

# **Материалдардың қауіпсіздігі туралы деректер парақтары**

Материалдардың қауіпсіздігі туралы деректер тізімін HP веб-сайтынан алуға болады:

[www.hp.com/go/msds](http://www.hp.com/go/msds)

# **HP сия жабдықтарын қайта өңдеу бағдарламасы**

HP компаниясы қоршаған ортаны қорғауға жауапкершілікпен қарайды. HP сия жабдықтарын қайта өңдеу бағдарламасы көптеген елдерде/аймақтарда қол жетімді және пайдаланылған басып шығару картридждарын және сия картридждарын тегін қайта өңдеуге мүмкіндік береді. Қосымша ақпарат алу үшін келесі веб-сайтқа өтіңіз:

[www.hp.com/hpinfo/globalcitizenship/environment/recycle/](http://www.hp.com/hpinfo/globalcitizenship/environment/recycle/)

# **Қуатты тұтыну**

ENERGY STAR® логотипімен белгіленген Hewlett-Packard басып шығару және кескін жабдығы АҚШ қоршаған ортаны қорғау ұйымымен бекітілген. Келесі белгі ENERGY STAR бойынша сертификатталған кескін өнімдерінде көрсетіледі:

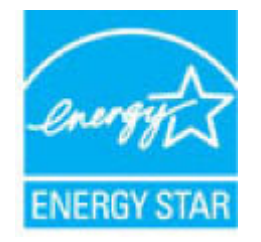

Қосымша ENERGY STAR бойынша сертификатталған кескін өнімінің үлгісі туралы ақпарат төмендегі сайтта берілген: [www.hp.com/go/energystar](http://www.hp.com/go/energystar)

# <span id="page-74-0"></span>**Қалдық жабдықтардың пайдаланушылар тарапынан шығарып тастау**

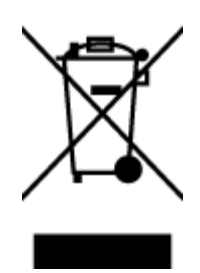

Бұл белгі өнім қалдықтарын басқа үй қоқыстарымен бірге шығармау керектігін білдіреді. Оның орнына шығын жабдығыңызды электр шығындарын және электр жабдығын қайта өңдеу үшін арнайы жинақтау орнында сақтау арқылы адам денсаулығы мен қоршаған ортаны қорғауыңыз тиіс. Қосымша ақпарат үшін үй қоқыстарын шығару қызметімен хабарласыңыз немесе <http://www.hp.com/recycle>вебсайтына өтіңіз.

# **Химиялық заттар**

HP компаниясы REACH (*заңнама ЕС №1907/2006, Еуропалық одақ пен ЕО кеңесі қабылдаған*) сияқты құқықтық талаптарға сәйкес келетін өнімдерде қамтылатын химиялық заттар туралы пайдаланушыларға хабарлау туралы міндеттемені мойнына алады. Өнімге арналған химиялық заттар туралы ақпарат есебін келесі веб-сайттан табуға болады: [www.hp.com/go/reach](http://www.hp.com/go/reach).

# **Тайваньдағы қолданылған батареяларды кәдеге жарату және жою**

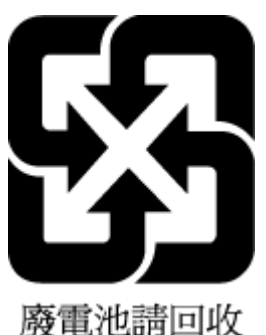

# **Бразилияға арналған батарея туралы хабарландыру**

A bateria deste equipamento não foi projetada para ser removida pelo cliente.

# **Калифорниялық перхлорат материал туралы ескерту**

California Perchlorate Material Notice

Perchlorate material - special handling may apply. See: http://www.dtsc.ca.gov/hazardouswaste/perchlorate/

This product's real-time clock battery or coin cell battery may contain perchlorate and may require special handling when recycled or disposed of in California.

# <span id="page-75-0"></span>**EPEAT**

 $\Gamma$ 

Most HP products are designed to meet EPEAT. EPEAT is a comprehensive environmental rating that helps identify greener electronics equipment. For more information on EPEAT go to www.epeat.net. For information on HP's EPEAT registered products go to www.hp.com/hpinfo/globalcitizenship/environment/pdf/epeat\_printers.pdf.

**1275/2008 Еуропалық Одақ комиссиясының ережесі**

Өнімнің қуаты туралы деректерді, соның ішінде, барлық сымды желілік порттар қосылған және барлық сымсыз желілік порттар белсендірілген болса, желіге қосылған күту режиміндегі өнімнің қуатты тұтынуы туралы деректерді алу үшін өнімнің [www.hp.com/hpinfo/globalcitizenship/environment/](http://www.hp.com/hpinfo/globalcitizenship/environment/productdata/itecodesktop-pc.html) [productdata/itecodesktop-pc.html](http://www.hp.com/hpinfo/globalcitizenship/environment/productdata/itecodesktop-pc.html) бетіндегі IT ECO декларациясының P14 «Қосымша ақпарат» бөлімін қараңыз.

# **Зиянды заттадың/элементтердің және олардың құрамының кестесі (Қытай)**

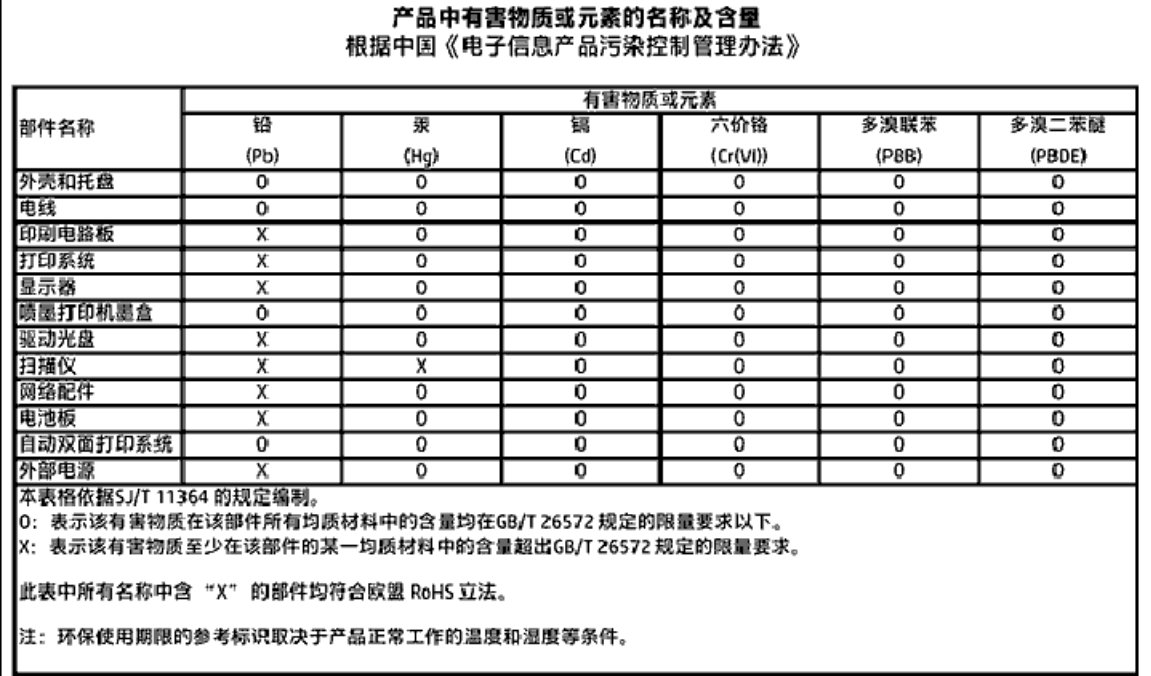

# **Қауіпті заттарды шектеу (Украйна)**

Технічний регламент щодо обмеження використання небезпечних речовин (Україна)

Обладнання відповідає вимогам Технічного регламенту щодо обмеження використання делких небезпечних речовин в електричному та електронному обладнанні, затвердженого постановою Кабінету Міністрів України від 3 грудня 2008 № 1057

# <span id="page-76-0"></span>Кауіпті заттарды шектеу (Үндістан)

Restriction of hazardous substances (India)

This product complies with the "India E-waste (Management and Handling) Rule 2011" and prohibits use of lead, mercury, hexavalent chromium, polybrominated biphenyls or polybrominated diphenyl ethers in concentrations exceeding 0.1 weight % and 0.01 weight % for cadmium, except for the exemptions set in Schedule 2 of the Rule.

Принтер, факс және көшірме жасау құрылғысына арналған China Energy Label белгісі (Қытайда өнімдерге арналған қуат тұтыну жапсырмасы)

# 复印机、打印机和传真机能源效率标识 实施规则

依据"复印机、打印机和传真机能源效率标识实施规则",该打印机具有中国能效标识。标识上显示的能效等级 和操作模式值根据"复印机、打印机和传真机能效限定值及能效等级"标准("GB 21521")来确定和计算。

1. 能效等级

产品能效等级分为 3 级,其中 1 级能效最高。能效限定值根据产品类型和打印速度由标准确定。能效等级则根据 基本功耗水平以及网络接口和内存等附加组件和功能的功率因子之和来计算。

2. 能效信息

喷墨打印机

• 操作模式功率

睡眠状态的能耗按照 GB 21521 标准来衡量和计算。该数据以瓦特 (W) 表示。

- 待机功率 待机状态是产品连接到电网电源上功率最低的状态。该状态可以延续无限长时间,且使用者无法改变此 状态下产品的功率。对于"成像设备"产品,"待机"状态通常相当于"关闭"状态,但也可能相当于 "准备"状态或"睡眠"状态。该数据以瓦特(W)表示。
- 睡眠状态预设延迟时间 出厂前由制造商设置的时间决定了该产品在完成主功能后进入低耗模式(例如睡眠、自动关机)的时间。 该数据以分钟表示。
- 附加功能功率因子之和 网络接口和内存等附加功能的功率因子之和。该数据以瓦特(W)表示。

标识上显示的能耗数据是根据典型配置测量得出的数据,此类配置包含登记备案的打印机依据复印机、打印机和 传真机能源效率标识实施规则所选的所有配置。因此,该特定产品型号的实际能耗可能与标识上显示的数据有所 不同。

要了解规范的更多详情,请参考最新版的GB21521标准。

# <span id="page-77-0"></span>**Заңды ақпарат**

Принтер елдегі/аймақтағы заң агенттіктерінің өнімге қойылатын талаптарына сәйкес келеді.

Осы бөлімде төмендегідей тақырыптар бар:

- Заңды үлгінің идентификаторлық нөмірі
- [FCC мәлімдемесі](#page-78-0)
- [Кореядағы пайдаланушыларға арналған ескерту](#page-78-0)
- [Жапониядағы пайдаланушыларға арналған VCCI \(B класы\) сәйкестік мәлімдемесі](#page-78-0)
- [Жапониядағы пайдаланушыларға арналған қуат сымына қатысты ескерту](#page-79-0)
- [Германиядағы пайдаланушыларға дыбыс деңгейінің көрсеткіші](#page-79-0)
- [GS Statement \(Germany\)](#page-79-0)
- [Сәйкестік мәлімдемесі](#page-80-0)
- [АҚШ телефон желісін пайдаланушылар үшін ескерту: Байланыс жөніндегі федералдық комиссия](#page-81-0) [талаптары](#page-81-0)
- [Канаданың телефон желісін пайдаланушылар үшін ескерту](#page-82-0)
- [Германияның телефон желісін пайдаланушыларға ескерту](#page-82-0)
- [Сымсыз өнімдерге арналған заңды ақпарат](#page-82-0)
	- [Радиотолқындардың таралуына күшті әсер етеді](#page-83-0)
	- [Бразилиядағы пайдаланушыларға арналған ескерту](#page-83-0)
	- [Канададағы пайдаланушыларға арналған ескерту](#page-84-0)
	- [Тайваньдағы пайдаланушыларға арналған ескерту](#page-84-0)
	- [Мексикадағы пайдаланушыларға арналған ескертпе](#page-85-0)
	- [Жапониядағы пайдаланушылар үшін ескерту](#page-85-0)
	- [Кореядағы пайдаланушыларға арналған ескерту](#page-85-0)

# **Заңды үлгінің идентификаторлық нөмірі**

Заңды айқындау мақсаттары үшін өнімге заңды үлгі нөмірі тағайындалған. Өнімнің заңды үлгі нөмірі — SDGOB-1502. Бұл заңды нөмір нарықтағы атымен (HP ENVY 4510 All-in-One series, т.б.) немесе құрылғы нөмірлерімен (K9H48 - K9H57, т.б.) шатастырылмауы қажет.

# <span id="page-78-0"></span>**FCC мәлімдемесі**

#### **FCC** statement

The United States Federal Communications Commission (in 47 CFR 15.105) has specified that the following notice be brought to the attention of users of this product.

This equipment has been tested and found to comply with the limits for a Class B digital device, pursuant to Part 15 of the FCC Rules. These limits are designed to provide reasonable protection against harmful interference in a residential installation. This equipment<br>generates, uses and can radiate radio frequency energy and, if not installed and used in accordance with the instructions, may cause harmful interference to radio communications. However, there is no quarantee that interference will not occur in a particular installation. If this equipment does cause harmful interference to radio or television reception, which can be determined by turning the equipment off and on, the user is encouraged to try to correct the interference by one or more of the following measures:

- Reorient or relocate the receiving antenna.
- Increase the separation between the equipment and the receiver.
- Connect the equipment into an outlet on a circuit different from that to which the receiver is connected.
- Consult the dealer or an experienced radio/TV technician for help.
- For further information, contact: Manager of Corporate Product Regulations Hewlett-Packard Company 3000 Hanover Street Palo Alto, Ca 94304 (650) 857-1501

Modifications (part 15.21)

The FCC requires the user to be notified that any changes or modifications made to this device that are not expressly approved by HP may void the user's authority to aperate the equipment.

This device complies with Part 15 of the FCC Rules. Operation is subject to the following two conditions: (1) this device may not cause harmful interference, and (2) this device must accept any interference received, including interference that may cause undesired aperafinn.

# **Кореядағы пайдаланушыларға арналған ескерту**

이 기기는 가정용(B급)으로 전자파적합등록을 한 B 급 기기 기기로서 주 로 가정에서 사용하는 것을 목적으로 하며, (가정용 방송통신기기) 모든 지역에서 사 용할 수 있습니다.

# **Жапониядағы пайдаланушыларға арналған VCCI (B класы) сәйкестік мәлімдемесі**

この装置は、クラスB情報技術装置です。この装置は、家庭環境で使用することを目的として いますが、この装置がラジオやテレビジョン受信機に近接して使用されると、受信障害を引き 起こすことがあります。取扱説明書に従って正しい取り扱いをして下さい。

VCCI-B

# <span id="page-79-0"></span>**Жапониядағы пайдаланушыларға арналған қуат сымына қатысты ескерту**

# 製品には、同梱された電源コードをお使い下さい。

同梱された電源コードは、他の製品では使用出来ません。

# **Германиядағы пайдаланушыларға дыбыс деңгейінің көрсеткіші**

Geräuschemission

LpA < 70 dB am Arbeitsplatz im Normalbetrieb nach DIN 45635 T. 19

# **GS Statement (Germany)**

Das Gerät ist nicht für die Benutzung im unmittelbaren Gesichtsfeld am Bildschirmarbeitsplatz vorgesehen. Um störende Reflexionen am Bildschirmarbeitsplatz zu vermeiden, darf dieses Produkt nicht im unmittelbaren Gesichtsfeld platziert warden.

# <span id="page-80-0"></span>**Сәйкестік мәлімдемесі**

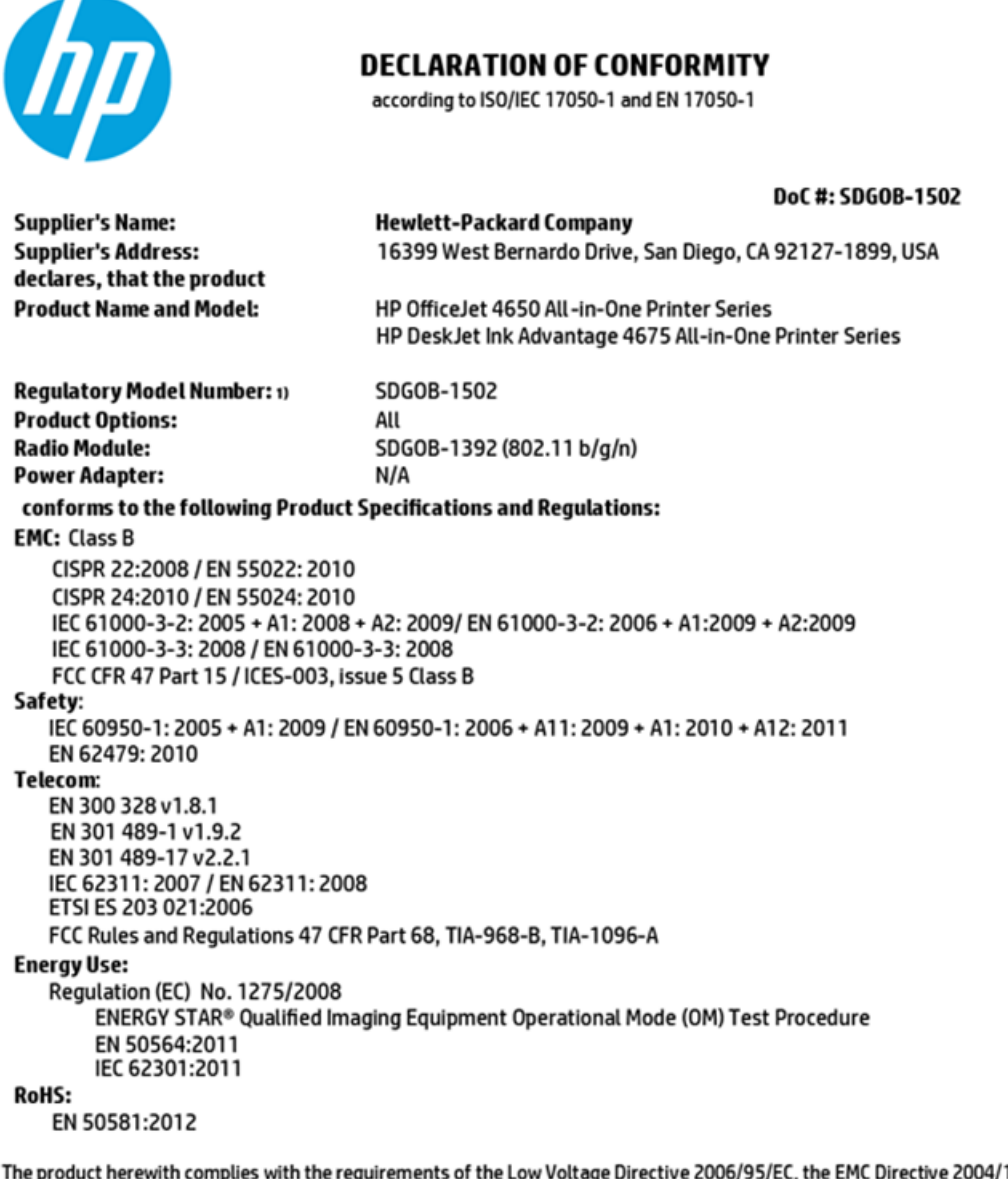

4/108/EC, the R&TTE Directive 1999/5/EC, the Ecodesign Directive 2009/125/EC, the RoHS Directive 2011/65/EU and carries the CE marking accordingly.

This device complies with part 15 of the FCC Rules. Operation is subject to the following two conditions: (1) This device may not cause harmful interference, and (2) this device must accept any interference received, including interference that may cause undesired operation.

#### **Additional Information:**

This product is assigned a Regulatory Model Number which stays with the regulatory aspects of the design. The Regulatory Model 1) Number is the main product identifier in the regulatory documentation and test reports, this number should not be confused with the marketing name or the product numbers.

> October 2014 San Diego, CA

#### Local contact for regulatory topics only:

- EU: Hewlett-Packard GmbH, HQ-TRE, Herrenberger Strasse 140, 71034 Boeblingen, Germany
- Hewlett-Packard, 3000 Hanover St., Palo Alto, CA 94304, U.S.A. 650-857-1501  $U.S.$ :

www.hp.eu/certificates

# <span id="page-81-0"></span>АКШ телефон желісін пайдаланушылар ушін ескерту: Байланыс жөніндегі федералдык комиссия талаптары

#### Notice to users of the U.S Telephone network: FCC requirements

This equipment complies with Part 68 of the FCC rules and the requirements adopted by the ACTA. On the roar (or bottam) af this oquipment is a label that cantains, among other information, a product identifier in<br>the format US:AAAEQ##TXXXX. If requested, this number must be provided to the telephone campany.

Applicable connector jack Universal Sarvice Order Codes ("USOC") for the Equipment is: RH1C.

.<br>A plug and jack used to connect this equipment to the premises wiring and telephone network must<br>comply with the applicable FCC Part 68 rules and requirements adopted by the ACTA. A compliant telephone cord and modular plug is provided with this product. It is designed to be connected to a<br>compatible modular jack that is also compliant. See installation instructions for details.

The REN is used to determine the number of devices that may be connected to a telephone line. Excassive RENs on a telephone line may rasult in the devices not ringing in response to an incoming call.<br>In mast but not all areas, the sum of RENs should not exceed five (3.0). To be certain of the number of dovices that may be connected to a line, as determined by the total RENs, contact the local telephone company. For products approved after July 23, 2001, the REN for this product is part of the product identifier that has the format US:AAAEQe#TXXXX. The digits represented by ££ are the REN without a docimal point (e.g., 00 is a REN of 0.0).

If this aquipment causes harm to the talephone network, the talephone company will notify you in advance that tamparary discontinuance of service may be required. But if advance notice isn't practical, the telephone company will notify the customer as soon as possible. Also, you will be advised of your right to file a complaint with the FCC if you believe it is necessary.

The telephone company may make changes in its facilities, equipment, operations or procedures that could affect the operation of the equipment. If this happens the telephone company will provide advance notice in order for you to make necessary modifications to maintain uninterrupted service.

If trouble is experienced with this equipment, please contact the manufacturer, or look elsewhere in this manual, for repair ar warranty information. If the equipment is causing harm to the telephone network, the telephone company may request that you disconnect the aquipment until the problem is resolved.

Connaction to party lina sarvice is subject to state tariffs. Contact the state public utility commission, public sarvice commission or corporation commission for information.

If your hama has specially wired alarm equipment connected to the telephone line, ansure the installation of this aquipmant does not disable your alarm equipmant. If you have questions about what will disable alarm aquipment, carault your telephone company or a qualified installar.

WHEN PROGRAMMING EMERGENCY NUMBERS ANDIORI MAKING TEST CALLS TO EMERGENCY NUMBERS:

1) Ramain on the line and briefly axplain to the dispatcher the roason for the call.

2) Portorm such activities in the off-peak hours, such as early morning or late ovenings.

 $\overline{\mathbb{P}^{(i)}_n}$  Note The FCC hearing aid compatibility rules for telephones are not applicable to this equipment.

The Telephone Consumer Protection Act of 1001 makes it unlowful for any person to use a computer or ather electronic device, including FAX machines, to send any message unless such message clearly contains in a margin at the top or battom of each transmitted page or on the first page of the transmist sion, the date and time it is sent and an identification of the business or other entity, or other individual sending the message and the telephone number of the sending machine or such business, other entity, ar individual. (The talephone number provided may not be a 900 number or any other number for which charges exceed local or long distance transmission charges.)

In order to program this information into your FAX machine, you should complete the steps described in the software.

# <span id="page-82-0"></span>**Канаданың телефон желісін пайдаланушылар үшін ескерту**

#### Note à l'attention des utilisateurs du réseau téléphonique canadien/Notice to users of the Canadian telephone network

Cet appareil est conforme aux spécifications techniques des équipements terminaux d'Industrio Canada. Le numéro d'enregistrement atteste de la conformité de l'appareil. L'abréviation IC qui précède le numéro d'enregistrement indique que l'enregistrement a été effectué dans le cadre d'une Déclaration de conformité stipulant que les spécifications tochniques d'Industrie Canada ont été respectées. Néanmoins, cette abréviation ne signifie en aucun cas que l'appareil a été validé par Industrie Canada.

Pour leur propre sécurité, les utilisateurs doivent s'assurer que les prises électriques reliées à la torre de la source d'alimentation, des lignes téléphoniques et du circuit métallique d'alimentation en eau sont, le cas échéant, branchées les unes aux autres. Cette précaution est particulièrement importante dans les zones rurales.

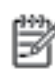

Remarque Le numéro REN (Ringer Equivalence Number) attribué à chaque appareil terminal fournit une indication sur le nombre maximal de terminaux qui pouvent être connectés à une interface téléphonique. La terminaison d'une interface peut se composer de n'importe quelle combinaison d'appareils, à condition que le total des numéros REN ne dépasse pas 5.

Basé sur les résultats de tests FCC Partie 68, le numéro REN de ce produit est 0.08.

This equipment meets the applicable Industry Canada Terminal Equipment Technical Specifications. This is confirmed by the registration number. The abbreviation IC before the registration number signifies that registration was performed based on a Declaration of Conformity indicating that Industry Canada technical specifications were met. It does not imply that Industry Canada approved the equipment.

Users should ensure for their own protection that the electrical ground connections of the<br>power utility, telephone lines and internal metallic water pipe system, if present, are connected together. This precaution might be particularly important in rural areas.

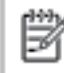

Note The REN (Ringer Equivalence Number) assigned to each terminal device provides an indication of the maximum number of terminals allowed to be connected to a telephone interface. The termination on an interface might consist of any combination of devices subject only to the requirement that the sum of the Ringer Equivalence Numbers of all the devices does not exceed 5.

The REN for this product is 0.0B, based on FCC Part 68 test results.

# **Германияның телефон желісін пайдаланушыларға ескерту**

#### Hinweis für Benutzer des deutschen Telefonnetzwerks

Dieses HP-Fax ist nur für den Anschluss eines analogen Public Switched Telephone Network (PSTN) godacht. Schließen Sie den TAE N-Telefonstecker, der im Lieferumfang des HP All-in-One enthalten ist, an die Wandsteckdose (TAE 6) Code N an. Dieses HP-Fax kann als einzelnes Gerät und/oder in Verbindung (mit seriellem Anschluss) mit anderen zugelassenen Endgeräten verwendet werden.

# **Сымсыз өнімдерге арналған заңды ақпарат**

Бұл бөлім сымсыз өнімдерге қатысты келесі заңды ақпаратты қамтиды:

- [Радиотолқындардың таралуына күшті әсер етеді](#page-83-0)
- [Бразилиядағы пайдаланушыларға арналған ескерту](#page-83-0)
- [Канададағы пайдаланушыларға арналған ескерту](#page-84-0)
- [Тайваньдағы пайдаланушыларға арналған ескерту](#page-84-0)
- <span id="page-83-0"></span>[Мексикадағы пайдаланушыларға арналған ескертпе](#page-85-0)
- [Жапониядағы пайдаланушылар үшін ескерту](#page-85-0)
- [Кореядағы пайдаланушыларға арналған ескерту](#page-85-0)

# **Радиотолқындардың таралуына күшті әсер етеді**

#### Exposure to radio frequency radiation

Caution The radiated output power of this device is far below the FCC radio frequency exposure limits. Nevertheless, the device shall be used in such a manner that the potential for human contact during normal operation is minimized. This product and any attached external antenna, if supported, shall be placed in such a manner to minimize the potential for human contact during normal operation. In order to avoid the possibility of exceeding the FCC radio frequency exposure limits, human proximity to the antenna shall not be less than 20 cm (8 inches) during normal operation.

### **Бразилиядағы пайдаланушыларға арналған ескерту**

#### Aviso aos usuários no Brasil

Este equipamento opera em caráter secundário, isto é, não tem direito à proteção contra interferência prejudicial, mesmo de estações do mesmo tipo, e não pode causar interferência a sistemas operando em caráter primário.

### <span id="page-84-0"></span>Канададағы пайдаланушыларға арналған ескерту

#### Notice to users in Canada/Note à l'attention des utilisateurs canadiens

Under Industry Canada reaulations, this radio transmitter may only operate using an antenna of a type and maximum (or lesser) gain approved for the transmitter by Industry Canada. To reduce potential radio interference to other users, the antenna type and its gain should be so chosen that the equivalent isotropically radiated power (e.i.r.p.) is not more than that necessary for successful communication.

This device complies with Industry Canada licence-exempt RSS standard(s). Operation is subject to the following two conditions: (1) this device may not cause interference, and (2) this device must accept any interference, including interference that may cause undesired operation of the device.

WARNING! Exposure to Radio Frequency Radiation The radiated output power of this device is below the Industry Canada radio frequency exposure limits. Nevertheless, the device should be used in such a manner that the potential for human contact is minimized during normal operation.

To avoid the possibility of exceeding the Industry Canada radio frequency exposure limits, human proximity to the antennas should not be less than 20 cm (8 inches).

Conformément au Règlement d'Industrie Canada, cet émetteur radioélectrique ne peut fonctionner qu'avec une antenne d'un type et d'un gain maximum (ou moindre) approuvé par Industrie Canada. Afin de réduire le brouillage radioélectrique potentiel pour d'autres utilisateurs, le type d'antenne et son gain doivent être choisis de manière à ce que la puissance isotrope rayonnée équivalente (p.i.r.e.) ne dépasse pas celle nécessaire à une .<br>communication réussie.

Cet appareil est conforme aux normes RSS exemptes de licence d'Industrie Canada. Son fonctionnement dépend des deux conditions suivantes : (1) cet appareil ne doit pas provoquer d'interférences nuisibles et (2) doit accepter toutes interférences reçues, y compris des interférences pouvant provoquer un fonctionnement non souhaité de l'appareil.

AVERTISSEMENT relatif à l'exposition aux radiofréquences. La puissance de rayonnement de cet appareil se trouve sous les limites d'exposition de radiofréquences d'Industrie Canada. Néanmoins, cet appareil doit être utilisé de telle sorte qu'il soit mis en contact le moins possible avec le corps humain.

Afin d'éviter le dépassement éventuel des limites d'exposition aux radiofréquences d'Industrie Canada, il est recommandé de maintenir une distance de plus de 20 cm entre les antennes et l'utilisateur.

# Тайваньдағы пайдаланушыларға арналған ескерту

# 低功率電波輻射性電機管理辦法

#### 第十二條

經型式認證合格之低功率射頻電機,非經許可,公司、商號或使用者均不得擅自變更頻 率、加大功率或變更設計之特性及功能。

### 第十四條

低功率射频電機之使用不得影響飛航安全及干擾合法通信;經發現有干擾現象時,應立 即停用,並改善至無干擾時方得**繼續**使用。

前项合法通信,指依電信法規定作業之無線電通信。低功率射频電機須忍受合法通信或 工業、科學及醫藥用電波輻射性電機設備之干擾。

# <span id="page-85-0"></span>**Мексикадағы пайдаланушыларға арналған ескертпе**

### Aviso para los usuarios de México

La operación de este equipo está sujeta a las siguientes dos condiciones: (1) es posible que este equipo o dispositivo no cause interferencia periudicial y (2) este equipo o dispositivo debe aceptar cualquier interferencia, incluyendo la que pueda causar su operación no deseada.

Para saber el modelo de la tarjeta inalámbrica utilizada, revise la etiqueta regulatoria de la impresora.

# **Жапониядағы пайдаланушылар үшін ескерту**

この機器は技術基準適合証明又は工事設計認証を受けた無線設備を搭載しています。

### **Кореядағы пайдаланушыларға арналған ескерту**

해당 무선설비는 전파혼신 가능성이 있으므로 인명안전과 관련된 서비스는 할 수 없음

# **Индекс**

# **А**

ақауларды жою басып шығару [65](#page-68-0) бірнеше бет алынады [52](#page-55-0) жылжытылған беттер [52](#page-55-0) қағаз беру ақаулары [52](#page-55-0) қағаз науадан алынбайды [52](#page-55-0) қуат [65](#page-68-0) Анықтама түймесі: [5](#page-8-0) артқы жақтан қол жеткізу сурет [4](#page-7-0)

#### **Ә**

әйнек, сканер орналасу [3](#page-6-0)

# **Б**

бағдарламалық құрал Интернетте сканерлеу [26](#page-29-0) байланыс кедергісі заңды ақпарат [79](#page-82-0) басқару тақтасы күй белгішелері [5](#page-8-0) мүмкіндіктер [4](#page-7-0) түймелер [4](#page-7-0) түймешіктер [4](#page-7-0) шамдар [4](#page-7-0) басып шығару ақауларды жою [65](#page-68-0) екі жақты [17](#page-20-0) спецификациялары [68](#page-71-0) бірнеше берілім, ақауларды жою [52](#page-55-0)

# **В**

веб-сайттар қол жетімділік мәліметтері [2](#page-5-0)

#### **Е**

екі жаққа басып шығару [17](#page-20-0) екі жақты, басып шығару [17](#page-20-0) екі жақты басып шығару [17](#page-20-0) енгізілген веб-сервер Интернетте сканерлеу [26](#page-29-0)

# **Ж**

желілер IP параметрлері [44](#page-47-0) қосқыш суреті [4](#page-7-0) параметрлер, өзгерту [43](#page-46-0) сымсыз байланысты теңшеу [39](#page-42-0) жүйе қажеттіліктері [68](#page-71-0) жылжыту, ақауларды жою басып шығару [52](#page-55-0)

# **З**

заңды ақпарат [74](#page-77-0), [79](#page-82-0) заңды ескертулер заңды үлгінің идентификаторлық нөмірі [74](#page-77-0)

**И** Интернетте сканерлеу [26](#page-29-0)

#### **К**

кептелістер алдын алу қажет қағаз [8](#page-11-0) тазалау [48](#page-51-0) кепілдік [66](#page-69-0) көшіру спецификациялары [68](#page-71-0) күй белгішелері [5](#page-8-0) кіріс қуаты, орналасу [4](#page-7-0)

# **Қ**

қағаз HP, тапсырыс беру [7](#page-10-0) беру ақауларын жою [52](#page-55-0) жылжытылған беттер [52](#page-55-0) кептелістерді жою [48](#page-51-0) таңдау [8](#page-11-0) қағаз беру ақаулары, ақауларды жою [52](#page-55-0) қайта өңдеу сия картридждары [70](#page-73-0) қол жетімділік [2](#page-5-0)

қоршаған орта Қоршаған ортаны қорғайтын өнім бағдарламасы [69](#page-72-0) қоршаған орта спецификациялары [68](#page-71-0) қосқыштар, орналасу [4](#page-7-0) қуат ақауларды жою [65](#page-68-0)

#### **М**

медиа құралы екі жақты күйі [17](#page-20-0)

#### **Н**

науалар беру ақауларын жою [52](#page-55-0) қағаз енін бағыттауыштардың суреті [3](#page-6-0) қағаз кептелістерін жою [48](#page-51-0) орналасу [3](#page-6-0)

#### **П**

Параметры (Параметрлер): желі [43](#page-46-0) принтер бағдарламалық құралы (Windows) ашу [11](#page-14-0), [45](#page-48-0) туралы [45](#page-48-0) принтер басқару тақтасы желі параметрлері [43](#page-46-0) орналасу [3](#page-6-0)

#### **С**

сия картридждері [4](#page-7-0) сканер әйнегі орналасу [3](#page-6-0) сканерлеу Интернетте сканерлеуден [26](#page-29-0) сканерлеу спецификациялары [68](#page-71-0) сымсыз байланыс заңды ақпарат [79](#page-82-0) орнату [39](#page-42-0)

# **Т**

техникалық ақпарат басып шығару спецификациялары [68](#page-71-0) көшіру спецификациялары [68](#page-71-0) қоршаған орта спецификациялары [68](#page-71-0) сканерлеу спецификациялары [68](#page-71-0) техникалық ақпаратжүйе қажеттіліктері техникалық ақпаратжүйе қажеттіліктері [68](#page-71-0) тұтынушыларды қолдау кепілдік [66](#page-69-0) түймелер, басқару тақтасы [4](#page-7-0) түймешіктер, басқару тақтасы [4](#page-7-0)

### **Ш**

шамдар, басқару тақтасы [4](#page-7-0) шығару науасы орналасу [3](#page-6-0)

### **H**

HP утилитасы (Mac OS X) ашу [45](#page-48-0)

#### **I**

IP параметрлері [44](#page-47-0)

# **O**

OS X HP утилитасы [45](#page-48-0)

#### **U**

USB қосылысы порт, орналасу [3](#page-6-0), [4](#page-7-0)